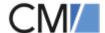

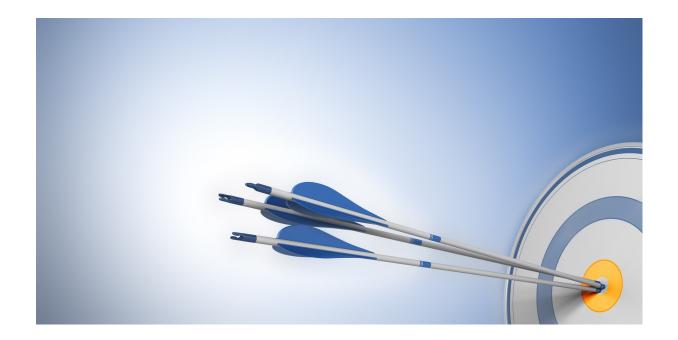

ConSol Software GmbH

# ConSol CM User Manual

Version 6.10.5.2

# **Contents**

| Contents                                                                       | 2  |
|--------------------------------------------------------------------------------|----|
| A - Introduction                                                               | 7  |
| A.1 ConSol CM for Business Process Management                                  | 8  |
| A.2 List of Manuals                                                            | 9  |
| A.3 This Book's Structure                                                      | 10 |
| A.4 Layout Explanations                                                        | 11 |
| A.5 Legal Notice                                                               | 12 |
| A.6 Gender Disclaimer                                                          | 12 |
| A.7 Copyright                                                                  | 12 |
| A.8 Basic Principles of ConSol CM                                              | 13 |
| A.8.1 System Components from the Users', Admins' and Customers' Points of View | 13 |
| A.9 Basic Technical Principles and Objects of ConSol CM                        | 15 |
| A.9.1 Introduction                                                             | 16 |
| A.9.2 ConSol CM Dogma                                                          | 16 |
| A.9.3 Engineers                                                                | 17 |
| A.9.4 Customers                                                                | 17 |
| A.9.5 Tickets                                                                  | 17 |
| A.9.6 Resources                                                                | 18 |
| A.9.7 Queues                                                                   | 18 |
| A.9.8 Workflows                                                                | 19 |
| A.9.9 Accessing Objects in ConSol CM                                           | 19 |
| B - Basics                                                                     | 22 |
| B.1 Login and Logout                                                           | 23 |
| B.1.1 Terms and Concepts                                                       | 24 |
| B.1.2 Logging in to the Web Client Using Your User Name and Password           | 25 |
| B.1.3 Logging in to the Web Client Using LDAP                                  | 25 |
| B.1.4 Logging in to the Web Client Using Single Sign-On                        | 25 |

|   | B.1.5 Logging out of the Web Client                                                      | 26 |
|---|------------------------------------------------------------------------------------------|----|
| В | .2 The User Interface                                                                    | 27 |
|   | B.2.1 Customization                                                                      | 28 |
|   | B.2.2 The Layout of the Web Client                                                       | 29 |
|   | B.2.3 The User Interface in Detail                                                       | 31 |
|   | B.2.4 The Different Data Fields                                                          | 36 |
| В | .3 Searching for Tickets, Customers, and Resources                                       | 41 |
|   | B.3.1 Quick Search                                                                       | 42 |
|   | B.3.2 Detailed Search                                                                    | 45 |
|   | B.3.3 Autocomplete Search                                                                | 56 |
| В | .4 Activities                                                                            | 59 |
|   | B.4.1 Workflow Activities for Tickets                                                    | 60 |
|   | B.4.2 Customer Activities for Contacts and Companies                                     | 61 |
|   | B.4.3 Resource Activities for Resources                                                  | 62 |
|   | B.4.4 Search Activities for Search Results                                               | 63 |
| В | .5 Permissions                                                                           | 64 |
|   | B.5.1 Which Tickets are Visible to You?                                                  | 65 |
|   | B.5.2 Which Tickets Do You See in Your Ticket List?                                      | 68 |
|   | B.5.3 Which Customers Are Visible to You?                                                | 69 |
|   | B.5.4 Which Resources Are Visible to You?                                                | 70 |
| В | .6 The Engineer Profile                                                                  | 71 |
|   | B.6.1 Accessing the Engineer Profile                                                     | 72 |
|   | B.6.2 Structure of the Engineer Profile                                                  | 72 |
|   | B.6.3 Header: Password of the Engineer Account                                           | 74 |
|   | B.6.4 Representation Section                                                             | 75 |
|   | B.6.5 General Settings Section: View Criteria, Default Customer Group, and Default Queue | 78 |
|   | B.6.6 Time Booking Section                                                               | 80 |

| C - Tickets                                                                | 84      |
|----------------------------------------------------------------------------|---------|
| C.1 Basic Knowledge about Tickets                                          | 85      |
| C.1.1 Structure of a Ticket                                                | 86      |
| C.1.2 Display Settings for Tickets                                         | 91      |
| C.1.3 The Difference between Editing Ticket Data and Working with a Ticket | et94    |
| C.1.4 The Difference between Engineers and Additional Engineers            | 96      |
| C.1.5 Open vs. Closed Tickets                                              | 98      |
| C.2 The Ticket List                                                        | 99      |
| C.2.1 About the Ticket List                                                | 100     |
| C.2.2 The Ticket List in Detail                                            | 101     |
| C.2.3 View                                                                 | 102     |
| C.2.4 Filter                                                               | 104     |
| C.2.5 Grouping                                                             | 105     |
| C.2.6 Sorting                                                              | 107     |
| C.2.7 Displaying the Ticket List as a Grid                                 | 107     |
| C.3 Working with Tickets                                                   | 109     |
| C.3.1 Creating a New Ticket                                                | 110     |
| C.3.2 Updating Tickets                                                     | 114     |
| C.3.3 Working with Customers within Tickets                                | 119     |
| C.3.4 Communication: Comments, E-Mails, Attachments, and Time Booking      | gs .126 |
| C.3.5 Internal Collaboration: Additional Engineers and Approval Processes  | 141     |
| C.3.6 Relations to Tickets and Resources                                   | 144     |
| D - Customers                                                              | 151     |
| D.1 Basic Knowledge about Customers                                        | 152     |
| D.1.1 Explanation of Terms                                                 | 152     |
| D.2 Structure of a Customer Page                                           | 154     |
| D.2.1 Example Structure of a Customer Page                                 | 155     |
| D.2.2 Sections of a Customer Page                                          | 156     |

| D.3 Display Settings for Customer Pages                              | 160 |
|----------------------------------------------------------------------|-----|
| D.3.1 Expanding and Collapsing Customer Page Sections                | 160 |
| D.3.2 Visibility Level                                               | 161 |
| D.3.3 Adjusting Tables                                               | 162 |
| D.3.4 Meaning of the Background Colors of the Customer Page Sections | 163 |
| D.4 Working with Customers                                           | 164 |
| D.4.1 Creating a New Customer                                        | 165 |
| D.4.2 Managing Customers                                             | 170 |
| D.4.3 Relations to Other Customers and Resources                     | 180 |
| E - Optional ConSol CM Add-ons                                       | 187 |
| E.1 CM.Resource Pool                                                 | 188 |
| E.1.1 Basic Knowledge about Resources                                | 189 |
| E.1.2 Display of Resources in the Web Client                         | 190 |
| E.1.3 Display Settings for Resource Pages                            | 196 |
| E.1.4 Working with Resources                                         | 199 |
| E.2 CM.Track V1                                                      | 217 |
| E.2.1 About CM.Track                                                 | 218 |
| E.2.2 CM.Track From Your Customers' Point of View                    | 218 |
| E.2.3 CM.Track From the Engineers' Point of View                     | 219 |
| E.2.4 Configuring CM.Track V1 for Your Customers                     | 220 |
| E.2.5 CM.Track V1 from Your Customers' Point of View                 | 223 |
| E.2.6 Considering CM.Track V1 When Working with Tickets              | 232 |
| E.3 CM.Track V2                                                      | 235 |
| E.3.1 About CM.Track                                                 | 236 |
| E.3.2 CM.Track From Your Customers' Point of View                    | 236 |
| E.3.3 CM.Track From the Engineers' Point of View                     | 237 |
| E.3.4 Configuring CM.Track V2 for Your Customers                     | 238 |
| E.3.5 CM.Track V2 from Your Customers' Point of View                 | 241 |
| E.3.6 Considering CM.Track V2 When Working with Tickets              | 251 |

| F - Tips, Troubleshooting, and FAQs             | 254 |
|-------------------------------------------------|-----|
| F.1 Tips & Tricks for Working More Efficiently  | 255 |
| F.1.1 Getting Tooltips                          | 256 |
| F.1.2 Using the Favorites                       | 257 |
| F.1.3 Using the Workspace                       | 261 |
| F.1.4 Adding Ticket Relations via Drag-and-Drop | 263 |
| F.1.5 Opening the Main Customer of a Ticket     | 264 |
| F.2 Troubleshooting                             | 266 |
| F.2.1 User Name and Password                    | 267 |
| F.2.2 Tickets                                   | 269 |
| F.2.3 Customers                                 | 271 |
| F.2.4 Resources                                 | 272 |
| F.2.5 Views                                     | 273 |
| F.2.6 CM.Doc                                    | 274 |
| F.3 FAQs                                        | 275 |
| F.3.1 General                                   | 276 |
| F.3.2 Tickets                                   | 277 |
| F.3.3 Customers                                 | 278 |
| F.3.4 Resources                                 | 279 |
| G - Appendix                                    | 280 |
| G.1 Trademarks                                  | 281 |
| Glossary                                        | 282 |
| Index                                           | 286 |

# A - Introduction

This section provides general information about the content and structure of this manual as well as an introduction to ConSol CM.

This chapter discusses the following:

| A.1 ConSol CM for Business Process Management                                  | 8  |
|--------------------------------------------------------------------------------|----|
| A.2 List of Manuals                                                            | 9  |
| A.3 This Book's Structure                                                      | 10 |
| A.4 Layout Explanations                                                        | 11 |
| A.5 Legal Notice                                                               | 12 |
| A.6 Gender Disclaimer                                                          | 12 |
| A.7 Copyright                                                                  | 12 |
| A.8 Basic Principles of ConSol CM                                              | 13 |
| A.8.1 System Components from the Users', Admins' and Customers' Points of View | 13 |
| A.9 Basic Technical Principles and Objects of ConSol CM                        | 15 |
| A.9.1 Introduction                                                             | 16 |
| A.9.2 ConSol CM Dogma                                                          | 16 |
| A.9.3 Engineers                                                                | 17 |
| A.9.4 Customers                                                                | 17 |
| A.9.5 Tickets                                                                  | 17 |
| A.9.6 Resources                                                                | 18 |
| A.9.7 Queues                                                                   | 18 |
| A.9.8 Workflows                                                                | 19 |
| A.9.9 Accessing Objects in ConSol CM                                           | 19 |

# A.1 ConSol CM for Business Process Management

ConSol CM is a **customer centric business process management system**. Using ConSol CM you can control and steer business processes with a strong focus on human communication and interaction, e.g. user help desk, customer service processes, marketing and sales, or ordering processes. Basically, every process that is in operation in a company can be modeled and brought to life with ConSol CM.

Using ConSol CM you can handle all components which are relevant in business processes to represent and control your company's processes in an optimal way. ConSol CM is used in various different industries and branches ranging from insurances and banks over fashion designing companies to producers of ticket vending machines or car washes. The flexible process designing mechanism and workflow engine provide a perfect basis for the modeling and controlling of business processes of different kinds.

# A.2 List of Manuals

ConSol CM provides documentation for several groups of users. The following documents are available:

#### • Administrator Manual

A detailed manual for CM administrators about the ConSol CM configuration using the Admin Tool.

# • Process Developer Manual

A guideline for workflow developers about the graphical user interface of the Process Designer and how to program workflow scripts.

#### Operations Manual

A description of the ConSol CM infrastructure, the server integration into IT environments and the operation of the CM system, for IT administrators and operators.

#### Set-Up Manual

A technical description for CM set-up in different IT environments. For expert CM administrators.

#### User Manual

An introduction to the ConSol CM Web Client for end users.

# • System Requirements

List of all requirements that have to be met to install ConSol CM, for IT administrators and CM administrators. Published for each ConSol CM version.

# • Technical Release Notes

Technical information about the new ConSol CM features. For CM administrators and key users. Published for each ConSol CM version.

# A.3 This Book's Structure

The book contains the following sections:

#### Basics

Here you can find an explanation of the most important terms, principles and basic features of ConSol CM. Read this section to get started working with the Web Client.

# Tickets

Here you can find everything you need to know for working with tickets.

# Customers

Here you can find everything you need to know for working with customers.

# • Optional ConSol CM Add-ons

Here you can find everything you need to know for working with CM.Resource Pool and CM.Track, optional modules of ConSol CM.

# • Tips, Troubleshooting, and FAQs

Here you can find tips and answers to common questions.

# • Appendix

Here you can find a glossary and the trademarks section.

# A.4 Layout Explanations

The following icons and colors are used to emphasize and highlight information:

- This is an additional information.
- ↑ This is an important note. Be careful here!
- This is a warning!
- 1 This is a recommendation from our in-the-field consultants.

# A.5 Legal Notice

Since we would like to provide a manual for you which helps you manage your CM system, but which also provides additional information about connected topics (e.g., LDAP, Kerberos), we have inserted external links into the manual. In this way, you can get some background information about a topic if you like. This can help you better understand the required CM configuration. Despite careful review, we assume no liability for the content of those external links. The operators of sites linked to are exclusively responsible for their content.

# A.6 Gender Disclaimer

As far as possible, ConSol CM manuals are written gender-neutral and often address the user with "you". When the phrasing "The user .... he ..." is used, this is always to be considered to refer to both, the feminine as well as the masculine form.

# A.7 Copyright

© 2016 ConSol Consulting & Solutions Software GmbH - All Rights are reserved.

# A.8 Basic Principles of ConSol CM

# A.8.1 System Components from the Users', Admins' and Customers' Points of View

ConSol CM comprises different client applications. Depending on your roles and tasks in your company you will use one or more of those applications.

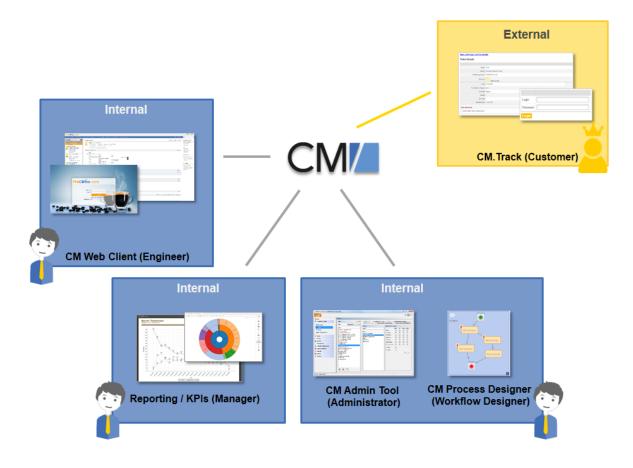

Figure 1: ConSol CM System Components

# Web Client

The primary access point to the system for engineers, an engineer being the standard user of the system. Engineers work with tickets, customer data and resources.

### Portal

CM.Track, the primary access to the system for (internal or external) customers. CM.Track is a distinct CM module which requires a separate license. With this module, you can offer portal access to the tickets for your customers. Moreover, your FAQs can be made available via the web.

#### Admin Tool

For all system configuration tasks. As an administrator, you will primarily work with this tool. This tool is used to define the system setup. All settings (apart from workflows) are configured using the Admin Tool, and access to it is restricted to admin users.

# • Process Designer

For the workflow design and implementation. As a workflow developer you will primarily work with the Process Designer. In this tool, all workflows are designed graphically as well as in Groovy code.

The default scope of delivery also includes a data warehouse (DWH) that allows reporting about the data of your tickets.

Furthermore, ConSol CM is not an isolated application but can be easily integrated into your company's IT infrastructure, e.g. using Web Services and/or an Enterprise Service Bus (ESB).

# A.9 Basic Technical Principles and Objects of ConSol CM

This chapter discusses the following:

| A.9.1 Introduction                   | 16 |
|--------------------------------------|----|
| A.9.2 ConSol CM Dogma                | 16 |
| A.9.3 Engineers                      | 17 |
| A.9.4 Customers                      | 17 |
| A.9.5 Tickets                        | 17 |
| A.9.6 Resources                      | 18 |
| A.9.7 Queues                         | 18 |
| A.9.8 Workflows                      | 19 |
| A.9.9 Accessing Objects in ConSol CM | 19 |

# A.9.1 Introduction

As a user (or as an *engineer* as we call it in ConSol CM), you only work with the Web Client. You do not have to know too much about the other components of ConSol CM.

However, knowing some basic facts about your new BPM software will help you gain a good understanding of the system to enable efficient work. Thus, the following sections provide an overview of the main CM components.

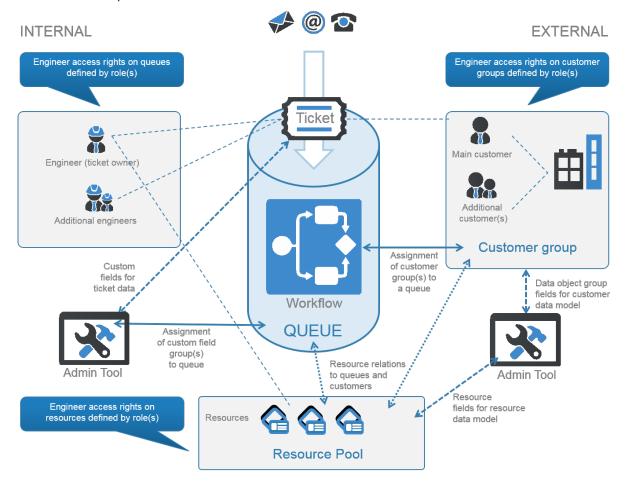

Figure 2: ConSol CM - Basic principles (with CM.Resource Pool)

# A.9.2 ConSol CM Dogma

In ConSol CM, there is a main dogma:

# (i)

# **ConSol CM DOGMA**

**External** side: A ticket always has a **main customer**. This can be a contact or a company. **Internal** side: A ticket can have no or one main **engineer** who has to work on the ticket.

# A.9.3 Engineers

The engineers represent the *internal* side of the CM system. All users of the Web Client are called engineers, regardless of their function within the company. The engineers work on the tickets to carry out the tasks defined in the business process. Every ticket can only be assigned to *one engineer*, who is currently responsible for the ticket. But a ticket may have any number of *additional engineers*, who all have an *engineer function* representing a specific task within the process. Please see <u>The Difference between Engineers and Additional Engineers</u> for further information about engineers and additional engineers.

All engineers have an engineer account consisting of a user name and password, which they use to log in to the Web Client. The engineers' access permissions are managed using roles. The roles, which contain access permissions for queues, customers, and resources, are defined in the Admin Tool and assigned to the engineers.

# A.9.4 Customers

The customers represent the *external* side of the CM system. The term *customer* has a broader meaning in ConSol CM than in everyday speech. It refers to the person or object that is the **reason for opening the ticket**. This can be a person or a company, but also a machine, a product, or another entity. The customers can be internal, i.e., belong to the same company as the engineers. A ticket is always assigned to *one main customer*. It can, but does not have to, have *any number of additional customers*. Please see <a href="Basic Knowledge about Customers">Basic Knowledge about Customers</a> for details about the usage of the terms *customer*, *company* and *contact* in this manual.

Every customer belongs to one *customer group*, which is associated with a customer data model. The work with customers is explained in detail in the section <u>Working with Customers</u>.

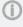

Each CM system uses customized customer groups and data models. Therefore, the available customer groups, hierarchical levels for customer objects, data fields, relations, and activities depend on the individual configuration of your CM system.

# A.9.5 Tickets

The ticket is the request of the customer which the engineers work on. This can be an incident, a service case, or any other request. For each request, a ticket is created. The engineers work on the ticket, which means that they carry out the necessary steps as defined in the business process. The progress, including internal and external communication, is documented in the ticket. The business process can involve several engineers and different teams. When the request is solved, the ticket is closed. Closed tickets are not lost, but they represent a powerful archive and knowledge base.

In ConSol CM there are the following rules for tickets:

• A ticket *must have* one main customer. Every ticket can have only *one* main customer. It does *not need to have* additional customers, but it *can* have *any number* of additional customers. The customer represents the **external** side of a ticket.

- A ticket does not have to be assigned to an engineer, but if it is, it can only be assigned to one
  engineer at a time. A ticket does not have to have additional engineers, but it can have any
  number of additional engineers. Assigning a ticket to an engineer can be done manually or automatically. The engineers represent the internal side of a ticket.
- A ticket always has a name, often called *ticket number*, a subject, and a ticket icon. The ticket icon shows the current scope of the ticket and can have a color indicating the value of a given data field.
- The ticket header always shows the current queue and scope, assigned engineer, and creation date of a ticket.

Please see <u>Basic Knowledge about Tickets</u> for a detailed explanation of the ticket structure. The work with tickets is explained in detail in the section <u>Working with Tickets</u>.

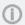

It depends on the configuration of your ConSol CM system if a ticket is called *ticket* within your system. Tickets might be called *ticket*, *case*, *call*, *task*, or similar in your Web Client. In this manual, tickets will always be called tickets for your convenience.

Each CM system uses customized ticket data. Therefore, the available fields, relations, and activities depend on the individual configuration of your CM system.

# A.9.6 Resources

Resources can be used to manage objects which are related to the business process. Possible use cases are IT assets, SLAs, products or newsletters. All resources are saved in **CM.Resource Pool**, a separate CM module. The administrator defines the resource model, i.e., the resource types, resource data fields, the hierarchy of the resources, and the possible relations to tickets, customers, and other resources. Please see <u>Basic Knowledge about Resources</u> for a detailed explanation of the concepts and the structure of a resource page.

As an engineer with the required permissions, you can create resources and link them to existing tickets, customers, and other resources. For example, you can link a computer to an incident ticket concerning this computer or to the customer who uses it. The work with resources is explained in detail in the section Working with Resources.

# A.9.7 Queues

The queue is the **core component** of ConSol CM administration. It contains thematically related tickets which should be handled in the same way and follow the same business process. Every queue has exactly one **workflow**, which implements the desired process. The ticket data fields needed for the process and the involved customer groups are assigned to the queue. In addition, the access permissions, which are granted to the engineers via roles, are based on queues.

Therefore, the queue determines:

- how its tickets look like (ticket data fields)
- whose tickets it manages (customer groups)
- how its tickets are processed (workflow)
- who can work on the tickets (permissions)

Queues often reflect the organizational structure of the company. For example, there can be one queue for each department, as each department has its own processes. A ticket can be passed from one queue to another. In this case it adapts to the new queue, i.e., it receives the data fields of the new queue and only engineers with permissions for the new queue can work on it.

# A.9.8 Workflows

A workflow is designed and created by a CM workflow developer using the ConSol CM Process Designer. It implements the business process which is executed in the Web Client. The workflow consists of several steps, which are called *activities*. There are *manual* activities, which are performed by the engineers, and *automatic* activities, which are performed by the system. The activities are arranged in *scopes* to illustrate the status of a ticket. The *intelligence* of the process, like conditions, decisions, escalations, reminders, automatically sent e-mails, or other actions, is also defined in the workflow. You can implement process chains or a hierarchical process structure by linking several workflows.

As an engineer, you will not work with the workflow itself, but you will see the current scope of the ticket (ticket icon and scope name in the basic ticket data) and the workflow activities which are available for the ticket at its current position. In this way, you always have a good overview of the current status of the ticket.

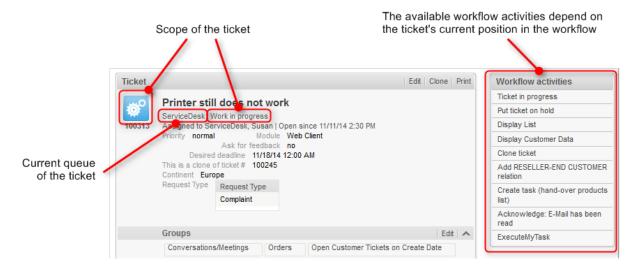

Figure 3: Queue, scope, and workflow in a ticket

# A.9.9 Accessing Objects in ConSol CM

In ConSol CM, the different objects (tickets, customers and resources) form a network. The objects are connected, e.g. a ticket is always linked to one or more customers. The connections which exist between the current object and other objects in ConSol CM are displayed on the object's page, where you can directly access the linked objects.

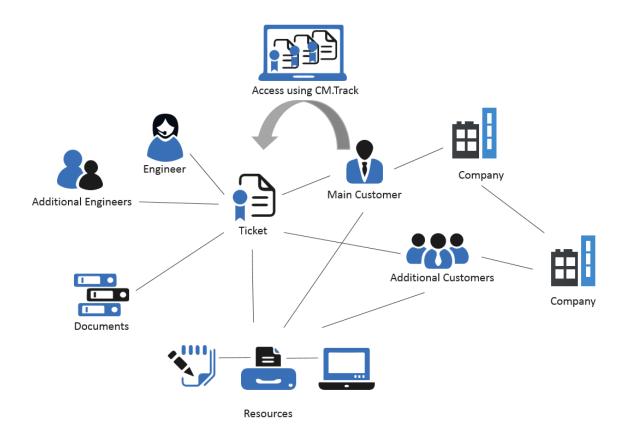

Figure 4: Network of ConSol CM objects

Since the ConSol CM Web Client always provides menus or links to open the objects which are related to another object, you, as a CM engineer, can move within the network easily, thus working efficiently with customer, ticket, and resource data. Once you have opened an object (e.g. a ticket), you can move from one related object (e.g. the main customer of the ticket) to other related objects (e.g. the company of the main customer or a resource which is related to the ticket or the customer). No further search is required.

An example use case could be:

- 1. A customer calls you and asks for a certain case, but he cannot remember the ticket number. He wants to know which SLA is used for the printer which caused the problems treated in the ticket. Is it possible to change the contract?
- 2. You start the quick search and look for the customer's name and the term 'printer', you find ticket #0815 and open it.
- 3. You check the related resources at the ticket and find printer #4711.
- 4. You check the SLA, a resource, related to the printer and open it. The comment in the SLA says "can be changed within two weeks". Now you have to know all other possible SLAs for this company.
- 5. You check the company relation of the resource (the printer #4711) and open the company page.

- 6. The company has three more SLA resources (i.e., resource relations on the company page) for printers. You discuss with the customer which one would be the best for this case. The customer wants to have a new SLA for the printer.
- 7. Since this change has to be approved by both sides, an SLA-change-ticket is required: you create a new ticket directly from the company page ...

This short example shows how easy an engineer can access all components for a certain case or service request. If customer-customer relations are managed using CM, the CRM (customer relationship management) component is even stronger.

# **B** - Basics

This section provides information about the general features of ConSol CM:

# **Using the Web Client**

- Login and Logout
- The User Interface
- The User Interface in Detail
- The Different Data Fields

# Using the search functionalities

- Quick Search
- Detailed Search
- Autocomplete Search

# **Using activities**

Activities

# Understanding permissions and the availability of objects

Permissions

# Managing your engineer profile

• The Engineer Profile

# **B.1 Login and Logout**

This chapter discusses the following:

| B.1.1 Terms and Concepts                                             | . 24 |
|----------------------------------------------------------------------|------|
| B.1.2 Logging in to the Web Client Using Your User Name and Password | . 25 |
| B.1.3 Logging in to the Web Client Using LDAP                        | . 25 |
| B.1.4 Logging in to the Web Client Using Single Sign-On              | .25  |
| B.1.5 Logging out of the Web Client                                  | .26  |

# **B.1.1 Terms and Concepts**

# **B.1.1.1 Engineer Account**

To log in to the Web Client you need an engineer account. It includes a **user name** and a **password**. You receive your user name and password from your CM administrator. If you log in to the Web Client for the first time, you should <u>change the password</u> that was given to you to a password that you created yourself.

**Exception:** If you are logged in automatically via Single Sign-On or log in using LDAP, you cannot change your password in the Web Client.

# **B.1.1.2 Session Timeout**

The time period between your Web Client login and logout is called a *session*. A *session timeout* occurs when you stay inactive for a certain period of time, whose length is configured by your administrator. You will be logged out automatically and your workspace will be deleted.

If you want to be re-logged in automatically after a session timeout, you have to select the *Remember me* checkbox. In this case you do not have to enter your user name and password again after an automatic logout until you manually log out using the *Logout* button in the Web Client. An automatic logout happens due to a session timeout, after you closed your browser, or when you restart your computer.

Since the automatic re-login is controlled via cookie, it only works

- on the computer you used for your initial login to the Web Client.
- with the browser you used for your initial login to the Web Client.
- as long as you do not delete the cookies for this browser.
- until you manually log out via the Logout button (this deletes the Remember me cookie).

Please bear in mind that although you are automatically logged in again, your <u>workspace</u> will still be empty, as it is deleted when a session timeout occurs.

# **B.1.1.3 Login Methods**

Depending on the individual configuration of your Web Client, you can use one of the following login methods:

- Login with your user name and password, see <u>Logging in to the Web Client Using Your User</u>
   Name and Password
- Login with LDAP, see <u>Logging in to the Web Client Using LDAP</u>
- Login with SSO, see Logging in to the Web Client Using Single Sign-On
- 1 Your CM administrator can tell you which login method to use.

# B.1.2 Logging in to the Web Client Using Your User Name and Password

Please proceed as follows to log in to the Web Client using your user name and password:

- 1. Enter the URL of the Web Client into your browser. If you do not know the URL, please ask your CM administrator.
- 2. Enter your user name and password.
- 3. Optional: Select the *Remember me* checkbox if you want to be logged in automatically after a session timeout.
- 4. Click the Sign in button.
- The password is case-sensitive, so please make sure you enter upper and lower case letters correctly.
- If you forgot your password, you can <u>reset</u> it using the *Forgot your password?* link.

# B.1.3 Logging in to the Web Client Using LDAP

The login via LDAP is performed the same way as the <u>login using your user name and password</u>. The only difference is that in this case the password is stored in an external directory and the Web Client accesses this directory. This enables you to use the same user name and password for the Web Client as you use for, e.g., the company's intranet. Since the password is stored in an external directory, you cannot change it on your engineer profile page in the Web Client.

Login via LDAP requires a special configuration and the interaction of multiple IT systems. Therefore, LDAP login is only possible when your system was explicitly configured to support this option.

# B.1.4 Logging in to the Web Client Using Single Sign-On

To log in to the Web Client using Single Sign-On, enter the URL of the Web Client into your browser. You will be logged in automatically using your Windows user account. Please refer to section Troubleshooting, if you want to log in with a different user name than the automatically used one.

(i) Single Sign-On uses your Windows user account data to log you in to the Web Client. This requires a special configuration and the interaction of multiple IT systems. Therefore, Single Sign-On is only possible if your system was explicitly configured to support this option.

# B.1.5 Logging out of the Web Client

You should log out when you stop using the Web Client. This is because you block one of the available concurrent licenses while you are logged in. To do so, click the *Logout* button located above the main menu, next to your name. Please bear in mind that your workspace is deleted when you log out of the Web Client. You are logged out automatically when a session timeout occurs.

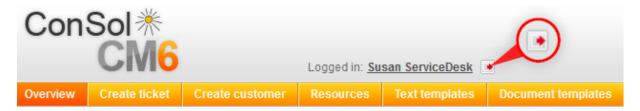

Figure 5: Logout button

# **B.2** The User Interface

This chapter discusses the following:

| B.2.1 Customization                | 28 |
|------------------------------------|----|
| B.2.2 The Layout of the Web Client | 29 |
| B.2.3 The User Interface in Detail | 31 |
| B.2.4 The Different Data Fields    | 36 |

# **B.2.1 Customization**

Your company can adapt ConSol CM to its individual requirements. This process is usually called customization and it affects the user interface of the Web Client, the data models for tickets, customers and resources, and the workflows and activities.

The following aspects of the user interface can be customized:

# Layout

Colors, fonts and images

#### Menu bar

Available menu items and their names

#### Dashboard

Content and layout of the dashboard

# Main working area

Structure of tickets, customer pages, and resource pages

#### Labels

Naming of objects in the Web Client

#### Icons

Ticket, customer, and resource icons

# B.2.2 The Layout of the Web Client

The layout of the ConSol CM Web Client depends on the **skinning**, i.e., the graphical design which has been developed for your specific CM system. The skinning usually includes colors, fonts, and images matching the corporate design of your company.

Here are two examples of the overall layout. The first one is the standard layout. You will see this layout if your company does not use a customized layout for the Web Client. The second example is from an installation of PinkCoffee, a fictional company used in demo environments.

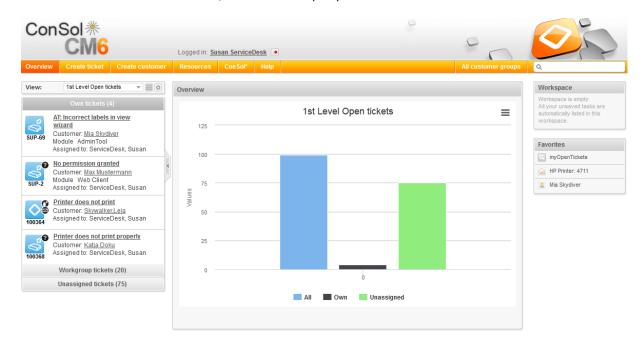

Figure 6: Standard layout

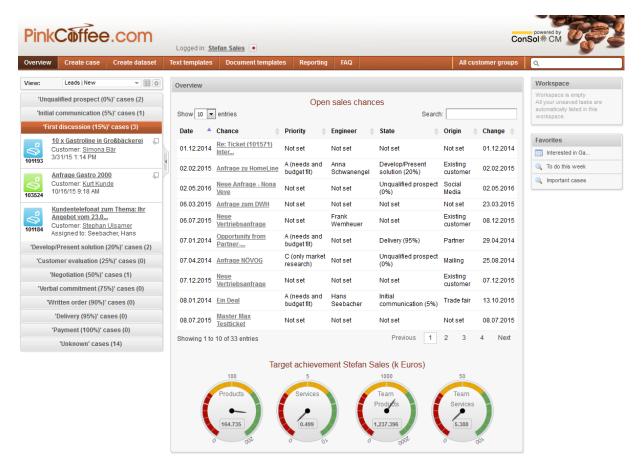

Figure 7: Layout of PinkCoffee

As you see in the above screenshots, PinkCoffee uses an installation where several aspects are customized:

- The PinkCoffee **logo** is shown in the upper left corner of the screen and an **image** of coffee is displayed on the right.
- PinkCoffee's corporate design was implemented using brown **colors** in the menu bar, ticket list, and headings.
- The dashboard features a customized graphic.
- The additional **links***Reporting* and *FAQ* were added to the main menu.
- The Web Client uses a different wording as tickets are called cases.
- The screenshots in this manual were taken from an installation with the standard layout. You might find a completely different layout in your Web Client, depending on your company's corporate design.

# B.2.3 The User Interface in Detail

This chapter discusses the following:

- Areas and Functions
- The Main Menu
- The Overview
- The Customer Group Filter

# **B.2.3.1** Areas and Functions

You will find the following areas and functions on the standard user interface of the ConSol CM Web Client:

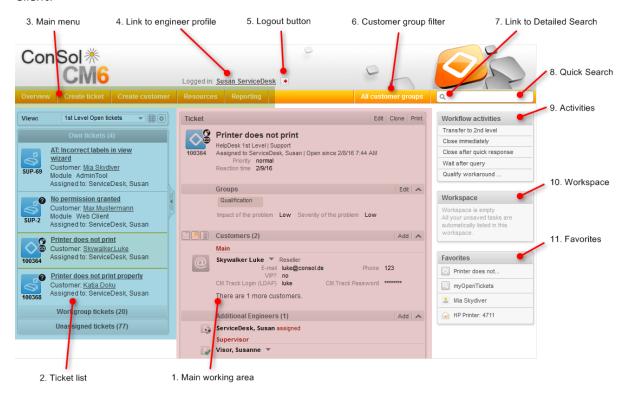

Figure 8: The user interface of the ConSol CM Web Client

# 1. Main working area

The main working area displays the item which you are currently working on. This can be a ticket, a customer page, a resource page, a search results page, or a dashboard. The above example shows a ticket in the main working area.

### 2. Ticket list

The ticket list provides you with a quick and convenient way to find tickets ("to do list"). You can select a view above the ticket list.

Please see The Ticket List for further information.

#### 3. Main menu

The main menu contains links to the different Web Client screens. Depending on the individual configuration of your CM system and your roles as an engineer, you can see different menu items.

Please see The Main Menu for further information.

#### 4. Link to the engineer profile

The link to the engineer profile shows the name of the currently logged in engineer (here: *Susan ServiceDesk*). Click the name to open the engineer profile page, where you can adjust personal settings and set up representations.

Please see The Engineer Profile for further information.

### 5. Logout button

Click the *Logout* button to log out of the Web Client.

Please see <u>Login and Logout</u> for further information about logging in to Web Client and logging out of the Web Client.

### 6. Customer group filter

The customer group filter allows you to limit your work to a specific customer group, so you see only the customers who belong to this customer group.

Please see The Customer Group Filter for further information about this item.

### 7. Link to the Detailed Search (magnifying glass)

Click the magnifying glass to open the Detailed Search page, where you can search for tickets, customers, and resources using multiple search criteria.

Please see Detailed Search for further information about the Detailed Search.

#### 8. Quick Search

The Quick Search allows you to search for tickets, customers, and resources without leaving the page you are currently working on.

Please see Quick Search for further information about the Quick Search.

#### 9. Activities

This section shows the available activities/actions for the item displayed in the main working area. These can be workflow activities for tickets, customer activities for customers, resource activities for resources, or search activities for Detailed Searches.

Please see Activities for further information.

#### 10. Workspace

The Workspace allows you to access temporarily saved data. If you create or edit ticket, customer, or resource data, and switch to another screen without saving, your latest draft is saved in the workspace. You can retrieve it later to continue working.

Please see <u>Using the Workspace</u> for further information.

#### 11. Favorites

Favorites allow you to quickly access frequently used items. You can drag-and-drop tickets, customers, resources, or searches to the Favorites, and open them with a single click afterwards. Please see Using the Favorites for further information.

# B.2.3.2 The Main Menu

The main menu is displayed in the upper part of the screen, above the main working area.

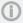

The available menu items and their names depend on the individual configuration of your CM system.

The following items can be available:

#### Overview

This menu item provides access to the dashboard. Please see <u>The Overview</u> for further information.

#### Create ticket

This menu item provides access to the *Create ticket* page, where you can create a new ticket. This menu item is displayed if you have permissions to create tickets in at least one queue. Please see Creating a New Ticket for further information.

#### Create customer

This menu item provides access to the *Create customer* page, where you can create a new company or contact. This menu item is displayed if you have permissions to create customers for at least one customer group. Please see <u>Creating a New Customer</u> for further information.

#### Resources

This menu item provides access to CM.Resource Pool. This menu item is displayed if CM.Resource Pool is active in your system and you have permissions to access resources. Please see Basic Knowledge about Resources for further information.

# Additional links (here: Reporting)

Your CM administrator can add additional links to the main menu. These are external links which depend on the individual configuration of your CM system.

#### B.2.3.3 The Overview

After logging in to the Web Client, you see the *Overview* page. It usually contains a **dashboard** showing a summary of the current tickets. The dashboard consists of different widgets, mostly charts and tables. The actual content and layout of the dashboard depend on the individual configuration of your CM system.

The following example shows a dashboard consisting of one chart widget which displays a summary of the tickets in the currently selected view. You can print the widget using the *Print* button in the upper right corner of the widget. Hover over a column to display details about this column. You can hide columns by clicking the column name in the legend. To display it again, click the column name, which is grayed out.

Depending on the configuration of your CM system, other functionalities and types of widgets might be available.

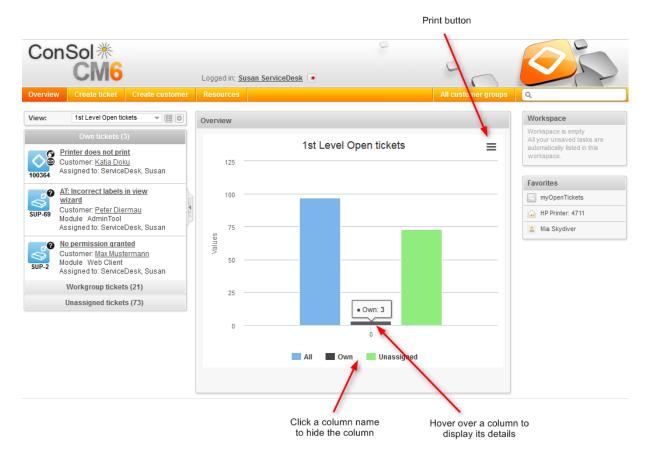

Figure 9: Overview screen with dashboard

# B.2.3.4 The Customer Group Filter

Customer groups are used to manage different kinds of customers within the same CM system. The customer group determines which customer data model is used for its customers, i.e., which data fields are available and which relations and activities are possible for the customers.

If you have access to more than one <u>customer group</u>, you can choose one of these customer groups in the **customer group filter**.

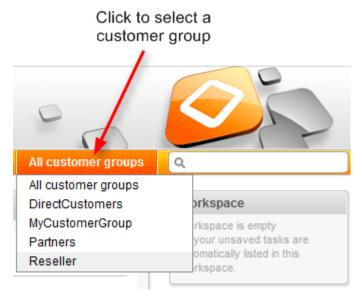

Figure 10: The customer group filter

Only the selected customer group will be shown on the user interface. This setting takes effect in the following areas:

- You can only **create customers** in this customer group.
- You can only **select customers** from this customer group in tickets.
- The **Quick Search** is limited to the selected customer group, i.e., it shows only the results from the selected customer group.
- The **Detailed Search** is limited to the selected customer group, i.e., it does not offer the customer group as a search criterion anymore.

# **B.2.4** The Different Data Fields

This section describes the different kinds of data fields which are used in the Web Client:

- Red Asterisks
- Data Entry Fields
- Date Fields
- Text Boxes
- Links
- Checkboxes
- Radio Buttons
- Drop-down Lists
- Hierarchical Lists
- Tables

#### B.2.4.1 Red Asterisks

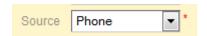

A red asterisk indicates that a field is mandatory. It has to be filled out before you can save your changes to the current page. This applies to all types of data fields.

# B.2.4.2 Data Entry Fields

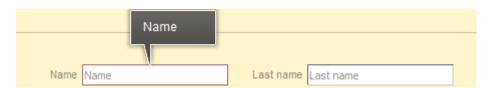

You can enter text or numbers in data entry fields. Some fields have restrictions, e.g., it might be possible that a certain field only accepts numbers. The meaning of a data field, i.e., the kind of data you should enter there, can be indicated by a label, an inline text, and/or a tooltip.

# **B.2.4.3 Date Fields**

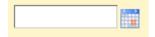

Date fields are indicated by a little calendar icon. If you click the calendar icon, a calendar opens and you can pick the desired date. You can also enter the date manually.

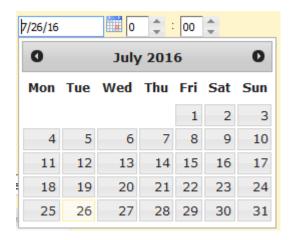

### **B.2.4.4 Text Boxes**

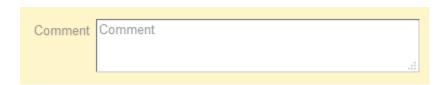

You can enter text into text boxes. Compared with data entry fields, text boxes are provided for longer text entries which can also contain line breaks, e.g., longer comments.

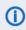

If you click the lower right corner of a text box, you can drag it to enlarge the size of the box.

### **B.2.4.5 Links**

Some text fields can be configured to contain a link to open a website or file, or write an e-mail. These text fields look like normal text fields but you can only enter a valid path. Otherwise the Web Client shows an error message. In view mode you can click the link to open the website or file, or to write an e-mail using your e-mail client.

The following formats are allowed:

- URLs have to start with http:// or https://, e.g. http://www.consol.de
- File links have to start with ftp:// or ftps:// if the file is saved on an FTP server, or file:// if the file is saved on a file server, e.g. ftp://ftp.consol.de/myfile.doc or file://fileserver/myfile.doc
- E-mail addresses have to start with mailto:, e.g. mailto:luke@consol.de

You can enter a display name for the link by typing a space and entering the text to be displayed instead of the link.

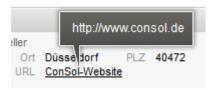

### B.2.4.6 Checkboxes

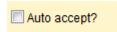

Checkboxes can be activated (checkmark is set) or deactivated (checkmark is not set). An activated checkbox means *yes*, a deactivated one means *no*.

### **B.2.4.7 Radio Buttons**

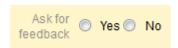

Radio buttons let you choose between different values. Click the radio button with the desired value to select it. You can only choose one value from a group of radio buttons, i.e., multiple values are not possible here.

### B.2.4.8 Drop-down Lists

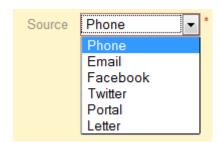

Drop-down lists contain a list of predefined values. When a drop-down list is displayed grayed out, you cannot choose data, because you do not have the necessary permissions or data entry is not intended at this point. You can only choose one value from the list.

### **B.2.4.9 Hierarchical Lists**

Hierarchical lists can be displayed as MLA (Multi Level Attribute, displayed in a box) or as individual drop-down lists. They provide tree-like data structures, which allow you to select the desired value by navigating through a hierarchy.

### MLA (Multi Level Attribute)

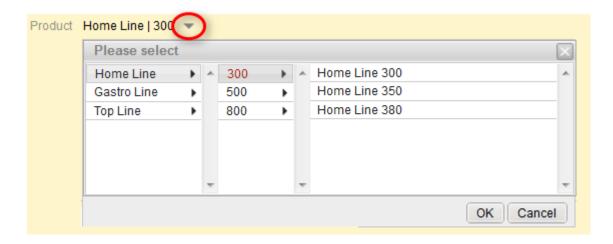

To select a value within an MLA, click the little arrow to open the box (see above figure). Select an entry from the first list on the left. If the selected entry has a little arrow next to the value, a new list is opened to its right. The values available in the new list depend on the chosen entry. This way you can navigate through several hierarchical levels. You can click *Select* to select the current entry at any time.

### **Dependent Drop-Down Lists**

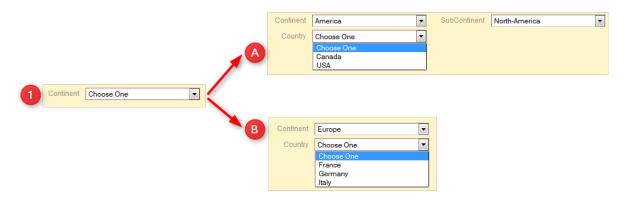

To select a value, choose an entry from the first drop-down list. Depending on your selection, additional drop-down lists are displayed and/or the values available in the other drop-down lists change.

The above example shows that after choosing *America* under *Continent*, the additional drop-down list *SubContinent* appears. Also, the entries available in *Country* vary depending on the selected continent.

### **B.2.4.10 Tables**

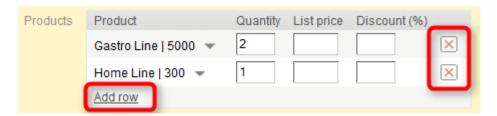

Tables can contain data entry fields, drop-down lists, MLAs, or checkboxes. For some tables it is possible to add rows by clicking *Add row* and/or to delete rows by clicking the red cross icon at the end of a row.

# B.3 Searching for Tickets, Customers, and Resources

You can find specific tickets, customers, and resources in the Web Client by using one of the search features. The following search features are available:

- Quick Search
- Detailed Search
- Autocomplete Search

### **B.3.1 Quick Search**

This chapter explains the features of the Quick Search:

- Introduction to the Quick Search
- The Quick Search in Detail
- Which Tickets Do I Find via Quick Search?
- Which Customers Do I Find via Quick Search?
- Which Resources Do I Find via Quick Search?

### B.3.1.1 Introduction to the Quick Search

The Quick Search provides a quick and easy way to find tickets, customers, and resources. It is located in the upper right corner of the Web Client. When you enter something in the Quick Search field, the matching search results are shown immediately below the Quick Search field.

The Quick Search is your first point of access when you need to locate something in the Web Client. Example use cases are:

- You receive a call from a customer and want to open his customer page.
- You receive a call regarding a ticket and want to open it quickly.

The following information is important to know about the Quick Search:

- You can enter multiple search words, they have to be divided by a space character.
- By entering more search words you narrow down the search, because the search terms are connected via *AND* relation. For example, when you search for *consol coffee*, you only get results which contain both *consolandcoffee*.
- Search words have implicitly an asterisk search operator (\*) at their end. This placeholder stands for any number of any characters at the end of the search word. For example, the search results for the search word *coffee* will also contain words like *coffees* or *coffee-colored*. You can also manually add a "?" as a placeholder for a single character within a search word, e.g., if you search for *Joan* or *John* you can enter *Jo?n*.
- The exact behavior of the search depends on the individual configuration of your CM system.

### B.3.1.2 The Quick Search in Detail

The following figure shows an example to illustrate the features of the Quick Search.

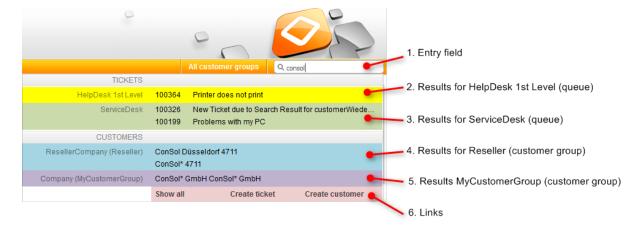

Figure 11: Quick Search

- 1. Entry field of the Quick Search
- 2. Search results for tickets which are currently in queue HelpDesk 1st Level
- 3. Search results for tickets which are currently in queue ServiceDesk
- 4. Search results for customers of hierarchy level Company from the customer group Reseller
- 5. Search results for customers of hierarchy level *Company* from the customer group *MyCustomerGroup*
- 6. Direct links within the Quick Search for jumping to the <u>Detailed Search</u> (*Show all* link), <u>creating a new ticket</u> (*Create ticket* link), and <u>creating a new customer</u> (*Create customer* link).
- The Quick Search may not show all results for the entered search string. The number of search results and the way they are displayed depends on the individual configuration of your CM system. Use the <a href="Detailed Search">Detailed Search</a> (by clicking the Show all link or the magnifying glass) if you want to display a complete list.

### B.3.1.3 Which Tickets Do I Find via Quick Search?

Via Quick Search you can find all tickets which match the search criteria and are currently in queues for which you at least have read permission and which have a main customer from a customer group for which you at least have read permission (see Which Tickets are Visible to You?). The Quick Search results show open tickets as well as already closed tickets.

### B.3.1.4 Which Customers Do I Find via Quick Search?

Via Quick Search you can find all customers which match the search criteria and which are in customer groups for which you at least have read permission (see Which Customers Are Visible to You?).

- The search results are limited to the customer group selected in the customer group filter in the main menu. If it is set to *All customer groups* the search will return results for all customer groups. Otherwise, only customers belonging to the selected group will be found.
- If you search for a customer, you also find tickets and resources related to this customer.

### B.3.1.5 Which Resources Do I Find via Quick Search?

Via Quick Search you can find all resources which match the search criteria and for whose resource type you have at least read permission (see Which Resources Are Visible to You?).

### **B.3.2** Detailed Search

This chapter explains the features of the Detailed Search:

- Introduction to the Detailed Search
- The Detailed Search in Detail
- Working with the Results of a Detailed Search
- Which Tickets Do I Find via Detailed Search?
- Which Customers Do I Find via Detailed Search?
- Which Resources Do I Find via Detailed Search?
- Relations between the Search Criteria of the Detailed Search

### B.3.2.1 Introduction to the Detailed Search

The Detailed Search provides extensive search functionalities. You can use several search criteria. All the results are displayed in a table, where you can carry out additional actions.

You can access the Detailed Search by clicking the magnifying glass icon within the Quick Search or by clicking the *Show all* link below the Quick Search results. In the latter case, the search words from the Quick Search (including the implicitly present asterisk at the end of each word) are populated to the *Keyword (Pattern)* field.

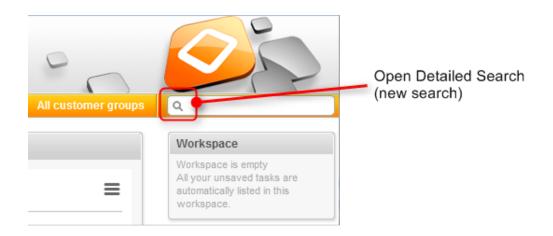

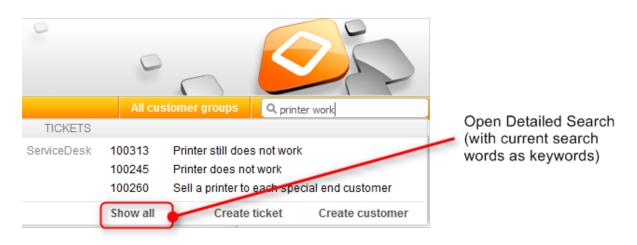

Figure 12: Opening the Detailed Search

The Detailed Search enables you to search for tickets, customers, and resources using multiple search criteria. The Detailed Search simultaneously searches for tickets and customers. The tabs in the lower area of the Detailed Search allow you to choose if you want to show tickets, customers (grouped by customer groups unless you limit the results to specific customer groups using search criteria or <a href="https://doi.org/10.1001/jhep.2007/">The Customer Group Filter)</a>, or resources.

A Detailed Search could be, for example, "Show only results with priority *high*". In this case, the result list would contain:

- Tickets with priority high
- **Customers** who are the main customer or an additional customer for a ticket with the priority *high*

If you want to search for resources, you have to go to the *Resources* tab first and select the desired *Resource type*.

Every search criterion narrows down the search. Each search criterion is shown in a single row.

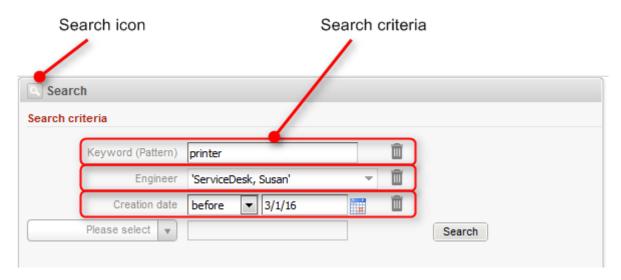

Figure 13: Detailed Search with three search criteria

### B.3.2.2 The Detailed Search in Detail

The following figure shows an example to illustrate the features of the Detailed Search.

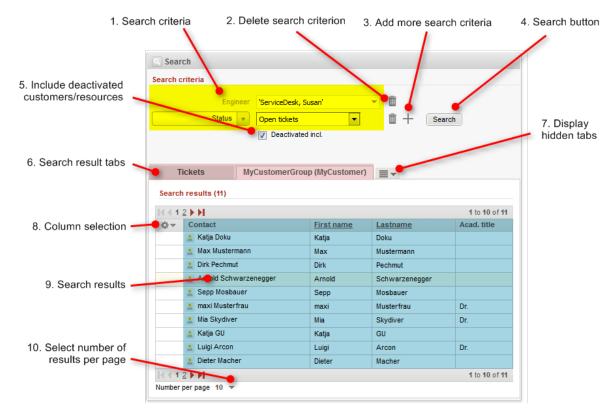

Figure 14: Detailed Search

#### 1. Search criteria

The results of the Detailed Search will match these criteria.

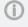

Some search criteria allow you to choose one or several values from a drop-down list. In the field *Keyword (Pattern)* you can enter search terms (text, numbers) and use different search operators. Please take the following into account when using operators in the *Keyword (Pattern)* field.

- Do not use the search operators AND or OR. A space character already
  implies an AND relation between the search terms. An OR relation can only
  be established for certain search criteria when multiple selection is possible
  (see Relations between the Search Criteria of the Detailed Search below).
- You can use the asterisks search operator (\*) as a placeholder for any number of characters.
- You can use the question mark search operator (?) as a placeholder for a single character.

### 2. Recycle bin

Click this button to delete a search criterion.

### 3. Plus icon

Click this button to add a new search criterion. The new button *Please select* is displayed. You can choose the desired criterion from the list. Depending on the criterion, you can choose one or several values.

### 4. Search

Click this button to perform the search with the current search criteria.

### 5. Deactivated incl.

Select this checkbox if you want to show deactivated customers or resources in the search results.

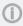

The checkbox *Deactivated incl.* is only displayed if you clicked on a tab of a customer group or the resources tab (see 6). If the tab for tickets is chosen, the checkbox is not displayed.

### 6. Search result tabs

Click the desired tab to switch between the results for tickets, the results for the different customer groups, and the results for resources.

#### 7. Display hidden tabs

This button is displayed if there are additional tabs which are not shown due to lack of space on the screen. Click this button to select the tab you want to display.

### 8. Column selection

Click this button to choose which columns are displayed in the search results.

#### 9. Search results

In this section you see the results found in the search.

### 10. Number per page

Click here to set the number of search results which should be displayed on each page. This option is only displayed if there are more than 10 search results.

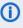

(i) You can add a Detailed Search to your Favorites to quickly access the Detailed Search itself or the tickets matching its criteria.

### B.3.2.3 Working with the Results of a Detailed Search

You can perform several actions with the results of a Detailed Search. It is possible to change the display of the results table by adjusting the table columns or displaying the results as a grid. In addition you can open a search result or carry out a search activity.

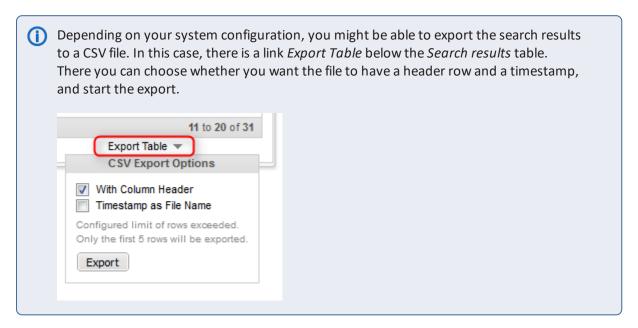

### Adjusting the Table Columns

You can determine the columns which the result table should contain. To do so, click the little arrow next to the wheel icon. You can remove existing columns by clicking the cross next to the column name. To add new columns, click in the white space next to the names of the displayed columns to see a list of all available columns, or start typing the column name, and click one of the suggested columns. Select the desired columns which should be additionally displayed. You can rearrange the columns within the Search results table by dragging-and-dropping each column to the desired position.

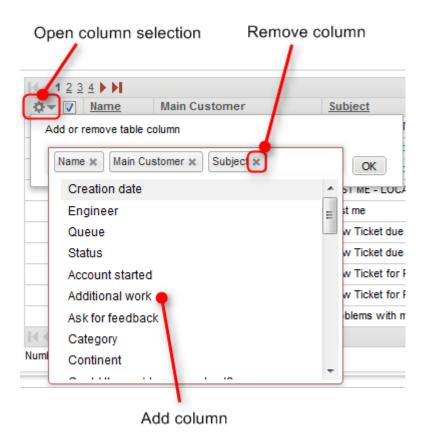

Figure 15: Selecting the columns in a Detailed Search

### Opening a Ticket, Customer, or Resource

The search results on the *Customers* tabs lead you directly to the respective customer pages. If you click a search result, the respective customer page (company or contact) is opened automatically. The same applies to resources in the *Resources* tab.

The *Tickets* tab allows you to open either the ticket or the customer page. If there is a column containing the ticket's main customer, you can click the name of the customer, which is a link, to open the respective customer page. In the same way, there can also be a column containing a link to the ticket. If you click another column, the ticket preview is opened within the *Search results* table. You can then open the ticket or switch to the preview of the next ticket in the list.

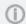

It depends on the individual configuration of your CM system if the ticket preview is available.

The ticket preview always shows the ticket's last comment or e-mail. The following features are available:

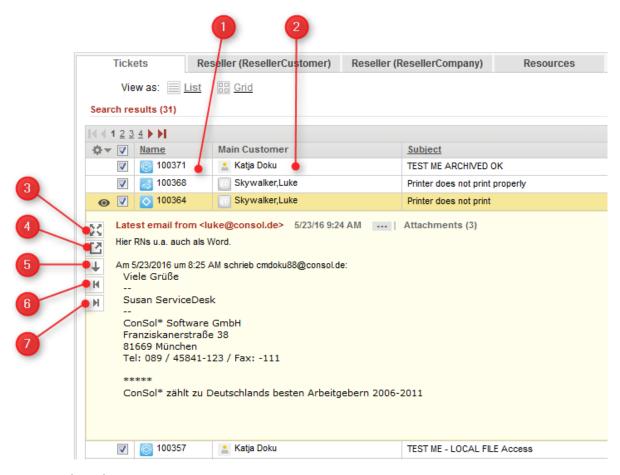

Figure 16: The ticket preview

- 1. Link to open the ticket
- 2. Link to open the ticket's main customer
- 3. Button to show more details in the preview
- 4. Button to open the ticket in a new browser tab
- 5. Button to switch to the preview of the next result
- 6. Button to open a preview of the previous attachment (only attachments included in the last comment or e-mail)
- 7. Button to open a preview of the next attachment (only attachments included in the last comment or e-mail

### Viewing the Search Results as a Grid

On the *Tickets* tab, you can also display the search results as a grid. To do so, click the *Grid* button next to *View as*. In the grid view you can select a criterion to group the results. There will be one column for each value of the grouping criterion and you can drag-and-drop tickets from one column to another to update this value in the ticket.

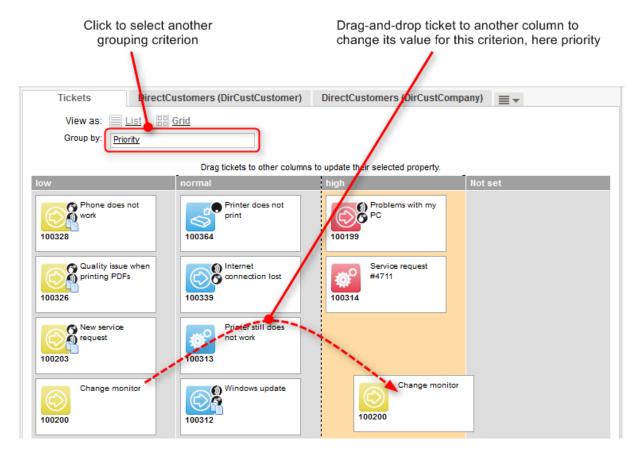

Figure 17: Viewing the results of a Detailed Search as a grid

### **Performing Search Activities**

Depending on the tab, one or several search activities might be available under *Activities*. Search activities are defined for each result type, i.e., when you view the *Tickets* tab, you see other search activities than when you view the tab of a customer group. Click the desired activity to execute it. Please bear in mind that search activities are usually executed on all the results which are displayed in the *Search results* table at the moment and which have been selected using the respective checkbox. If there are several pages of search results, only the current page is considered.

1

The specific behavior of each search activity depends on the individual configuration of your CM system. Your CM administrator might, for example, determine that all the results from all table pages are considered for the search activity, or that certain results are excluded because they do not meet a given condition.

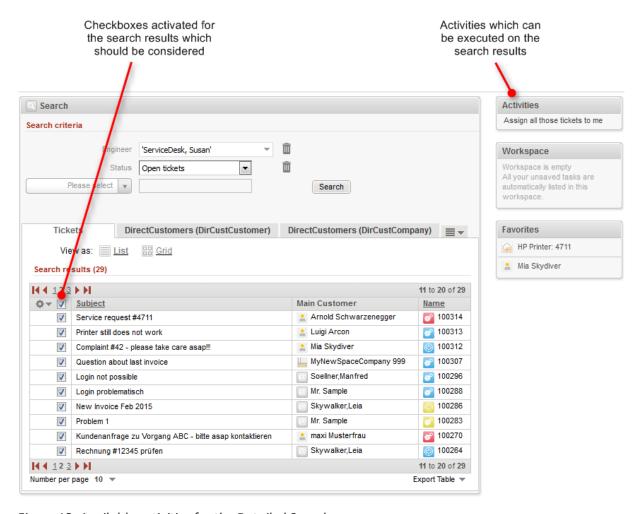

Figure 18: Available activities for the Detailed Search

### B.3.2.4 Which Tickets Do I Find via Detailed Search?

You can find via Detailed Search all tickets which are currently in queues for which you at least have read permission and which have a main customer from a customer group for which you at least have read permission (see <a href="Which Tickets are Visible to You">Which Tickets are Visible to You</a>?). The Detailed Search shows open tickets as well as already closed tickets (unless you excluded one of them using the search criterion *Status*).

### B.3.2.5 Which Customers Do I Find via Detailed Search?

You can find via Detailed Search all customers which are in customer groups for which you at least have read permission (see Which Customers Are Visible to You?).

The search results are limited to the customer group selected in the customer group filter in the main menu. If it is set to *All customer groups* the search will return results for all customer groups. Otherwise, only customers belonging to the selected group will be found.

The checkbox *Deactivated incl.* allows you to search for deactivated customers. It is only displayed if you are on a tab which shows search results for a customer group.

### B.3.2.6 Which Resources Do I Find via Detailed Search?

You can find via Detailed Search all resources for whose resource type you have at least read permission (see Which Resources Are Visible to You?).

The checkbox *Deactivated incl.* allows you to search for deactivated resources. It is only displayed if you are on the *Resources* tab.

### B.3.2.7 Relations between the Search Criteria of the Detailed Search

### **AND Relation**

All search criteria of the Detailed Search are connected with each other via an AND relation. For example, the search criteria "Engineer: ServiceDesk, Susan" and "customer group: *MyCustomerGroup*" provide search results which match **both** search criteria:

- Tickets which are assigned to Susan ServiceDesk **and** have the main customer or at least one additional customer from the customer group *MyCustomerGroup*.
- Customers who belong to the customer group *MyCustomerGroup* and are a main customer or additional customer of at least one ticket assigned to Susan ServiceDesk.

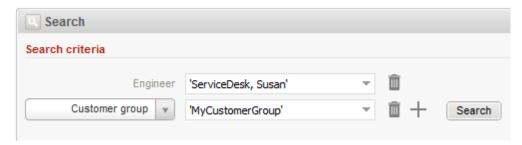

Figure 19: AND relation with different search criteria

### **OR Relation**

Within a single search criterion there can be OR relations. When an OR relation is possible, the search criterion allows for multiple selections, i.e., you can choose any number of checkboxes from the drop-down menu. The choices for this criterion are displayed as a comma-separated list. For example, when the search criterion "Queue: HelpDesk 1st Level, ServiceDesk" is chosen, the results will contain tickets and customers from the queue HelpDesk 1st Level as well as tickets and customers from the queue ServiceDesk.

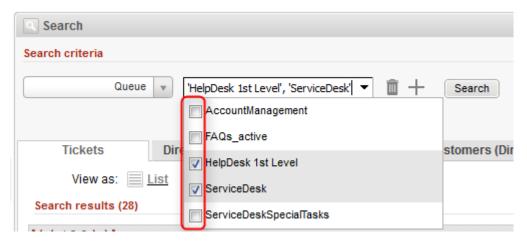

Figure 20: OR relation within one search criterion

If an OR relation is not possible, there is only one possible choice from a list in the drop-down menu:

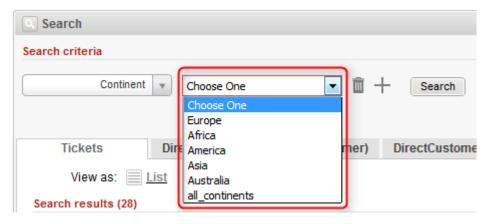

Figure 21: No OR relation within one search criterion possible

### **B.3.3** Autocomplete Search

This chapter explains the features of the Autocomplete Search:

- Introduction to the Autocomplete Search
- Examples for the Autocomplete Search
- Which Tickets Do I Find via Autocomplete Search?
- Which Customers Do I Find via Autocomplete Search?
- Which Resources Do I Find via Autocomplete Search?

### B.3.3.1 Introduction to the Autocomplete Search

The Autocomplete Search allows you to search for objects (tickets, customers, or resources) and select one of the search results. You can use the Autocomplete Search in the data fields which are configured for this purpose. As soon as you start typing in one of these fields, the Autocomplete Search is activated and shows suggestions which match your entry. If you choose one of the suggestions, the data of the corresponding object is used to fill out one or multiple data fields.

The exact fields which can be used for the Autocomplete Search depend on the individual configuration of your CM system.

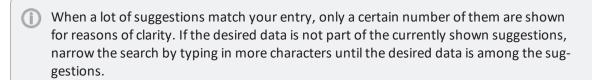

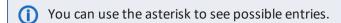

### B.3.3.2 Examples for the Autocomplete Search

You can use the Autocomplete Search to search and select tickets, customers, and resources. The exact layout of the Autocomplete Search depends on the context where it is used. In addition, it depends on the individual configuration of your CM system how the results are displayed. The following two sections show examples of the Autocomplete Search.

### Selecting a Customer During Ticket Creation

When you create a new ticket, you have to provide a customer. Usually, you can use the Autocomplete Search to see suggestions on existing customers. Choose one of the suggestions to select the corresponding customer.

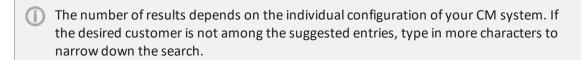

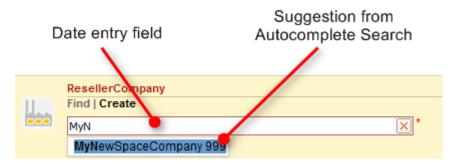

Figure 22: Autocomplete Search to select the company

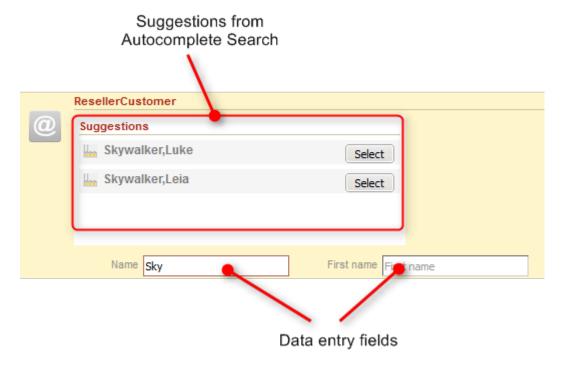

Figure 23: Autocomplete Search to select the contact

### Creating a Relation

When you create a relation to a ticket, customer, or resource, you can use the Autocomplete Search to see suggestions. Choose one of the suggestions to select the corresponding object as a target object of the relation.

**(i)** 

The number of results depends on the individual configuration of your CM system. If the desired object, a ticket in the below example, is not among the suggested entries, type in more characters to narrow down the search.

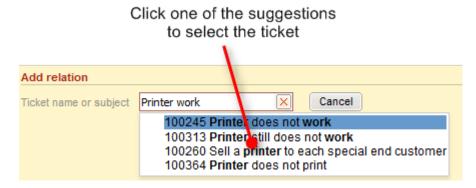

Figure 24: Autocomplete Search to select a ticket for a relation

### B.3.3.3 Which Tickets Do I Find via Autocomplete Search?

Which tickets you are able to find depends on the context. For example, if you are looking for tickets within a time booking context, only tickets where you can book time might be shown to you. Additionally, you will only see tickets which are currently in queues for which you at least have read permission and which have a main customer from a customer group for which you at least have read permission (see Which Tickets are Visible to You?).

### B.3.3.4 Which Customers Do I Find via Autocomplete Search?

Which customers you are able to find depends on the context. For example, if you want to add a contact to a ticket and already chose a company, the Autocomplete Search will only show contacts which belong to the chosen company. Additionally, you will only see customers which are in customer groups for which you at least have read permission (see Which Customers Are Visible to You?).

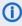

The search results are limited to the customer group selected in the customer group filter in the main menu. If it is set to All customer groups the search will return results for all customer groups. Otherwise, only customers belonging to the selected group will be found.

### B.3.3.5 Which Resources Do I Find via Autocomplete Search?

Which resources you are able to find depends on the context. For example, when you want to create a relation to a resource, the Autocomplete Search will only show resources of the required resource type.

### **B.4** Activities

Activities are operations which can be carried out for the objects in ConSol CM. These can be:

• Tickets:

Workflow activities

• Contacts or companies:

**Customer activities** (synonymous to customer actions)

• Resources:

Resource Activities for Resources (synonymous to resource actions)

• Result sets of a Detailed Search:

Search activities (synonymous to search actions)

The workflow activities are part of the process definition. The customer, resource, and search activities (actions) are part of the ConSol CM Action Framework. All the activities are defined by the CM administrator. As an engineer, you can perform activities provided that you have the required permissions.

The available activities are displayed in the upper right corner of the Web Client. They always refer to the object displayed in the main working area.

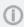

All activities are customized and depend on the individual configuration of your CM system.

### **B.4.1 Workflow Activities for Tickets**

Workflow activities allow you to move the current ticket through the business process. They depend on the current queue of the ticket and on the ticket's position in the business process.

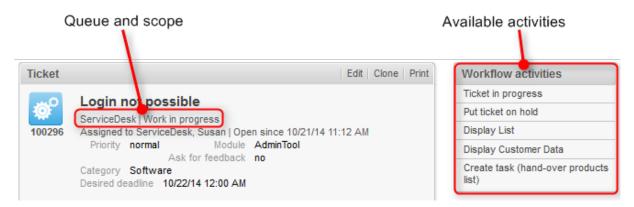

Figure 25: Workflow activities

Examples for workflow activities are:

- · Work on ticket
- Put ticket on hold
- Pass ticket to another team
- Close ticket

Please see <u>Performing Workflow Activities</u> for further information.

### **B.4.2 Customer Activities for Contacts and Companies**

Customer activities allow you to perform certain actions for the current customer. They depend on the customer group which the current customer (company or contact) belongs to. Customer activities are displayed in the Web Client if the conditions for their execution are met. You can perform a customer activity at any time.

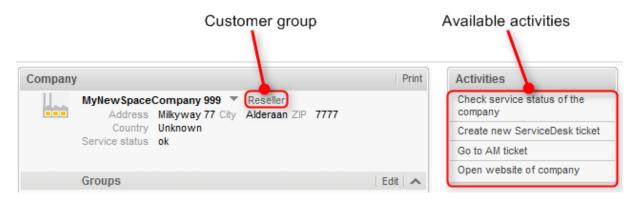

Figure 26: Customer activities (here for a company)

Examples for customer activities are:

- Create new ticket for the contact
- Open the company's website
- Load customer data from an external source

Please see Performing Customer Activities for further information.

### **B.4.3** Resource Activities for Resources

Resource activities allow you to perform certain actions for the current resource. They depend on the resource type which the current resource belongs to. Resource activities are displayed in the Web Client if the conditions for their execution are met. You can perform a resource activity at any time.

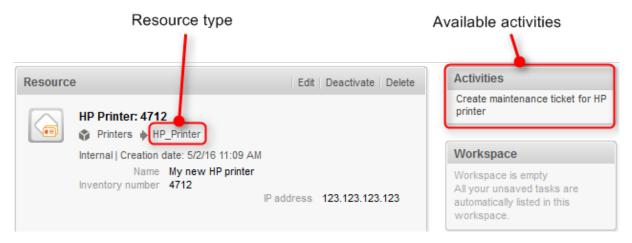

Figure 27: Resource activities

Examples for resource activities are:

- Create new ticket for the resource
- Create a new customer who is related to the resource
- Update some resource data

Please see Performing Resource Activities for further information.

### B.4.4 Search Activities for Search Results

Search activities allow you to perform certain actions for the current set of search results. The set of search results includes either tickets, or customers of a specific customer group, or resources of a specific resource type. Search activities become available when you carried out a <a href="Detailed Search">Detailed Search</a> and clicked the tab with the desired objects.

When you carry out a search activity, it usually affects several objects at once, e.g., all the results displayed on the current page of the result table and whose checkboxes have been selected. This is the main difference between search activities and workflow, customer, and resource activities, which - in most cases - affect only one object.

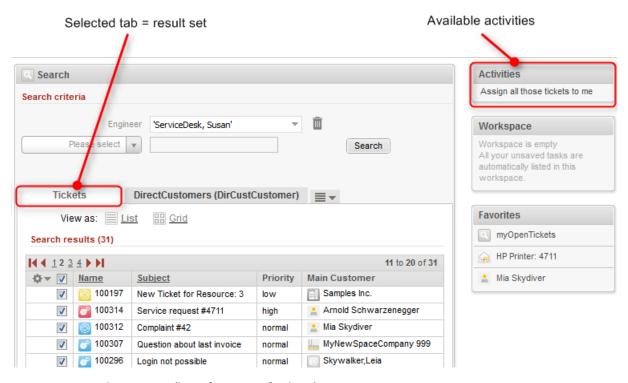

Figure 28: Search activities (here for a set of tickets)

Examples for search activities are:

### • Tickets:

Assign all the displayed tickets to a certain engineer.

### • Customers:

Update the data of all the displayed customers by loading data from an external source.

### • Resources:

Set a maintenance date of all the displayed resources.

Please see Performing Search Activities for further information.

# **B.5 Permissions**

This chapter discusses the following:

| B.5.1 Which Tickets are Visible to You?             | 65 |
|-----------------------------------------------------|----|
| B.5.2 Which Tickets Do You See in Your Ticket List? | 68 |
| B.5.3 Which Customers Are Visible to You?           | 69 |
| B.5.4 Which Resources Are Visible to You?           | 70 |

### B.5.1 Which Tickets are Visible to You?

Your permissions determine if you can see a certain ticket in your ConSol CM system. These permissions are given to you by your CM administrator via roles. You, as an engineer, cannot change your roles or permissions.

Two permissions affect if tickets are visible to you in your CM system:

- 1. You need at least read permission for the queue in which the ticket is currently in.
- 2. You need at least read permission for the **customer group** to which the main customer of the ticket belongs.

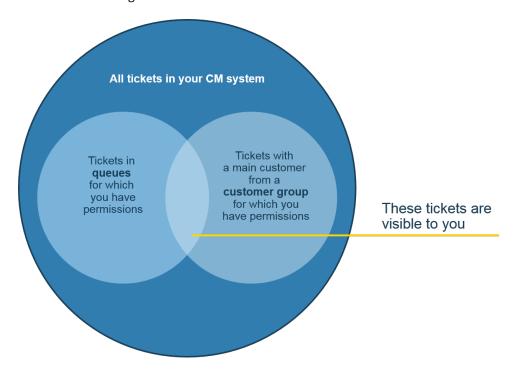

Figure 29: Which tickets are visible to you?

If you have these two necessary permissions, you can access the ticket in several ways:

- 1. Using the different kinds of the search functions:
  - · Quick Search
  - Detailed Search
- 2. Selecting the ticket in the Tickets section of a customer page
- 3. Selecting the ticket in the Related tickets section of another ticket, a customer page, or resource page.
- 4. Selecting the ticket from the <u>ticket list</u> within one of the available views, but only if the ticket matches the criteria of the currently chosen view (see <u>Technical Background: Which Tickets Do</u> You See in the <u>Ticket List?</u>). The different kinds of views that exist within your CM system are

available to you according to your roles. A view needs to be assigned to at least one of your roles in order for you to be able to choose it. The assignment of views to roles is done by your CM administrator.

### (i) Visibility of ticket relations

If ticket A has got relations to other tickets B and C, which you cannot see due to lack of permissions for the queue or the customer group of ticket B and ticket C, the related tickets are not shown to you in ticket A.

### B.5.1.1 Technical Background: Which Tickets Are Visible to You?

Your permissions determine if you can see a certain ticket in your ConSol CM system. Two permissions affect if tickets are visible to you in your CM system:

- 1. You need at least read permission for the **queue** in which the ticket is currently in.
- 2. You need at least read permission for the customer group to which the main customer of the ticket belongs.

### Example

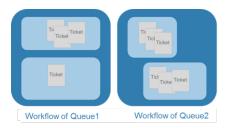

There are **ten** tickets in the CM system: **four** in Queue1, **six** in Queue2.

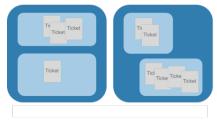

**Engineer Mr. Smith** has got *permissions* for Queue1 and Queue2. Due to his queue permissions, ten tickets would be visible to him.

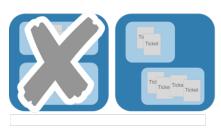

**Engineer Mr. Doe** has got permissions only for Queue2. Due to his queue permissions, six tickets would be visible to him.

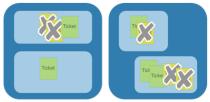

The main customers of the tickets belong to two different customer groups (green and yellow).

**Engineer Smith** has got permissions only for customer group **Green**. Due to this limitation, there are **four** tickets visible to him in the CM system.

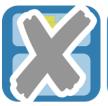

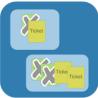

**Engineer Mr. Doe** has got permissions only for customer group **Yellow**. Due to this limitation, there are **three** tickets visible to him in the CM system.

### B.5.2 Which Tickets Do You See in Your Ticket List?

The ticket list shows you tickets which correspond with the current <u>view</u>. The view limits the tickets which are shown in the ticket list to those tickets matching specific criteria. This is why tickets in the ticket list only represent a *subset* of all tickets which are currently present in your CM system (and also of the tickets which are accessible to you due to your permissions).

### 1. Precondition for seeing tickets in the ticket list: View

The <u>view</u> selected in the ticket list determines which tickets (which are accessible to you due to your permissions) are displayed in the ticket list. You, as an engineer, can decide which view you want to choose, i.e., which tickets shall be shown in the ticket list in this moment. Which kinds of views are available is determined by your CM administrator.

### 2. Precondition for seeing tickets within a view: Filter

The ticket list <u>filter</u> enables you to reduce the number of tickets in the ticket list. You can choose criteria a ticket needs to match in order to be shown in the **currently chosen view**.

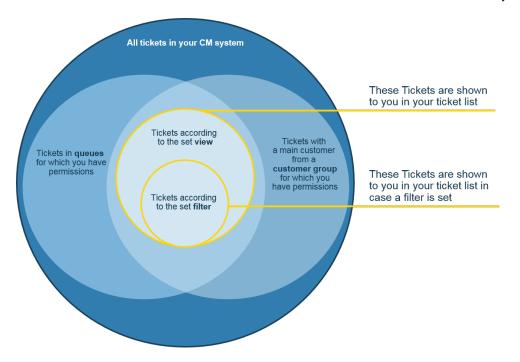

Figure 30: Tickets shown in the ticket list

### B.5.2.1 Technical Background: Which Tickets Do You See in the Ticket List?

Which tickets are shown to you in the ticket list depends on your permissions and the currently chosen view. From a technical point of view, the following factors are crucial:

### • Your permissions:

You need at least read permission for the **queue** in which the ticket is currently in, and you need at least read permission for the **customer group** to which the main customer of the ticket belongs.

#### • The view:

The view defines the **queues** and **scopes** the tickets in this view are from. A view can also contain tickets from multiple queues and scopes. If this is the case, you need read permissions for all queues which are important for this view. If you do not have the necessary permissions, you are not able to see all tickets in this view.

### **Example:**

In order to keep this example simple, it contains only one customer group (*Gray*), which means that all main customers of all tickets belong to customer group *Gray* and the engineers Mr. Smith and Mr. Doe both have got at least read permission for this customer group.

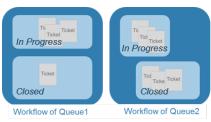

There are **ten** tickets in the CM system: **four** in Queue1, **six** in Queue2.

The queues' workflows contain two scopes. Each workflow contains one scope named *In Progress* and one named *Closed*.

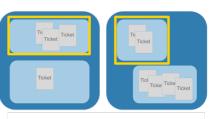

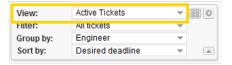

The view *Active Tickets* contains tickets from the scope *In Progress* from Queue1 as well as from the scope *In Progress* from Queue2.

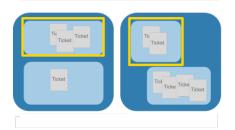

**Engineer Mr. Smith** has got permissions for both Queue1 and Queue2. He sees in the view *Active Tickets* **five** tickets.

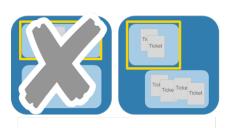

**Engineer Mr. Doe** only has got permissions for Queue2. Therefore, he sees in the view *Active Tickets* two tickets.

### B.5.3 Which Customers Are Visible to You?

You need at least read permissions for the customer group a customer belongs to in order to be able to see him, e.g., find the customer via the search functions or see the customer in tickets as an additional customer. The permissions are given to you by your CM administrator via your roles. You, as an engineer, have no influence on your roles.

When a main customer of a ticket belongs to a customer group for which you have read permission, but there are also additional customers from customer groups that you do not have read permissions for, you will be able to see the ticket, but its additional customers are not shown to you.

### B.5.4 Which Resources Are Visible to You?

You need at least read permissions for the resource type which a resource belongs to in order to be able to see it, e.g., find the resource via the search functions or see relations to the resource in tickets and on customer pages. The permissions are given to you by your CM administrator via your roles. You, as an engineer, have no influence on your roles.

# **B.6 The Engineer Profile**

This chapter describes the features of the engineer profile and the related actions.

- Accessing the Engineer Profile
- Structure of the Engineer Profile
- Changing the Password of Your Engineer Account
- About Representations
- View Criteria
- Default Customer Group
- Default Queue
- About Time Bookings

### B.6.1 Accessing the Engineer Profile

The engineer profile contains your personal settings, representations, and time bookings. You access the engineer profile by clicking the name of the currently logged in engineer (above the main menu, next to *Logged in*):

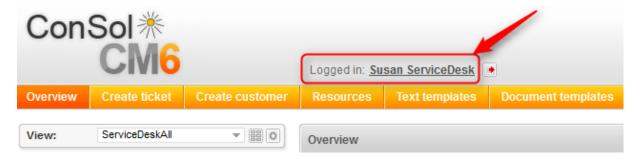

Figure 31: Link to the engineer profile

# B.6.2 Structure of the Engineer Profile

The engineer profile can have up to four sections:

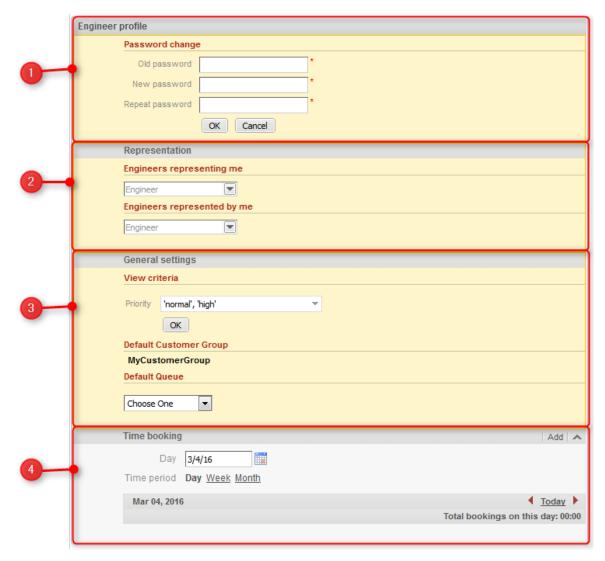

Figure 32: Sections of the engineer profile

# Sections of the engineer profile:

#### 1. Header

Password of the engineer account (not visible in case you log in via LDAP or Single Sign-On) Here you can <u>change the password of your engineer account</u>.

# 2. Representation

Here you can set up representations.

# 3. General settings

Here you can set the view criteria, default customer group, and default queue.

# 4. Time booking

Here you can add time bookings and view your time booking report.

# B.6.3 Header: Password of the Engineer Account

The header section allows you to change your password. For security reasons the password is displayed as dots.

# B.6.3.1 Changing the Password of Your Engineer Account

Please proceed as follows to change your password:

- 1. Enter your current password in the field Old Password.
- 2. Enter your new password in the two fields below.
- 3. Click Change password.
- If you log in to the Web Client via LDAP or Single Sign-On, you cannot change your password in the Web Client. In this case, the *Password change* form is not displayed in the header.

# **B.6.4 Representation Section**

# **B.6.4.1 About Representations**

Representations are temporary replacements. You can choose an engineer who should represent you, and, in some cases, you can also define yourself as a representation for another engineer. This can be useful for example during the time of your vacation. Representations have the following effects:

- The representing engineer gets a **copy of all e-mails** which are sent from the CM system to the represented engineer's e-mail address.
- Another option is added to the ticket list enabling the representing engineer to view the tickets of the represented engineer in the ticket list as if they were his tickets. But the representing engineer can still only see the tickets which are accessible to him due to his permissions. If the representing engineer has no read permissions for a certain queue, he still cannot see those tickets, even if he is representing an engineer with read permissions for this queue (see <a href="Per-missions">Per-missions</a>). This is why only engineers with similar roles (i.e., similar permissions) should be representing each other.

# Representations do not have the following effects:

- When you are representing someone, you do not get his views in addition to your own views. This means that you still have the same number of views, but you can *change* these views in order to look at them through the eyes of the engineer you are representing (e.g., seeing the tickets of the represented engineer in the ticket list group *Own Tickets*).
- When you are representing someone, you do not get the permissions of the engineer you are representing in addition to your own permissions.
- When you edit tickets, customers, or resources, your changes are always saved in the history under your own name. Even when you are representing someone, you are still acting under your own name, you do not take on the name of the represented engineer.

# B.6.4.2 What Preconditions Have to Be Met in Order to Set Up a Representation?

- In order to **set yourself up as a representation** for another engineer, you need the permission *Configure representation*. Your roles, assigned to you by your CM administrator, determine if you have got this permission.
- Every engineer can set up another engineer as a representation for himself. You can only choose engineers with whom you have at least one role in common for this purpose.

# B.6.4.3 Characteristics of the Web Client When You Are Representing Another Engineer

When you are representing another engineer, your <u>ticket list</u> shows the additional drop-down menu *Engineer*. If you choose the engineer who you are representing from this menu, the representation icon appears next to the drop-down menu *View*. The icon indicates that you are currently looking at this view from the other engineer's perspective.

#### **Example:**

If Susan ServiceDesk represents Sarah ServiceDesk and chooses Sarah ServiceDesk from the drop-down menu *Engineer* (after clicking the *Advanced settings* button), Susan ServiceDesk sees the currently chosen view as if she were Sarah ServiceDesk. For example, in the ticket list group *Own tickets* she now sees the tickets that are assigned to Sarah ServiceDesk. When Susan ServiceDesk chooses herself from the drop-down menu *Engineer*, she sees her own tickets (tickets which are assigned to her) in the ticket list group *Own tickets*.

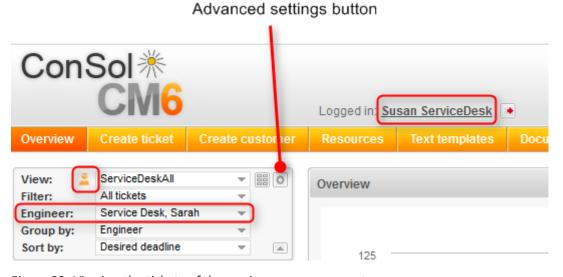

Figure 33: Viewing the tickets of the engineer you represent

# B.6.4.4 Characteristics of the Web Client When You Are Being Represented by Another Engineer

If another engineer represents you, you see a message informing you about the representation after logging in to the Web Client. The message contains a link to your engineer profile page where you can end the representation.

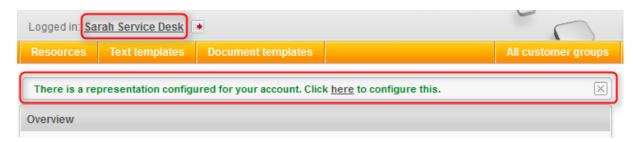

Figure 34: Notification if you are currently represented by another engineer

# B.6.4.5 Being Represented by Another Engineer

Every engineer can set up a representation for himself. You do not need special permissions in order to set up a representation for yourself. Just choose the engineer who should represent you from the drop-down list *Engineers representing me*. To end the representation, click the little arrow next to the name of the engineer representing you and click *Cancel the representation*. In case there are multiple engineers representing you, you can end all representations by clicking *Cancel all*.

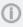

Your name is displayed under *Engineers represented by me* on the engineer profile page of the engineer you chose for representing you. The representing engineer can end the representation any time in his engineer profile.

If another engineer set himself to represent you, you see a message when you log in to the Web Client. You can end the representation by choosing *Cancel the representation* from the drop-down menu next to the engineer's name in the *Engineers representing me* section.

# B.6.4.6 Representing Another Engineer

If someone else set you as his representation, you will see a message informing you about this fact after logging in to the Web Client. The message contains a link to your engineer profile page where you can end the representation.

If you have the permission *Configure representation*, you can set up yourself as a representation for another engineer. Choose the engineer who you want to represent from the drop-down list *Engineers represented by me*. To end the representation, click the little arrow next to the name of the engineer you are representing and click *Cancel the representation*. In case you represent multiple engineers, you can end all representations by clicking *Cancel all*.

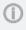

Your name is displayed under *Engineers representing me* on the engineer profile page of the engineer you chose. This engineer can end the representation any time in his engineer profile.

# B.6.5 General Settings Section: View Criteria, Default Customer Group, and Default Queue

# B.6.5.1 View Criteria

The view criteria allow you to configure whether one or more views should be limited by certain criteria. This means that the ticket list will show only tickets that match the defined view criteria in these views, please see Changing View Criteria in the Engineer Profile for further information.

# B.6.5.2 Default Customer Group

The default customer group determines which customer group tab is initially shown when creating or choosing a customer. You can still select the other customer groups though. This is the main difference between setting the default customer group and choosing a customer group from <a href="https://documer.customer.group">The Customer Group Filter</a>, which hides the other customer groups.

To set a default customer group, choose the desired customer group from the drop-down list *Default Customer Group*. If you do not want to set a default customer group, select *Choose One*.

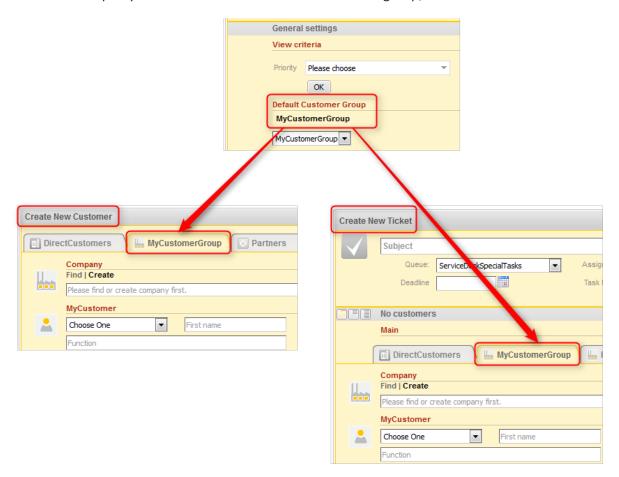

Figure 35: Effects of the default customer group

# B.6.5.3 Default Queue

The default queue determines which queue is preselected when you create a new ticket. You need to have *Create Ticket* permissions for more than one queue to be able to choose a default queue. If you do not have this permission for multiple queues, there will be no drop-down menu for you to choose from, but rather the queue for which you have *Create Ticket* permissions will be displayed in this section. You can choose the desired queue from the drop-down list *Default Queue*. If you do not want to set a default queue, select *Choose One*.

# **B.6.6 Time Booking Section**

**(I)** 

Whether the *Time booking* section is shown in your Web Client depends on the individual configuration of your CM system.

The Time booking section consists of two parts:

- Add Time Booking
   Enables you to add time bookings.
- 2. **Time booking report** Shows your time bookings.

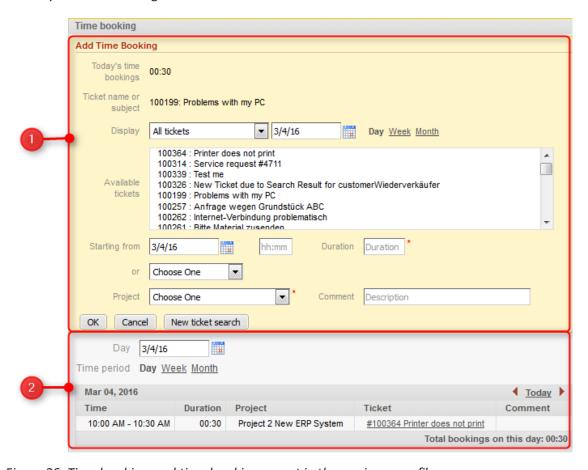

Figure 36: Time booking and time booking report in the engineer profile

# **B.6.6.1 About Time Bookings**

With time booking, working hours can be booked and reports of those working hours help gain an overview of time spent on certain tasks, e.g. on a certain project.

There are two types of time bookings:

#### Manual time bookings

You, as an engineer, can perform manual time bookings. With manual time bookings, working hours are always booked on projects, i.e. for each time you book on a ticket you have to select the project the time should be booked on.

The bookings are listed in the report on the engineer profile page.

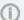

To be able to book time on projects, the following preconditions have to be met:

- Your CM administrator created the project in your CM system and assigned it to at least one queue.
- The ticket you want to book time to is currently in a queue to which the project is assigned.

#### There are two locations where you can add a time booking manually:

- The *Time booking* section in the engineer profile: <u>Adding a Manual Time Booking Entry</u> on the Engineer Profile Page
- The Time booking tab in the History section of the ticket: Adding a Manual Time Booking within a Ticket

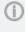

Time booking in the engineer profile and time booking within tickets can be disabled separately by your CM administrator. Therefore, it is possible that time booking in your Web Client is not possible in one or both of the locations.

#### Automatic time bookings

Automatic time booking can be activated in a CM system by the CM administrator. If it is activated, times are booked automatically on tickets (not on projects!) when you work on them. You do not have to book the working hours yourself.

The bookings are listed in the report on the engineer profile page.

# B.6.6.2 Adding a Manual Time Booking Entry on the Engineer Profile Page

To enter a new time booking click the *Add* button in the *Time booking* section. Now, you have to select the ticket which you want to book the time on. There are two ways to do so:

1. Select a ticket in the *Ticket name or subject* field. Start typing the ticket number or subject and choose one of the suggestions provided by the Autocomplete Search.

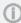

Only tickets on which you can book time due to your permissions are displayed. If a ticket changed to another queue after you worked on it and you lack permissions for this new queue, the ticket is not displayed.

If you want to select another ticket, you have to click the *New ticket search* button first in order to empty the field.

2. Select a ticket from the *Available tickets* list below. In the *Display* field, you can choose to see:

#### All tickets

Tickets you worked on and tickets assigned to you.

# · Tickets worked on

Tickets you worked on during the time frame defined by the date you pick in the date picker and the period you choose (*Day, Week*, or *Month* containing the date). In this case "worked on" means that you have carried out one of the following actions for the ticket: added a comment, entered or changed data, executed a workflow activity, added a time booking, added or removed an additional engineer, sent an e-mail to or from the ticket.

# Currently assigned tickets

Tickets to which you are assigned as an engineer or an additional engineer.

The ticket selection might show you tickets which you cannot book time on, e.g., because the ticket you worked on has been moved to another queue for which you lack permissions. If you do not have permissions to book time on this ticket, you will get a message in the Web Client and your time booking will not be saved.

The ticket is displayed in the *Ticket name or subject* field.

Now you have to fill out the duration of the time booking. There are two ways to do so:

#### • Enter the duration manually:

Select the date from the *Starting from* field, enter the starting time (optional), and enter the duration.

# Data entry formats for the field Duration

**Proper** data entry formats for the field *Duration*:

- Plain numbers are automatically interpreted as minutes (e.g., 20 is interpreted as 20 minutes and 120 as 2 hours).
- Minutes can also be indicated by *m* or *min* (e.g., 20 m or 20 min).
- Hours are indicated by h (e.g., 2 h).
- The format 01:05 (one hour and five minutes) or 00:25 (25 minutes) is also possible.

**Improper** data entry formats for the field *Duration*:

- Combinations of hours and minutes (e.g., 2 h 25 min is not possible).
- Decimal numbers or fractions are not possible (e.g., 1,5 h or 1.5 h is not possible).

#### Choose an action:

Select the action from the *or* field (below the *Starting from* field). The menu might show you, for example, the duration since you logged in (action *Login*) or since you added the last time booking (action *Last booking*). The date, time, and duration fields are filled out automatically with the respective time period.

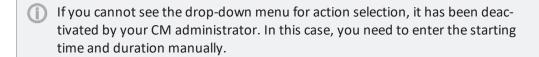

- Now, you have to choose a project from the drop-down list *Project*. You can enter a comment (optional).
- It is not possible to change or delete a submitted time booking, but you can correct an incorrect time booking by a correction booking. To do so, you create a normal time booking and add a "-" (minus) in front of the duration of the booking. The correction booking subtracts the booked amount of time from the overall time booked on the regarding day.

# B.6.6.3 About the Time Booking Report

The time booking report shows you all time bookings you added on your engineer profile or within tickets. You can select the day using the date picker and the time period (*Day, Week*, or *Month*). If you display the day, you see the details of each booking (time, duration, project, ticket, comment) and the sum of the bookings. In the week and month view, you see the sum of the bookings of the week or month containing the day picked with the date picker.

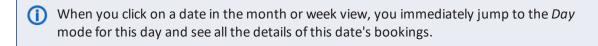

# C - Tickets

This section provides you with all the information you need for working with tickets:

Basic knowledge about the structure of a ticket, view settings for tickets, and the meaning of the most important terms:

• Basic Knowledge about Tickets

All information about the structure and usage of the ticket list:

• The Ticket List

All information about working with tickets, from creating tickets to using ticket relations, communication features, and performing workflow activities:

Working with Tickets

# C.1 Basic Knowledge about Tickets

This chapter discusses the following:

| C.1.1 Structure of a Ticket                                                | .86  |
|----------------------------------------------------------------------------|------|
| C.1.2 Display Settings for Tickets                                         | . 91 |
| C.1.3 The Difference between Editing Ticket Data and Working with a Ticket | .94  |
| C.1.4 The Difference between Engineers and Additional Engineers            | 96   |
| C.1.5 Open vs. Closed Tickets                                              | 98   |

# C.1.1 Structure of a Ticket

The ticket is the request of the customer which the engineer works on. This can be an incident, a service case, or any other request. For each request, a ticket is created. The engineers work on the ticket, which means that they carry out the necessary steps as defined in the business process. The progress, including internal and external communication, is documented in the ticket. The business process can involve several engineers and different teams. When the request is solved, the ticket is closed. Closed tickets are not lost, but they represent a powerful archive and knowledge base.

A ticket is divided into sections. There can be up to nine different sections:

- Ticket Header (1)
- Groups Section (2)
- Customers Section (3)
- Additional Engineers Section (4)
- Section for Related Tickets (5)
- Calendar Section (6)
- Section for Related Resources (7)
- History Section (8)
- Attachment Section (9)
- The availability of the sections, their order, their headlines and whether they are collapsed or expanded by default depend on the individual configuration of your CM system.

# C.1.1.1 Example Structure of a Ticket

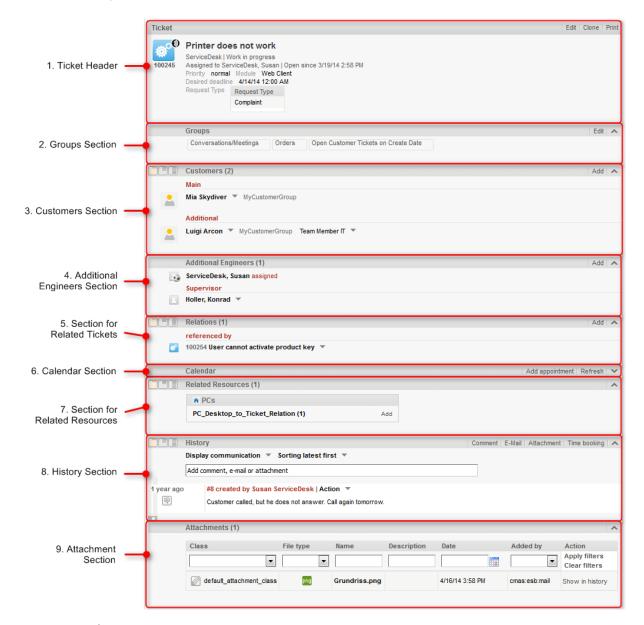

Figure 37: Ticket sections

# C.1.1.2 Ticket Sections

Please note that the different sections are always used for the purpose stated below, but the section headline might differ. The number in brackets next to the section headline indicates how many data entries this section contains.

Depending on your system configuration, some of the sections might be hidden and you cannot use them.

#### Ticket Header (1)

The section headline may be *Ticket*, *Case*, or similar. The Ticket Header is always the first of the ticket sections. The ticket icon is displayed in the left corner (see <u>The Ticket Icon</u>). Next to the ticket icon you see the ticket subject. Below the ticket subject, the basic ticket data is displayed, e.g., the current queue, scope, assigned engineer, and creation date. Further ticket data is configured by your CM administrator using Custom Fields. The right corner contains links for editing, cloning, and printing the ticket (see <u>Updating Tickets</u>).

#### Groups Section (2)

The section headline is usually *Groups*. This section contains additional Custom Fields with ticket data. Each group has its own tab allowing you to access the ticket data. Click the *Plus* icon (displayed when you hover over the group name) to expand the group. Click the *Minus* icon to collapse it. To edit the group data, click the *Edit* link on the right (see Editing Ticket Data).

## **Customers Section (3)**

The section headline may be *Customer*, *Contact*, or similar. This section contains <u>customer data</u> for the main customer and additional customers of this ticket. The available fields are configured by your CM administrator using Data Object Group Fields. A ticket always has to have exactly one main customer, who gave the reason for creating the ticket. It can have any number of additional customers, but they are not mandatory. Additional customers often have roles indicating the reason why a customer is added as an additional customer. Both main and additional customers show a customer icon (chosen by your CM administrator) in front of the name of the contact or company. The customer group which the customer belongs to is indicated next to the customer's name. You can set the <u>visibility level</u> to determine how much information you want to see about each customer. Please see Working with Customers within Tickets for further information about customers.

#### Additional Engineers Section (4)

The section headline is usually *Additional Engineers*. This section shows the additional engineers that are attached to the ticket. If there are additional engineers as well as an engineer who is *assigned* to the ticket, the assigned engineer is also shown here. The engineers' icons can feature additional elements, e.g., a little soccer ball indicating that this engineer is assigned to the ticket. There are further possible icons that can be attached to the engineer icon, see <u>Approval Processes</u>. The additional engineers are grouped by their engineer function, e.g., *Supervisor*. The engineer function indicates the role/task of the engineer in the process. The available engineer functions depend on the configuration of your individual CM system. Please see <u>Additional Engineers</u> for further information.

# Section for Related Tickets (5)

The section headline is usually *Relations*. This section shows tickets which are related to the current ticket. It shows the ticket icon, name, and subject of each related ticket. The related tickets are grouped by the kind of relation they have with the current ticket, e.g., *referenced by*. Please see <u>Ticket-Ticket Relations</u> for further information about the available relations. You can set the <u>visibility</u> level to determine how much information you want to see about each related ticket.

#### Calendar Section (6)

The section headline is usually *Calendar*. This section shows the integrated calendar. It depends on the configuration of your individual CM system if the calendar feature is available. You can add an appointment or refresh the calendar using the links provided on the right. The calendar can be useful when you communicate with a customer regarding the ticket: You see your own availability at a glance, so you can quickly schedule a phone call with the customer. Furthermore, you can directly add it as an appointment to your own calendar.

# Section for Related Resources (7)

The section headline is usually *Related Resources*. This section shows the resources linked to the ticket. Resources are objects which are managed in CM.Resource Pool. These can be IT assets, products, or any kind of object related to the business process. It depends on the configuration of your individual CM system if resources are available. You can set the <u>visibility level</u> to determine how much information you want to see about each related resource. Please see <u>Ticket-Resource Relations</u> for further information about working with resource relations.

# History Section (8)

The section headline is usually *History*. This section contains the ticket history which shows all entries and actions for this ticket. This can be communication like e-mails and comments, changes to the ticket data (e.g., an entry stating that a specific engineer changed the priority of a ticket including date and time of this change), or executed workflow activities. You can set the <u>visibility level</u> to determine how much information you want to see about each entry. In addition, you can choose which <u>entries should be displayed</u> and you can <u>sort the entries</u>. The History Section also contains editors for comments and e-mails, which you can quickly access by clicking the entry field above the history entries. On the right, you find several links which allow you to add a *Comment*, *E-Mail*, *Attachment*, or *Time booking*. Please see <u>Communication: Comments</u>, <u>E-Mails</u>, <u>Attachments</u>, and <u>Time Bookings</u> for further information.

# Attachment Section (9)

The section headline is usually *Attachments*. This section contains all files (documents or images) which were added to the ticket. You can filter the attachments according to the chosen filter criteria. Please see Attachments for further information about working with attachments.

#### C.1.1.3 The Ticket Icon

The ticket icon can have different colors, symbols, and overlays. Their usage and meaning depend on the individual configuration of your CM system. The following example illustrates this feature:

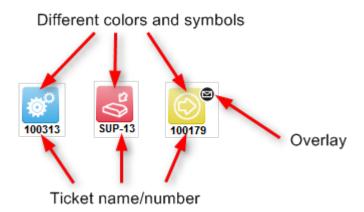

Figure 38: Ticket icons with different colors and symbols and an overlay

# Colors of Ticket Icons

Usually, ticket icons follow a color scheme. Each color represents the value of a certain parameter in the current queue. For example, in a Customer Service process the colors could represent the priority of a ticket (red = high priority, yellow = medium priority, green = normal priority) and in a Sales process they could represent the probability of closure (red = low, yellow = medium, green = high).

#### Symbols of Ticket Icons

The ticket icon always shows a symbol indicating the scope of the business process (i.e., the workflow) the ticket currently is in. For example, an in-box might indicate the scope *New ticket* and a wheel might indicate the scope *In Progress*.

# Overlays of Ticket Icons

Overlays are little symbols which are added to the ticket icon after specific events happened. For example, the e-mail overlay might indicate that a new e-mail has been received for a ticket. The overlay usually disappears once you have carried out an action on the ticket.

# C.1.2 Display Settings for Tickets

This chapter discusses the following:

- Expanding and Collapsing Ticket Sections
- Visibility Level
- Display Options for the History Section

# C.1.2.1 Expanding and Collapsing Ticket Sections

The ticket sections, except for the header, can be hidden, collapsed, or expanded. Your CM administrator can hide sections which are not relevant for your business process. You cannot use hidden sections. If a section is collapsed you only see the section heading but not the content of the section. You can expand the section by clicking the down arrow on the right. To collapse a section and hide its content, click the up arrow. Your CM administrator determines whether ticket sections are hidden, collapsed, or expanded by default. You can collapse and expand sections while you are working with a ticket but the default setting will be restored when you switch to another ticket.

# Related Resources (1) Related Resources (1) PCs PC\_Desktop\_to\_Ticket\_Relation (1) Add Comment | E-Mail | Attachment | Time booking | August | Display communication Sorting latest first Time booking | August | August | August | August | August | August | August | August | August | August | August | August | August | August | August | August | August | August | August | August | August | August | August | August | August | August | August | August | August | August | August | August | August | August | August | August | August | August | August | August | August | August | August | August | August | August | August | August | August | August | August | August | August | August | August | August | August | August | August | August | August | August | August | August | August | August | August | August | August | August | August | August | August | August | August | August | August | August | August | August | August | August | August | August | August | August | August | August | August | August | August | August | August | August | August | August | August | August | August | August | August | August | August | August | August | August | August | August | August | August | August | August | August | August | August | August | August | August | August | August | August | August | August | August | August | August | August | August | August | August | August | August | August | August | August | August | August | August | August | August | August | August | August | August | August | August | August | August | August | August | August | August | August | August | August | August | August | August | August | August | August | August | August | August | August | August | August | August | August | August | August | August | August | August | August | August | August | August | August | August | August | August | August | August | August | August | August | August | August | August | August | August | August | August | August | August | August | August | August | August | August | August | August | August | Augu

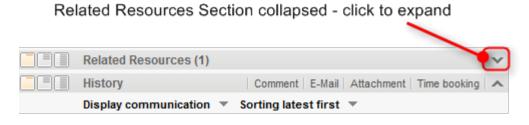

Figure 39: Expanding and collapsing ticket sections

# C.1.2.2 Visibility Level

The visibility level determines the degree of detail of the information displayed in a ticket section. It can be set for several sections, e.g., the Customers Section, the Related Tickets Section, the Related Resources Section and the History Section.

There are three visibility levels:

- Basic Basic degree of detail
- Extended Extended degree of detail
- **Detail**Maximum degree of detail

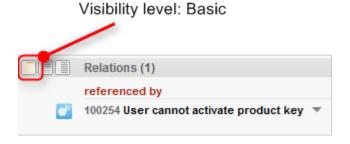

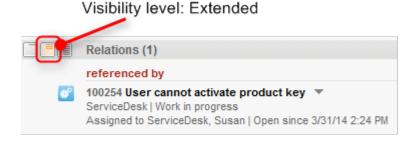

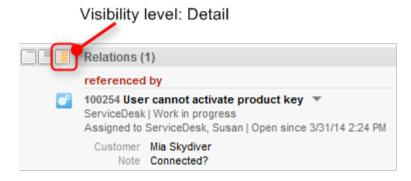

Figure 40: Buttons for visibility levels in tickets

# C.1.2.3 Display Options for the History Section

For the history section, you can adjust the displayed entries as follows:

# Kind of entries to be displayed:

#### Communication

E-mails, comments, and attachments

## All entries

Communication and all the other entries, e.g., changes to the ticket data, execution of workflow activities

# Sorting of the entries:

#### Latest first

The latest entries are displayed first.

# Latest last

The latest entries are displayed at the end.

#### Engineer

The entries are sorted alphabetically by engineer.

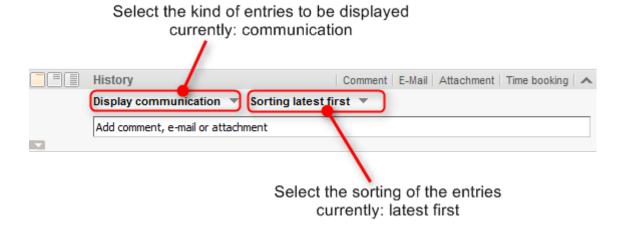

Figure 41: Display options for the history section

# C.1.3 The Difference between Editing Ticket Data and Working with a Ticket

# C.1.3.1 Editing Ticket Data

Editing ticket data means editing data in the *Ticket Header* and the *Groups Section* of a ticket. Ticket data can be edited by every engineer who has *write* permission for the current queue of the ticket. It is **not** mandatory to be the assigned engineer of a ticket to be able to edit the ticket data.

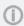

Even if you are not the assigned engineer of a ticket, all your actions regarding the ticket are recorded in the ticket history.

When you start editing ticket data, the corresponding section gets a yellow background (edit mode). You cannot edit data in view mode (gray background).

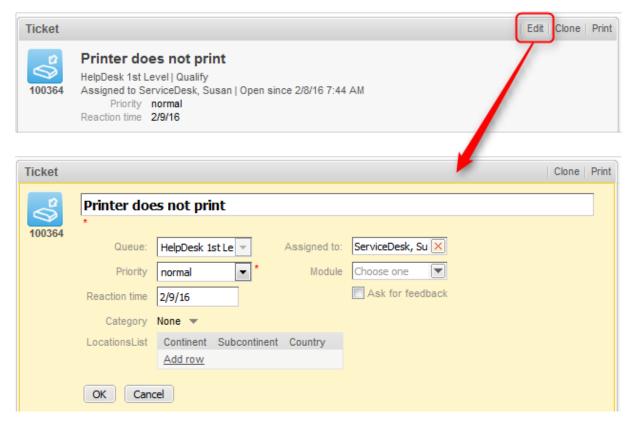

Figure 42: Editing ticket data

# C.1.3.2 Working with a Ticket

Working with a ticket means performing actions which are relevant for completing your tasks within the business process, e.g., moving the ticket through the process (workflow), registering a comment

after a customer call, or adding an attachment with service documents. Every engineer with the necessary permissions (e.g., for adding comments) can work with a ticket. It is not mandatory to be the assigned engineer of a ticket to be able to work with a ticket.

Even if you are not the assigned engineer of a ticket, all your actions regarding the ticket are recorded in the ticket history.

# C.1.4 The Difference between Engineers and Additional Engineers

# C.1.4.1 Engineers

Usually every ticket has an engineer assigned to it who is responsible for this ticket. This particular engineer is called the ticket engineer. Each ticket can only have **one** assigned engineer.

- CM systems are often configured to automatically send e-mails to engineers who just got assigned to or unassigned from a ticket.
- E-mails with notifications regarding the ticket are often sent automatically to the assigned engineer of a ticket, e.g., when the resubmission date is reached or a new e-mail for the ticket was received.

The tickets assigned to you are shown in your ticket list in the group Own tickets or if you activated the filter Own tickets.

The engineer of a ticket is stated in the Ticket Header:

# Unassigned ticket

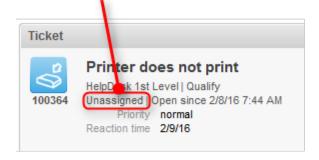

# Ticket assigned to Susan ServiceDesk

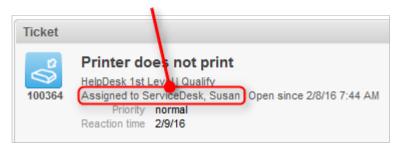

Figure 43: Unassigned and assigned tickets

# C.1.4.2 Additional Engineers

A ticket can have **any number** of additional engineers in addition to its assigned engineer. Additional engineers are engineers who have a specific purpose, which depends on your business process. Usually, an additional engineer has to carry out a certain task within the process or he has to be informed about the progress of the ticket. For example, additional engineers can be used in <u>approval processes</u> to assign the ticket to an approver. Additional engineers have an engineer function which indicates their role/task in the process.

The additional engineers of a ticket are displayed in the <u>Additional Engineers Section</u>. If there is at least one additional engineer, the assigned engineer (if present) is displayed in this section as well. The assigned engineer's icon has a little soccer ball and a red label *assigned* after his name. The additional engineers are sorted by their engineer function and displayed below the heading corresponding to their function. If there is an <u>approval process</u> for this ticket, there can be various other symbols added to their icons.

Further effects of being the additional engineer depend on the individual configuration of your CM system. For example, additional engineers might get certain notifications regarding the ticket.

The engineer of a ticket can also be added as an **additional engineer** for the same ticket. This can be the case if an engineer is responsible for a ticket and at the same time has to serve a specific **engineer function**.

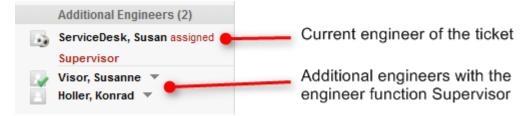

Figure 44: Additional engineers of a ticket

# C.1.5 Open vs. Closed Tickets

As soon as a ticket is created it is an *open* ticket. After a ticket went through the whole business process and there are no workflow activities for the ticket anymore, the ticket is a *closed* ticket. Closing a ticket can be done manually by an engineer or automatically by the system, e.g., after a defined waiting time after the last step of the business process.

The actions you can carry out for **open tickets** are described in <u>Updating Tickets</u>.

For **closed tickets**, the following applies:

- They can still be found via the Quick Search, Detailed Search, and Autocomplete Search.
- They can still be duplicated and printed.
- They can no longer be edited, which means that ticket data cannot be changed anymore.
- They can no longer be worked with, which means that there are no workflow activities and you cannot add comments or send e-mails.
- They can only be reopened by the CM administrator.

# C.2 The Ticket List

This chapter discusses the following:

| C.2.1 About the Ticket List                | 100 |
|--------------------------------------------|-----|
| C.2.2 The Ticket List in Detail            | 101 |
| C.2.3 View                                 | 102 |
| C.2.4 Filter                               | 104 |
| C.2.5 Grouping                             | 105 |
| C.2.6 Sorting                              | 107 |
| C.2.7 Displaying the Ticket List as a Grid | 107 |

# C.2.1 About the Ticket List

The ticket list shows you certain tickets at a glance. It serves as a to-do list for you and your team. You can select a view to determine which tickets should be included in the ticket list. In addition to the list form you can also display the tickets from the ticket list as a grid in the main working area.

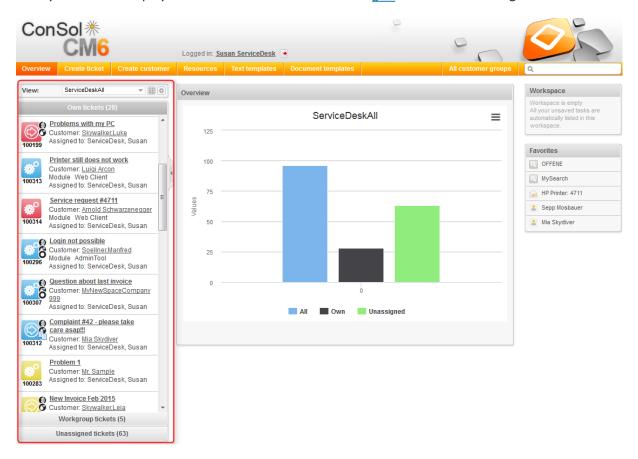

Figure 45: Position of the ticket list in the Web Client

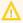

The ticket list does not contain all the tickets but a subset including only tickets which are part of the selected view and for which the current engineer has at least read permissions. These permissions are granted for queues, not for individual tickets. Therefore it can happen that an engineer cannot see a ticket anymore when it is moved to another queue. Please see Which Tickets are Visible to You? for further information.

# C.2.2 The Ticket List in Detail

The following figure shows an example to illustrate the features of the ticket list.

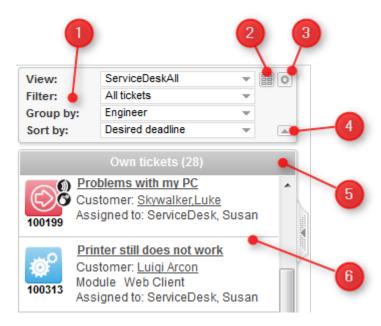

Figure 46: The ticket list

- If you cannot see all drop-down menus (1), click the *Advanced settings* button (3). The drop-down menus *Filter*, *Grouping*, and *Sorting* will then be visible.
  - 1. Drop-down menus to choose view, filter, grouping and sorting
  - Show as grid button
     Shows the tickets matching the criteria chosen in the drop-down menus as a grid in the main working area.
  - 3. Advanced settings button
    Expands (and collapses) the view configurator in order to display the drop-down menus Filter,
    Group by, Sort by, and the Sorting order button.
  - Sorting order button
     Switches the sorting between ascending and descending.
  - 5. Groups for the displayed tickets, see Grouping
  - 6. Tickets matching the currently chosen view and filter

# C.2.3 View

Views limit the tickets which are shown in the ticket list to those tickets matching specific view criteria. Most of the criteria are defined by your administrator during the creation of the view.

The following is always configured for a view:

#### Queue

The view contains tickets from one or several queues.

#### Scope

The view contains tickets from one or several scopes.

In addition, a view can limit the tickets to those tickets which contain certain values in a **specific drop-down field**. The administrator has two options to define the values of the drop-down field for the view:

#### Static criterion

The value or values are preset. You cannot change them. For example, your CM administrator might configure a view which shows only tickets with the priority *high*.

#### • Dynamic criterion

You can change the values in your engineer profile (see <u>Changing View Criteria in the Engineer Profile</u>). For example, your CM administrator can configure a view which allows you to choose the priority (high, normal, low) yourself.

Examples for views might be Active tickets, Active tickets with high priority, Inactive tickets, All tickets in the Sales queue.

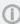

Please bear in mind that your ticket list only contains the tickets which you are allowed to see according to your **permissions**.

# C.2.3.1 Changing View Criteria in the Engineer Profile

Please proceed as follows to change the dynamic view criteria:

- 1. Open your <u>engineer profile</u> and locate the section *View criteria* under *General Settings*.
- 2. Select the desired values by ticking the respective checkboxes in the drop-down list under *View criteria*. You can choose one or several values for each criterion. Depending on the individual configuration of your CM system, there might be several drop-down lists containing values for different fields.

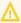

↑ If there are view criteria available in your engineer profile and you do not want to limit. the display of tickets for certain views, you need to activate all available checkboxes for the view criteria. If you deactivate all checkboxes, no tickets are shown in the views that are affected by the view criteria.

The following rules always apply:

- deactivated checkbox = tickets matching this criterion are not displayed
- activated checkbox = tickets with the criterion are displayed

For example, you can determine that you want to see only tickets with normal or high priority.

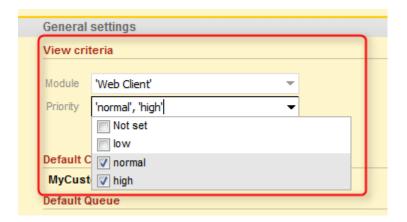

Figure 47: View criteria in engineer profile

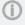

Each view can only be affected by **one** view criterion. This means that the different view criteria do not interfere with each other. Also, the view criterion only affects the views which your CM administrator configured to be affected by this criterion. Therefore, it is possible that some views still include tickets which do not match the value selected for a view criterion.

# C.2.4 Filter

Filters limit the tickets which are displayed in the ticket list according to the selected view. Select the desired filter from the *Filter* drop-down list. This way you can determine *which* tickets should be displayed in the ticket list.

# The following filter criteria are available:

All tickets (no filter)
 Tickets are not filtered.

## Own tickets

The ticket list contains only tickets assigned to you.

# • Own and unassigned tickets

The ticket list contains only tickets assigned to you and tickets without an assigned engineer.

# • Own and referenced tickets

The ticket list contains only tickets assigned to you and tickets for which you have been added as an additional engineer.

# Unassigned tickets

The ticket list contains only tickets without an assigned engineer.

# C.2.5 Grouping

The ticket list can be divided into several groups. You can choose which groups you want to display using the grouping features. In this case, you do not change *which* tickets are displayed in the ticket list, but rather *how* tickets are displayed in the ticket list. The number of groups depends on the chosen grouping option. For example, the grouping by *Engineer* leads to three groups (*Own tickets, Workgroup tickets, Unassigned tickets*). Only one group can be opened at a time (by clicking on the group name), the other groups are collapsed automatically. The number in brackets next to the group's name states the number of tickets contained in this group.

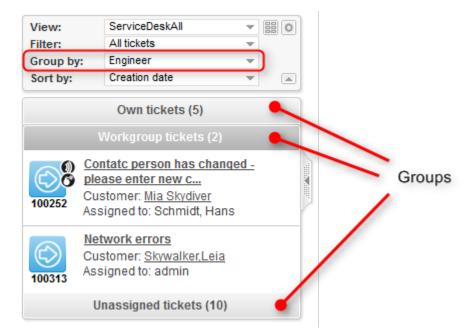

Figure 48: Selector for the grouping

①

The chosen grouping applies only to the currently chosen view. This means that you can choose a grouping for each view. The Web Client saves this setting.

The following grouping options are available in every CM system:

## • No grouping

All tickets are shown in one group named All tickets

#### Engineer

Tickets are divided into three groups. The names of the groups depend on your individual CM configuration, but the groups always serve the same purpose:

- 1. Tickets assigned to the currently logged in engineer (e.g., Own tickets)
- 2. Tickets assigned to any other engineer but the currently logged in engineer (e.g., *Work-group tickets*)
- 3. Tickets not assigned to any engineer (e.g., *Unassigned*)

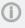

If you use a filter, the drop-down menu *Group by* no longer shows the grouping option Engineer, since this would lead to empty groups. If you are missing this grouping option, please check if you have chosen a filter. You will see the grouping option Engineer again after you have chosen All tickets from the drop-down menu *Filter*.

# Queue

Tickets are divided into as many groups as there are queues in your CM system, but you can only see the groups for queues for which you have at least read permission.

Whether there are further grouping options depends on the individual configuration of your CM system.

# C.2.6 Sorting

The *Sort by* drop-down menu allows you to select the sorting criterion and the order of the tickets *within each group* of the ticket list. Therefore, you do not change *which* tickets are displayed in the ticket list, but rather *how* tickets are displayed in the ticket list.

You can adjust the sorting as follows:

• Select a value from the *Sort by* drop-down list to determine the sorting criterion. The following sorting options are available in every CM system:

#### Scope

Sorts the tickets within the groups by the logical order of the scopes they are currently in. The logical order of the scopes is the order of the process steps in your business processes, e.g., *Open Ticket - Ticket in progress - Query the technical department - Give solution to customer - Close Ticket*.

#### Creation date

Sorts the tickets within the groups by their creation date.

Whether there are further sorting options depends on the individual configuration of your CM system.

• Click the *Sorting order* button to determine the order of the chosen sorting (ascending or descending).

# C.2.7 Displaying the Ticket List as a Grid

You can display the ticket list as a grid by clicking the *Show as grid* button. The selected view is used as a search criterion, and the selected grouping criterion is used in the *Group by* field to determine the columns of the grid.

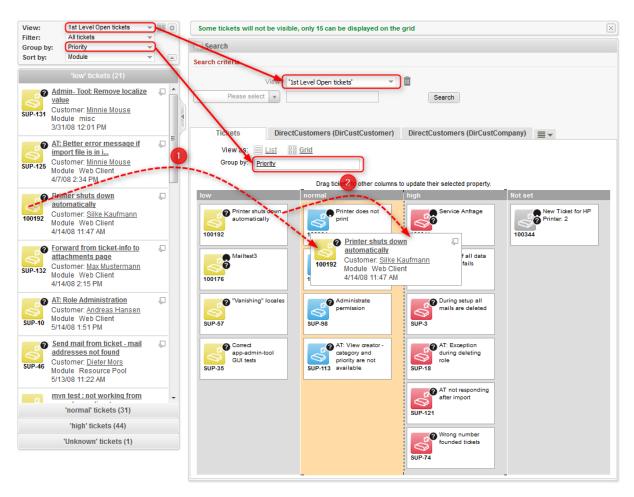

Figure 49: Displaying the ticket list as a grid

You can change the value of the ticket's grouping criterion (here *Priority*) in two ways using drag-and-drop:

- 1. Drag-and-drop the ticket from the ticket list to the column with the desired target value on the grid.
- 2. Drag-and drop the ticket from one column of the grid to the column with the desired target value.

In the above example, the ticket's priority is about to be changed from low to normal.

You can only drag-and-drop tickets if you have the required permissions.

Additionally, you can open a ticket from the display in the grid.

# C.3 Working with Tickets

As an engineer, you will probably work with tickets. Here are some examples of tasks you might perform with ConSol CM:

- You create a new ticket, e.g., a customer calls and you create a support ticket. Please see <u>Creating a New Ticket</u> for further information.
- You accept an automatically created ticket to start working on it. Please see <u>Becoming the</u>
  Assigned Engineer of a Ticket for further information.
- You edit the ticket data to enter all the information. Please see <u>Editing Ticket Data</u> for further information.
- You add a comment to the ticket, e.g., to record your work. Please see <a href="Adding a Comment">Adding a Comment</a> for further information.
- You add an attachment to the ticket, e.g., a screenshot provided by the customer. Please see Adding an Attachment for further information.
- You read an e-mail that was received by the ticket and answer it. Please see <u>E-Mails</u> for further information.
- You close the ticket after adding a comment with the solution. Please see <a href="Performing Workflow">Performing Workflow</a> Activities for further information.

The following sections provide detailed information about the different tasks related to working with tickets:

- Creating a New Ticket
- Updating Tickets
- Working with Customers within Tickets
- Communication: Comments, E-Mails, Attachments, and Time Bookings
- Internal Collaboration: Additional Engineers and Approval Processes
- Relations to Tickets and Resources

# C.3.1 Creating a New Ticket

# C.3.1.1 Starting the Creation of a New Ticket

Depending on the business process implemented in your ConSol CM system, you might work on existing tickets or create new tickets yourself. Your business process can be configured for example to automatically create a ticket when a customer sends an e-mail to the help desk. Alternatively, you might have the option to create a new ticket, for example when you receive a call from a customer who has a support request.

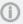

You need the permission to create tickets for at least one queue in order to create new tickets. If you do not have this permission or your business process requires you to work on existing tickets only, you can skip this section as it does not apply to you.

There are several ways to create a new ticket:

- 1. Click the Create ticket link in the main menu.
- 2. Click the Clone link in the ticket that you want to copy. In this case, the new ticket will be filled automatically with the ticket and customer data of the original ticket. Also see Cloning a Ticket.
- 3. Click the Create ticket link in the context menu of a customer. In this case, the new ticket will be filled automatically with the data of this customer. Also see Creating a Ticket for the Customer.

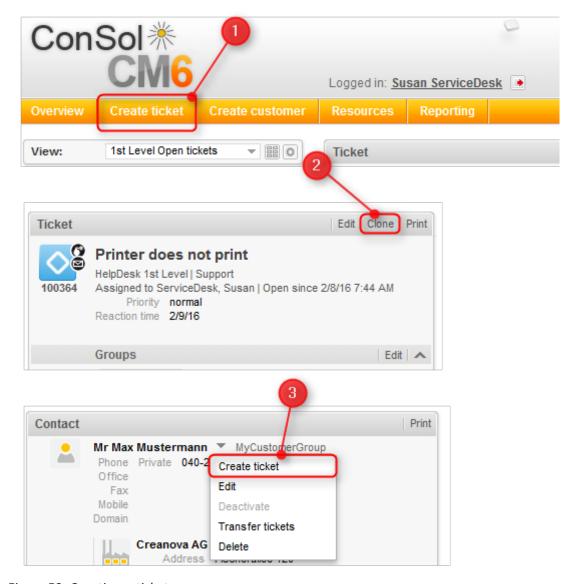

Figure 50: *Creating a ticket* 

Depending on your system configuration, there might be additional ways to create a new ticket, e.g., using customer actions or resource activities.

# C.3.1.2 Providing Data on the Create New Ticket Page

The *Create New Ticket* page is displayed after you chose to create a new ticket as described in the previous section. Depending on the selected way, some of the data may already be filled out. The following example shows the creation of an empty ticket.

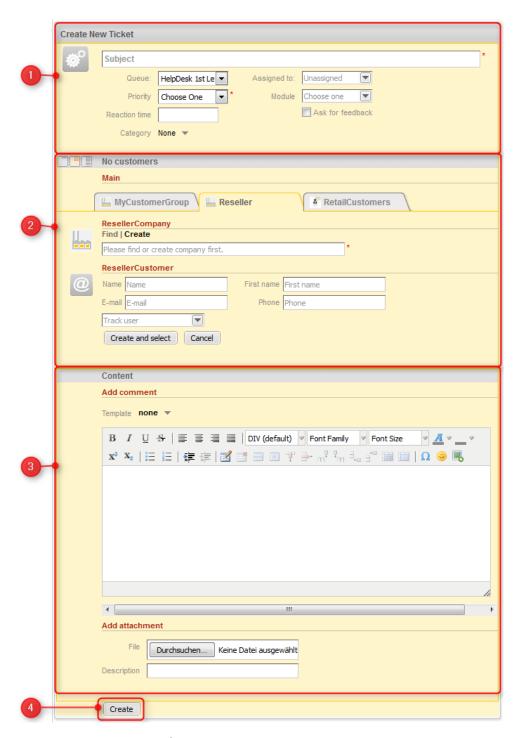

Figure 51: Create New Ticket page

Fill out the data in the following sections:

#### 1. Ticket Header

Enter the basic ticket data. The available fields depend on the selected queue. Mandatory fields

are marked with an asterisk.

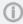

If you have permissions to create tickets in more than one queue, you can change the queue in the *Queue* field. The ticket will automatically adapt to the new queue.

#### 2. Customers Section

Select the desired customer group by clicking the respective tab first. Afterwards you have to specify the customer. Depending on the customer data model of the selected customer group, you might have to select or create both a company and a contact. Please see <a href="Basic Knowledge">Basic Knowledge</a> about Customers for further information. You can specify the customer by either:

# a. Selecting an existing customer

Start the <u>Autocomplete Search</u> by typing some customer data. In case of a two-level customer data model, you have to search for the company first. Use the field *Please find or create company first*. for this purpose. In case of a one-level model, you can directly search for the company or contact. Select the desired customer from the suggestions.

#### b. Creating a new customer

In case of a one-level customer data model, enter the data of the new customer in the appropriate data fields. Click *Create and select* to save the new customer. If you want to create a new company in a two-level model, you have to click the *Create* link above the *Please find or create company first*. field first in order to display the data fields for the company.

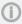

You can only create a new customer if you have the permission to create customers in the selected customer group.

# 3. Content Section

You have to add a comment to create the ticket. If you want, you can also add an attachment.

4. Once you have entered all the required data, click the *Create* button to save the ticket. The background color will change from yellow (edit mode) to gray (view mode).

# C.3.2 Updating Tickets

This chapter discusses the following:

- Accessing Existing Tickets
- Becoming the Assigned Engineer of a Ticket
- Editing Ticket Data
- Performing Basic Actions
- Performing Workflow Activities

# C.3.2.1 Accessing Existing Tickets

In order to work on a ticket, you need to open it first. There are several ways to open an existing ticket:

- Opening a ticket from the ticket list or grid.
- Opening a ticket from the Quick Search results.
- Opening a ticket from a result table containing tickets (e.g., on a <u>customer page</u>, in the Section for Related Tickets of a resource page, or in the Detailed Search).
- Opening a ticket using the Jump to ticket link in the <u>Section for Related Tickets</u> of another ticket.

# C.3.2.2 Becoming the Assigned Engineer of a Ticket

Being the assigned engineer means that you are in charge of the ticket at this moment. Tickets can be assigned to an engineer manually and automatically.

Automatic assignments are configured by your CM administrator. Therefore, they depend on the configuration of your individual CM system, e.g., you might get assigned as the ticket's engineer when you execute a certain workflow activity or when you create a ticket.

Manual assignments can be performed in several ways:

- 1. **Accepting a ticket in the ticket header** (only unassigned tickets, only assignment to yourself) Click *Accept* in the ticket header.
- 2. Accepting a ticket in the ticket list (only unassigned tickets, only assignment to yourself) Click the arrow icon in the upper right corner of the ticket in the ticket list.
- 3. Changing the engineer of a ticket (any ticket, assignment to yourself or another engineer) Click *Edit* to make the ticket data editable. Then, select an engineer from the *Assigned to* dropdown list. If the ticket is already assigned to an engineer, you have to remove the engineer's name first by clicking the red cross next to the name.
  - You can only change the engineer if you have the required permission.

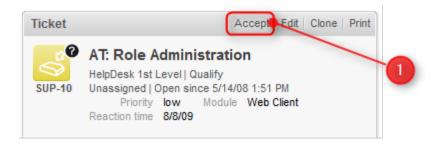

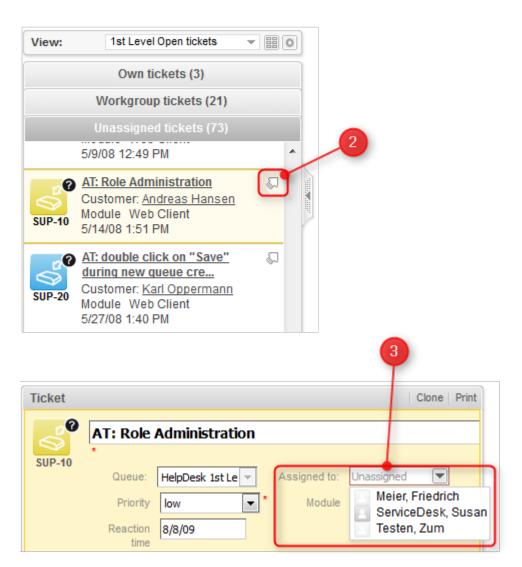

Figure 52: Accepting a ticket

The CM system might send you an e-mail when you are assigned or removed as an engineer. The exact behavior depends on the configuration of your system.

# C.3.2.3 Editing Ticket Data

You can edit ticket data in the Ticket Header and in the Groups Section. Click the *Edit* link in the upper right corner of the desired section to edit its data. The section's background turns yellow to indicate that it is in edit mode. Edit the ticket data as required (see <u>The Different Data Fields</u> for details about the different types of data fields). Click *Save changes* to save the new data. The section background turns gray again (view mode).

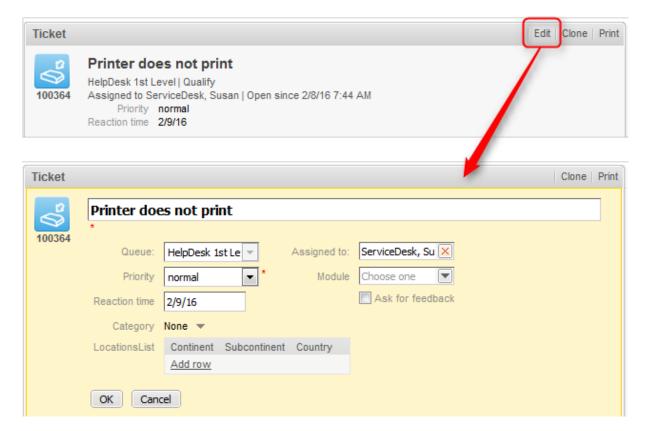

Figure 53: Editing ticket data

You can only edit ticket data if you have the required permission.

# C.3.2.4 Performing Basic Actions

## Cloning a Ticket

You can clone a ticket to quickly create a new ticket which is very similar to an existing ticket. Usually, the ticket data (Ticket Header and Groups Section) and the customer data (main customer and additional customers) are copied from the original ticket to the cloned ticket. Other content such as attachments, comments, e-mails, and time bookings are not copied to the new ticket. There is no ticket relation or other technical connection between the two tickets. Click the *Clone* link in the upper right corner of the ticket to duplicate it. The cloned ticket is opened in edit mode. Change its data as required and add a comment. Click *Create* to save the new ticket.

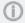

The exact behavior of the cloning feature, i.e., which content is copied to the new ticket, depends on the individual configuration of your CM system.

## Printing a Ticket

You can print a ticket by clicking the *Print* link in the upper right corner of the ticket. A pop-up window is displayed where you can select the desired printer.

# C.3.2.5 Performing Workflow Activities

Workflow activities are used to move tickets through the business process. The available workflow activities depend on the business process (workflow) implemented in your CM system.

The displayed workflow activities depend on:

- the ticket opened in the main working area
- the current queue of the ticket
- the current position of the ticket within the workflow
- your permissions

Open the ticket in the main working area to display the workflow activities which you can carry out for this particular ticket in this moment. Click a workflow activity to execute it. This will have one of the following effects:

- 1. The workflow activity is executed immediately. You see the next workflow activities according to the new position of the ticket in the business process.
- 2. An **ACF** (Activity Control Form) opens. You have to <u>fill out the ACF</u> before the workflow activity can be executed.
- 3. You see an info message that certain criteria are not fulfilled yet, e.g., you might have to fill out certain data fields or perform certain actions before you can execute a workflow activity.
- In the following cases, no workflow activities are displayed:
  - The business process for this ticket is already completed, e.g., the ticket is closed.
  - The workflow activities at this point in the process depend on conditions which are not yet fulfilled.
  - You do not have the permissions needed to see the workflow activities at this point.

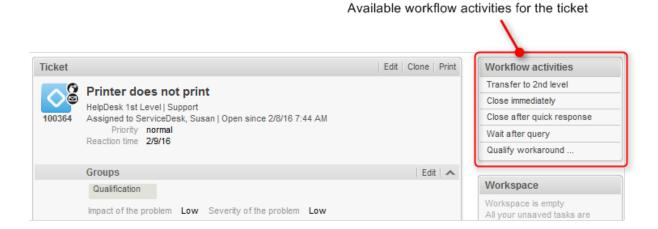

ACF opened (case 2)

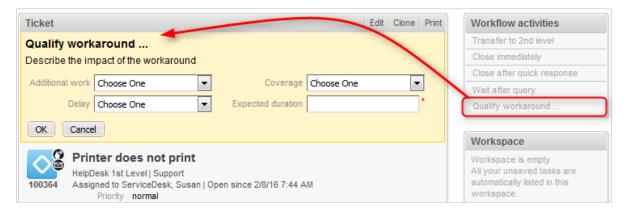

Figure 54: Workflow activities and ACF

# Filling in an ACF

Workflow activities can be configured to open an ACF (Activity Control Form). ACFs are used to update ticket data. They allow you to easily locate the fields which you need to fill out in order to perform this workflow activity. It depends on the individual configuration of your CM system which ACFs are available. Examples for the usage of ACFs are workflow activities where you qualify a workaround, enter the feedback received by a customer, or prepare a quote.

The ACF is displayed above the Ticket Header. It has a yellow background to indicate that it is editable. You have to fill in the data in the ACF before you can continue. Click *Save and continue* to save your changes and execute the workflow activity. If you click *Cancel*, the ticket will remain in its previous position, i.e., the workflow activity is not executed.

# C.3.3 Working with Customers within Tickets

This chapter explains the concept of customers in ConSol CM and provides information about the customer-related tasks which you can perform within tickets.

- Customers in ConSol CM
- Specifying the Main Customer During the Creation of the Ticket
- Changing the Main Customer of an Existing Ticket
- Viewing the Additional Customers of a Ticket
- Adding an Additional Customer to a Ticket
- Working with Additional Customers
- Editing Customer Data
- Viewing the Customer Page
- Deactivating Customers

# C.3.3.1 Customers in ConSol CM

Customers represent the *external* side of the CM system. The customer is the person or object that is the **reason for creating the ticket** and is usually informed once work on the ticket has been completed. This can be, for example, clients who purchased your company's products or colleagues who receive IT support from your team.

There are two kinds of customers in ConSol CM:

## Main customer

The customer who gives the reason for creating a ticket. A ticket *must* have exactly *one* main customer. The main customer is mandatory; you cannot create a ticket without a main customer.

## · Additional customers

Any customer who is interested in the ticket. An additional customer can have a customer role which describes why the customer was added to the ticket. Additional customers are optional. A ticket *can* have *any number* of additional customers.

Both the main customer and the additional customers can be *contacts* and/or *companies*. It depends on your system configuration which kinds of customers are available. Please see <a href="Basic Knowledge">Basic Knowledge</a> about Customers for a detailed explanation of the usage of contacts and companies in ConSol CM.

There are two main actions related to customers which can be carried out in tickets:

#### Adding customers to the ticket

You have to specify *one main customer* for the ticket. This is done when the ticket is created. You can then add any number of additional customers. This action can only be done within the ticket.

# Working with customer data

You can edit the data of the main customer and additional customers assigned to the ticket and you can deactivate customers within the ticket. These actions can either be done within the ticket or on the respective customer page. Please see Managing Customers for detailed

information about these actions.

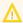

Please bear in mind that all changes done to customer data are **global changes**, i.e., the new data will be automatically used in all places within ConSol CM (customer pages, other tickets).

All actions involving customers are carried out in the Customers Section of the ticket.

#### C.3.3.2 Main Customer

The main customer is the customer who gave the reason for creating the ticket. A ticket always has to have exactly *one* main customer. It depends on the customer group if you can add a contact, a company, or a contact or company as the main customer.

## One-level customer data models

The data model contains either only contacts or only companies. Therefore, you can either add a contact or a company as the main customer.

#### Two-level customer data models

The data model contains both contacts and companies. Depending on your system configuration, you can either add only a contact, a company, or a contact or a company as the main customer.

## Specifying the Main Customer During the Creation of the Ticket

When you create a new ticket, you can select an existing customer as the ticket's main customer or create a new customer for this purpose.

(i)

You can only create a new customer if you have the required permissions.

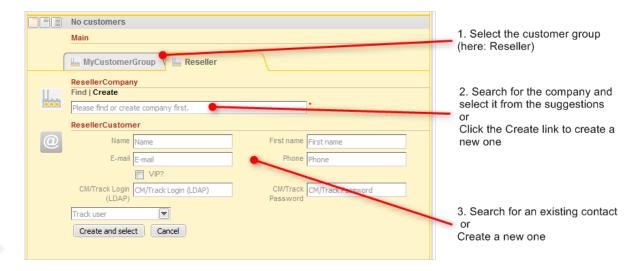

Figure 55: Customer Section in a new ticket: Adding an existing customer during ticket creation

1. If more than one customer group is available, select the tab with the desired **customer group**.

#### 2. Specify the company

You can either select an existing company or create a new one:

- a. To **select an existing company**, start typing the company name and select the desired company from the suggestions provided by the <u>Autocomplete Search</u>.
- b. To **create a new company**, click the *Create* link above the entry field and fill in the provided data fields. Click *Create and select* to confirm your entry.

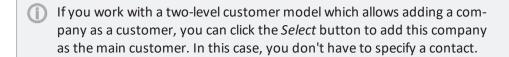

# 3. Specify the contact

You can either select an existing contact or create a new one:

- a. To select an existing contact, start typing into one of the data fields to see the suggestions provided by the <u>Autocomplete Search</u>. Please note that it depends on your system configuration which fields can be used for the Autocomplete Search. Click <u>Select</u> to confirm your entry and to add this contact as the main customer.
- b. To **create a new contact**, fill in the provided data fields. Click *Create and select* to confirm your entry and to add this contact as the main customer.

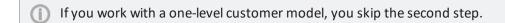

# Changing the Main Customer of an Existing Ticket

You can change the main customer of an existing ticket by clicking the *Change* link in the context menu (little arrow icon next to the customer's name). The main customer is removed from the ticket and you can select a new one as described in <u>Specifying the Main Customer During the Creation of the Ticket</u>.

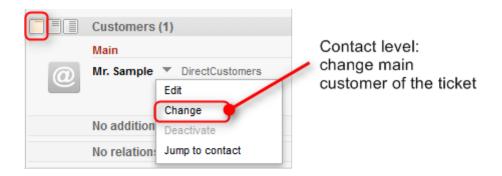

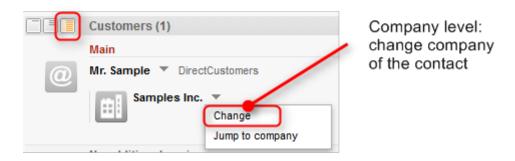

Figure 56: Changing the main customer

Depending on the <u>visibility level</u>, you might see two context menus, where the *Change* link has a different effect:

#### Contact level

This context menu is displayed with all visibility settings. Click the *Change* link on the contact level to change the main customer of the ticket.

# Company level

This context menu is only displayed with the visibility setting *Detail*. Click the *Change* link on the company level to change the company of the contact. The contact will remain the main customer of the ticket, but you can choose a new company which the contact should belong to.

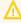

This is a global change which takes effect in all tickets and on the respective contact and company pages. Use this option only if you want to remove the contact from its old company and link it to a new company. If you want to change the main customer of the ticket, use the context menu of the contact.

#### C.3.3.3 Additional Customers

Additional customers are customers who are interested in the ticket. They are optional and usually have a role indicating the reason why they were added. You can add as many additional customers as you want. It depends on the customer group if you can add a contact, a company, or a contact or company as an additional customer. The effects of adding an additional customer depend on the individual configuration of your CM system, e.g., additional customers could for example receive a copy of the e-mails sent to the main customer.

# Viewing the Additional Customers of a Ticket

Click the *There are more customers* link to display the additional customers of a ticket.

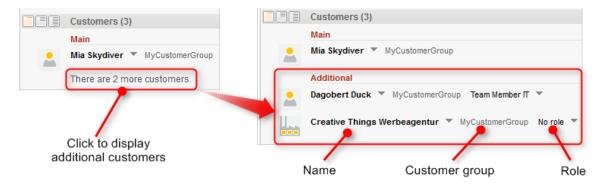

Figure 57: Viewing additional customers

#### Adding an Additional Customer to a Ticket

To add a new additional customer, click the *Add* link in the upper right corner of the Customers Section. You can either select an existing customer or create a new one. Selecting and creating additional customers works in the same way as selecting and creating main customers, see <a href="Specifying the Main">Specifying the Main</a> Customer During the Creation of the Ticket.

# **Working with Additional Customers**

There are several actions which you can carry out for an additional customer. Depending on the type of action, they are either located in the context menu of the additional customer or in the context menu of the role.

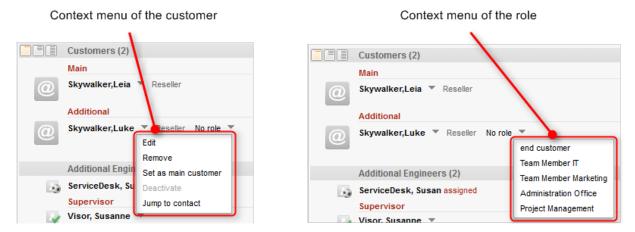

Figure 58: Context menus of additional customers

# Removing an Additional Customer

To remove an additional customer, open the context menu by clicking the little arrow next to the customer's name and click *Remove*. The entry is displayed in italics. You can still undo your action by clicking the *Undo* link in the context menu. As soon as you perform any other action, the additional

customer is irrevocably removed from the ticket.

# Setting an Additional Customer as Main Customer

To set an additional customer as main customer of the ticket, open the context menu by clicking the little arrow next to the customer's name and click Set as main customer. The additional customer becomes the new main customer and the previous main customer becomes an additional customer.

#### Indicating a Role for an Additional Customer

The customer role states the purpose or reason for adding an additional customer to this particular ticket. This way, you can, for example, add the customer's project manager as an additional customer to the ticket and give him the corresponding role. Assigning a customer role to an additional customer is optional. The available customer roles and their effects depend on the individual configuration of your CM system.

To indicate a customer role, open the context menu of the role by clicking the little arrow next to the role and select the desired role. If the additional customer already has a role and you want to remove it, select No role.

# C.3.3.4 Working with Main and Additional Customers

The following actions are available for both the main customer and additional customers:

- Editing Customer Data
- Viewing the Customer Page
- Deactivating Customers

## **Editing Customer Data**

You can edit the customer data of both the main customer and any additional customers from within the ticket.

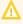

Editing customer data is a global change. It does not matter where you change the customer data (on the customer page, in the ticket), the data is always changed in the whole CM system, i.e., the changes are visible in every ticket the customer is added to and on the customer page.

To edit the data of the main customer or an additional customer, click the Edit link in the respective context menu. The background of the Customers Section turns yellow to indicate that it is in edit mode. Make the required changes and click Save changes. You can find detailed information about editing customer data in Editing Customer Data.

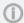

You can only edit customer data within tickets if you have the permission to edit customers of the respective customer group, and if your system is configured to allow editing customer data within tickets.

#### Viewing the Customer Page

You can open the <u>customer page</u> of the main customer or an additional customer by opening the context menu of the customer and clicking the *Jump to* link. Depending on whether the customer is a contact or a company, the link is either called *Jump to contact* or *Jump to company*.

#### **Deactivating Customers**

You can deactivate a customer if this customer should not be used anymore. This can be done either within closed tickets or on the customer page.

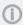

Customers can only be deactivated if they do not have any open tickets. Therefore, you can only deactivate customers within **closed tickets** and only if the customer is **not** added as main or additional customer to any open ticket.

You can only deactivate a customer if you have the corresponding permissions.

Deactivating a customer has the following effects:

- The customer cannot be added to tickets anymore, i.e., you can neither create new tickets for the customer nor add it to existing tickets.
- The customer is not found in the Quick Search or the Autocomplete Search.
- The customer's history remains available, i.e., you are still able to find the customer's closed tickets using the Detailed Search with the option *Deactivated incl.*, and you can open the customer page. It is also possible to activate a customer again.

To deactivate the customer (contact or company), open the context menu of the customer and click *Deactivate*.

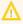

Deactivating a customer is a **global change**. It does not matter where you do it, the customer is always deactivated in the **whole CM system**.

Please see Deactivating a Customer for further information.

# C.3.4 Communication: Comments, E-Mails, Attachments, and Time Bookings

# C.3.4.1 The History Section

The <u>History Section</u> of the ticket contains the record of all changes made to the ticket. The section header provides links to the following communication-related features:

- Comments
- E-Mails
- Attachments
- Time Booking

The ConSol CM Web Client includes several features which facilitate efficient work:

- <u>Classes of text</u> for highlighting certain entries of the ticket history
- The Rich Text Editor for drafting comments and e-mails
- Templates for drafting comments and e-mails
- CM.Doc for editing documents (optional add-on)

# C.3.4.2 Classes of Text

Classes of text are used to emphasize entries of the ticket history. You can mark e-mails, comments, and attachments in the ticket history with a certain class of text. Usually, the class of text highlights the entry with a certain color and adds an icon to the entry. The available classes of text, including colors and icons, depend on the individual configuration of your CM system.

A class of text has several functions:

- Highlighting the entry, thus helping the engineer to find a certain type of entry.
- Controlling the visibility of an entry in the customer portal CM.Track, i.e., only entries with a certain class of text are visible to customers in CM.Track. (Please see CM.Track section for further information: How to Control What Your Customers See in CM.Track for CM.Track V1 and How to Control What Your Customers See in CM.Track for CM.Track V2.)
- Controlling the business process, e.g., the ticket can only be closed if at least one entry is marked as the solution.

The following figure shows a history entry with the class of text *Feedback* (purple background and arrows icon). Click the icon to select another class of text for the entry.

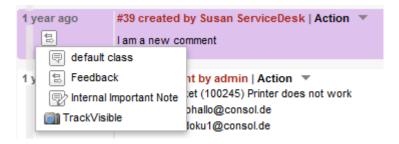

Figure 59: Classes of text in the ticket history

# C.3.4.3 The Rich Text Editor

You use the Rich Text Editor to write e-mails and comments. It consists of a text field, where you enter your text, and a menu bar with several buttons, which allow you to format the text and insert tables, images and special characters.

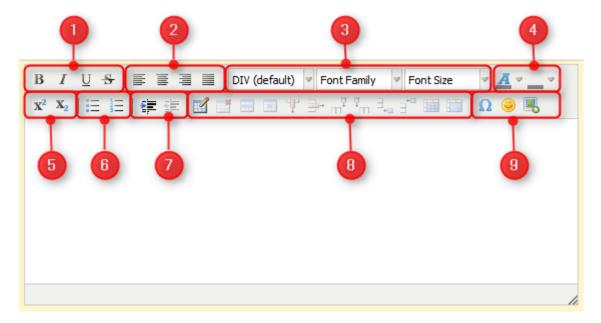

Figure 60: The Rich Text Editor

- 1. Font style (bold, italics, underlined, strikethrough)
- 2. Alignment (left-aligned, centered, right-aligned, justified)
- 3. Font (format, font family, font size)
- 4. Color (text color, background color)
- 5. Superscript and subscript
- 6. Lists (bullet points, numbering)
- 7. Indention (increase, decrease)

- 8. Create and edit table
- 9. Insert (special character, emoticon, image)
- it depends on the individual configuration of your CM system if all formatting features are available.

#### C.3.4.4 Comments

Comments are used to document work on the ticket. All comments are registered in the ticket history, where you can see both your own comments, the comments added by other engineers, and, depending on your system configuration, the comments added by the customer (via e-mail and/or via the portal *CM.Track*).

# Adding a Comment

To add a comment (e.g., a note about your last call with the customer), click the *Comment* link in the header of the History Section. The background of the history section turns yellow to indicate that it is in edit mode. If the section is already in edit mode, you can also add a comment by clicking the *Comment* tab. Depending on your system configuration, the Rich Text Editor might already contain a certain template, e.g., your signature. You can select a template for your comment by clicking the *Change* link in the *Template* context menu. To remove a template, click the *Remove* link in the context menu. Please see <u>Templates for Creating E-Mails or Comments</u> for a detailed description of templates. Write your comment using the Rich Text Editor and click *Add Comment* to save it.

## **Replying to Comments**

You can reply to a comment to quote an existing comment in your comment. To do so, open the *Action* menu of the desired comment and click *Reply*. The original comment is quoted in the Rich Text Editor. Edit your comment and click *Add Comment*. The new comment is displayed in a separate entry, i.e., it is not shown below the initial comment but in its usual position according to the defined sorting order.

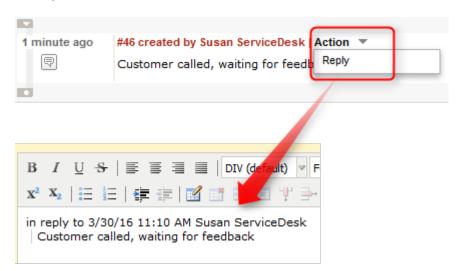

Figure 61: Replying to a comment

#### C.3.4.5 E-Mails

The Web Client can send and receive e-mails related to tickets. E-mails are always sent from within the ticket they concern. You can send e-mails to the customer and to any recipient with a valid e-mail address. All e-mails sent from the Web Client are displayed in the ticket history. If the recipient replies to the e-mail, the reply is also added to the ticket history. The ticket history therefore provides an overview of all e-mail communication, including attachments.

# Sending E-Mails

To draft the e-mail click the *E-Mail* link in header of the History Section. The background of the history section turns yellow to indicate that it is in edit mode. If the section is already in edit mode, you can also write an e-mail by clicking the *E-Mail* tab. Depending on your system configuration, the Rich Text Editor might already contain a certain template, e.g., your signature. You can edit the text before sending the e-mail.

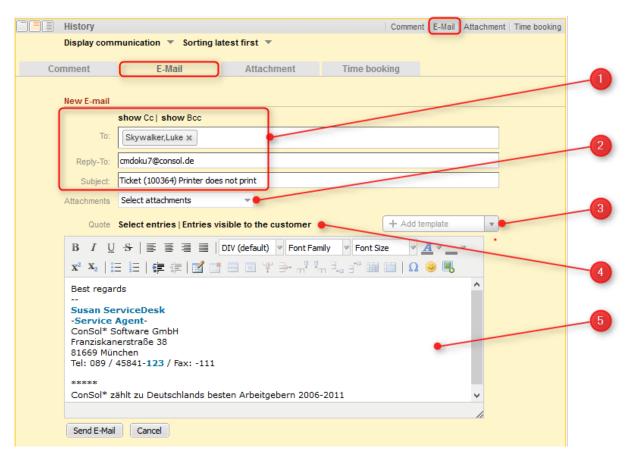

Figure 62: Sending an e-mail

#### 1. Standard e-mail fields

#### a. **To**

This field contains the recipient of the e-mail. In most CM systems, it is initially filled with the e-mail address of the ticket's main customer (if provided). If the e-mail address is

stored in the CM system, the recipient's name is shown. Otherwise, you see the e-mail address. You can remove the recipient by clicking the little cross next to the name and you can add multiple recipients separated by a comma. As soon as you start typing the recipient's e-mail address or name, the CM system suggests matching recipients.

#### b. Cc/show Cc

This field contains the recipients which should receive a copy of the e-mail. If the *Cc* field is not displayed, click the *show Cc* link.

#### c. Bcc/show Bcc

This field contains the recipients which should receive a blind copy of the e-mail. If the *Bcc* field is not displayed, click the *show Bcc* link.

#### d. Reply-To

This field contains the reply-to address used in the e-mail. This is usually a system address. Do **not** change it!

#### e. Subject

This field contains the e-mail subject. The subject is set automatically by the system. Do **not** change it! Otherwise the replies might not be correctly attached to the ticket.

#### 2. Attachments

Here you can select attachments to be sent with the e-mail. You can only select attachments which are already added to the ticket or included in a selected template, i.e., it is not possible to upload a new attachment here. This field is hidden if the ticket does not have any attachments.

# 3. Add template

Here you can select one or several templates for the e-mail text. Depending on your system configuration, a standard template might be initially selected. You can select another template or edit the template text before sending the e-mail. Please see <a href="Templates for Creating E-Mails or Comments">Templates for Creating E-Mails or Comments</a> for a detailed description of templates.

# 4. Quote

Here you can quote entries from the ticket history. If you click *Select entries*, you can select from all communication entries (comments and e-mails) in the ticket history. Click *Entries visible to the customer* to limit the selectable entries to those entries which the customer is allowed to see.

# 5. Rich Text Editor

This field contains the e-mail body, i.e., the text which is sent. You can format the e-mail text using the features of the Rich Text Editor.

Draft your e-mail and click Send E-Mail to send it to the indicated recipients.

#### Replying to E-Mails and Forwarding E-Mails

You can reply to and forward an e-mail from the ticket history.

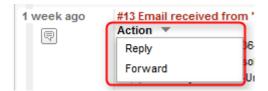

Figure 63: E-mail actions

To **reply to an e-mail**, open the *Action* menu of the desired e-mail and click *Reply*. The Rich Text Editor is opened. The sender of the original e-mail is automatically selected as a recipient in *To:* and the original e-mail is quoted under *in reply to*. You can edit and send your e-mail as described in <u>Sending E-Mails</u>.

To **forward an e-mail**, open the *Action* menu of the desired e-mail and click *Forward*. The Rich Text Editor is opened. The original e-mail is quoted under *Original Message* and you have to specify the recipient in the *To:* field. You can edit and send your e-mail as described in <u>Sending E-Mails</u>.

# C.3.4.6 Templates for Creating E-Mails or Comments

Templates contain predefined text, e.g., a signature or a list of standard questions, which can be used in the Rich Text Editor. The available templates depend on the individual configuration of your CM system, as templates are created and managed by your CM administrator or template manager.

To select a template while drafting a comment or e-mail, click the *Add template* button. The available templates are displayed in a list, which is grouped by the templates' groups and subgroups. You can filter the list by searching for a template. To do so, enter one or several keywords in the filter field above the template list. Only templates which contain the keywords in the template text, name or group/subgroup are displayed. Hover over a template name to display the preview of the template. You can select a template by clicking the template name in the list or by clicking the *Add template* button in the preview window.

The Show templates suitable for this context is selected by default. You can deselect it to display additional templates.

Templates can include attachments. In this case a paper clip icon is displayed in front of the template name (see *Release Notes* in the example below). If you select such a template, the included attachments are automatically added to the ticket and selected for the comment or email. You can deselect them in the *Attachments* drop-down list.

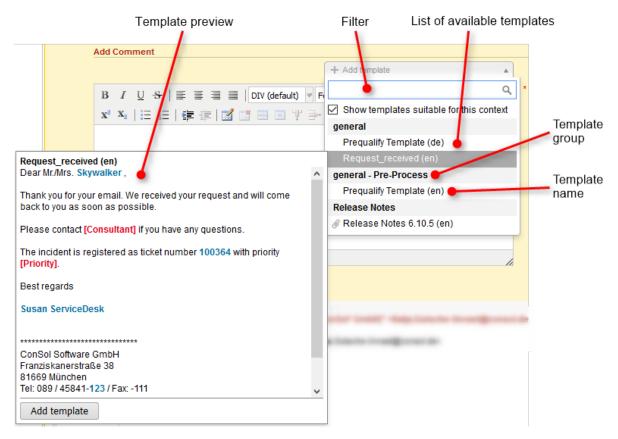

Figure 64: Selecting a template

The template is inserted into the Rich Text Editor. Templates usually contain text, but they might also include variables, parameters, and text blocks. The following figure shows a template with these features. You can enter data in the section above the text, and you can edit the text using the Rich Text Editor.

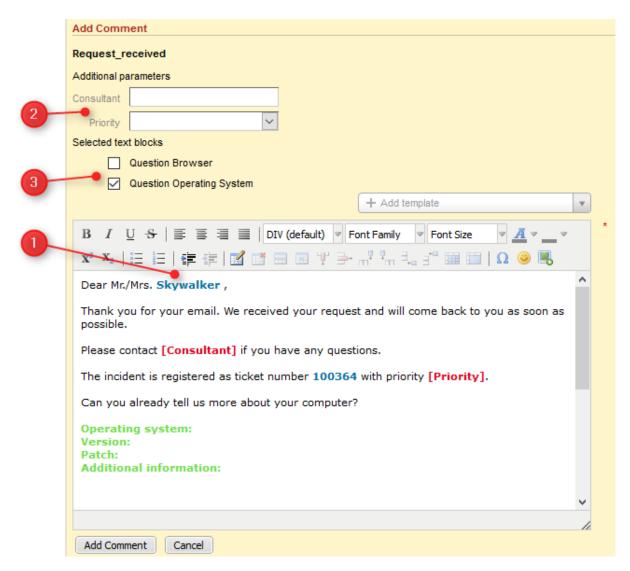

Figure 65: Template (not yet edited)

## 1. Variable

Variables have a blue font in the text area. In the above example, the template contains a variable to indicate the name of the main customer. The corresponding value, here *Skywalker*, is automatically retrieved and inserted into the text.

## 2. Parameters

Parameters have a red font in the text area. They are used as placeholders. The engineer has to specify the value for each field in the *Additional parameters* section. There are two types of parameters:

- a. **String parameters**: The engineer has to fill out the text field next to the parameter name. In the above example, *Consultant* is a string parameter.
- b. **Enum parameters**: The engineer has to select one of the values from the drop-down list next to the parameter name. In the above example, *Priority* is an enum parameter.

#### 3. Text blocks

Text blocks have a green font in the text area. The engineer can select the text blocks he wants to include in the *Selected text blocks* section. In the above example, only one of the two available text blocks has been selected.

The e-mail or comment you create does not include the colors. Therefore the variables, parameters and text blocks cannot be distinguished from the rest of the text in the e-mail or comment once it is finished.

The following figure shows the same template after the engineer has filled out the parameters.

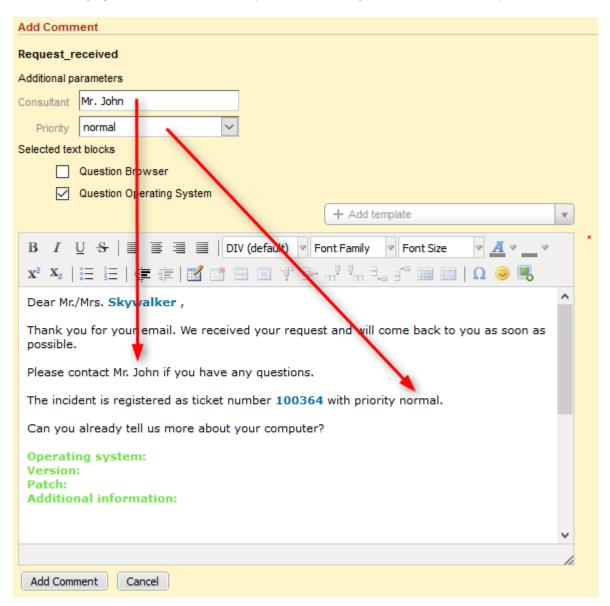

Figure 66: Template (parameters filled out)

#### C.3.4.7 Attachments

Attachments are files that are attached to a ticket. You can find a list of all attachments in the <u>Attachment Section</u> below the History Section.

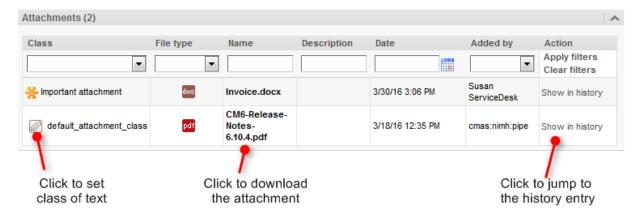

Figure 67: Attachment list in a ticket

The list of attachments provides the following information. You can filter the list using the drop-down boxes and text fields in the header.

#### Class

Indicates the class of text applied to the attachment. You can click the icon of the current class of text to select a new one.

# File type

Indicates the file type of the attachment.

#### Name

Indicates the file name of the attachment. Click the file name to download the corresponding attachment.

#### Description

Indicates the description provided when the attachment was added, if any.

# Date

Indicates the date when the attachment was added.

# Added by

Indicates who added the attachment. This can be either an engineer (who uploaded the file) or a technical user (in case the file was attached to an incoming e-mail).

#### Action

Provides links to the available actions. These are:

#### Apply filters

Filters the list according to your selections in the header.

#### Clear filters

Removes the filter, i.e., displays all entries.

## Show in history

Jumps to the history entry of the attachment, where you can perform additional actions.

#### Adding an Attachment

To add an attachment, click the *Attachment* link in the header of the history section. The background of the history section turns yellow to indicate that it is in edit mode. If the section is already in edit mode, you can also add an attachment by clicking the *Attachment* tab. Upload the attachment using the file browser and click *Add Attachment*. The attachment is then displayed in the Attachment Section and in the corresponding history entry (only shown when *Extended* or *Detail* is selected as <u>vislibility level</u>).

Once an attachment is added to a ticket, you can use it in an e-mail.

# Working with Attachments in the History Section

In the History Section, you can perform additional actions for existing attachments:

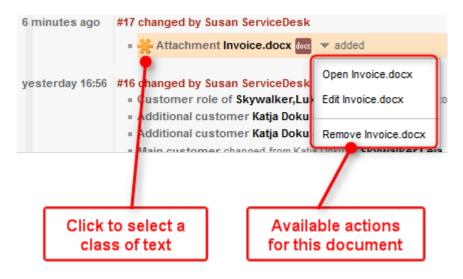

Figure 68: *Actions for attachments* 

# Select class of text

Click the class of text icon to select another class of text.

# Open

Downloads the attachment.

## Remove

Removes the attachment.

# • Edit (only CM.Doc)

Downloads the attachment and opens it. You can edit the file. The edited file is uploaded automatically once you click *Save* in Microsoft Word or OpenOffice.

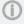

You need the necessary applications installed on your computer to be able to open attachments, e.g., Adobe Reader for PDF documents or Microsoft Word for DOCX documents.

It depends on the individual configuration of your CM system if CM.Doc is available.

# C.3.4.8 Templates for Creating Attachments: CM.Doc

#### About CM.Doc

CM.Doc is an optional add-on that allows you to quickly create Microsoft Word or Open Office documents for the tickets you work on. The new documents are created based on document templates in Microsoft Word or OpenOffice formats.

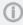

The available document templates depend on the individual configuration of your CM system, as templates are created and managed by your CM administrator or template manager.

You can use CM. Doc to create Microsoft Word or Open Office documents which you can attach to the ticket and/or send to the customer. The documents usually contain some predefined text and are prefilled with data from the ticket (ticket data, customer data or engineer data).

#### **Example:**

You want to create an invoice for a ticket concerning the purchase of a computer. To do so, you select the appropriate template. The document opened contains the standard invoice text and has a proper layout according to your company's corporate design. In addition, some data from the ticket are already filled in: The letterhead states the name and address of the main customer (who received the computer), and the details of the purchase (purchased item and price) are mentioned in the text body. This way, you don't need to type everything but you can directly proceed to reviewing the document.

### Requirements for Using CM.Doc

Your computer has to meet the following requirements to use CM.Doc:

- The Java plugin has to be activated in your browser.
- Microsoft Word / OpenOffice has to be installed on the computer.

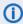

Ask your CM administrator for the supported Java, Microsoft Word and OpenOffice versions.

#### Adding an Attachment Using CM.Doc

If CM. Doc is active in your system, you see the additional section *Document template*.

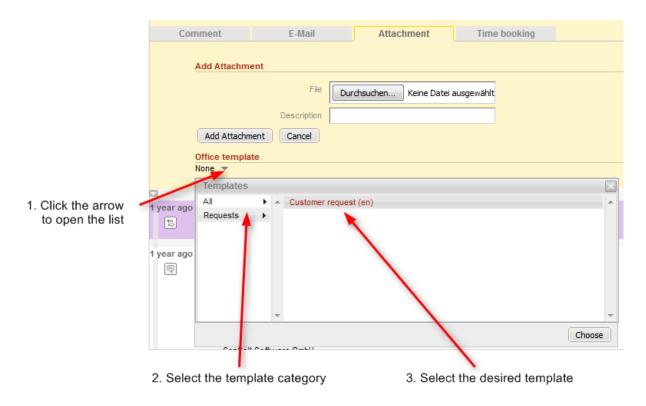

Figure 69: Adding an attachment using CM.Doc

Please proceed as follows to upload an attachment using CM.Doc:

- 1. Click the little arrow next to None.
- 2. Select the template category
- 3. Click the desired template and click *Choose*.
- 4. The file is automatically opened in Microsoft Word or OpenOffice. Depending on the template, the file might already contain certain ticket or customer data, e.g., the name and address of the main customer or the ticket subject.
- 5. Edit the file and click *Save* in Microsoft Word or OpenOffice. The updated file is automatically added as an attachment to the ticket. You can find it both in the Attachment Section and in the History Section.
- Please make sure to **only** use the *Save* command. Do not save the document using *Save as...* under a new name or to a new location. If you change name or location of the document, it cannot be added to the ticket as an attachment.

# C.3.4.9 Time Booking

You can book the time you spent working on a ticket to the ticket and assign those working hours to a project. To do so, click the *Time booking* link in the header of the history section. The background of the history section turns yellow to indicate that it is in edit mode. If the section is already in edit mode, you can also add a time booking by clicking the *Time booking* tab.

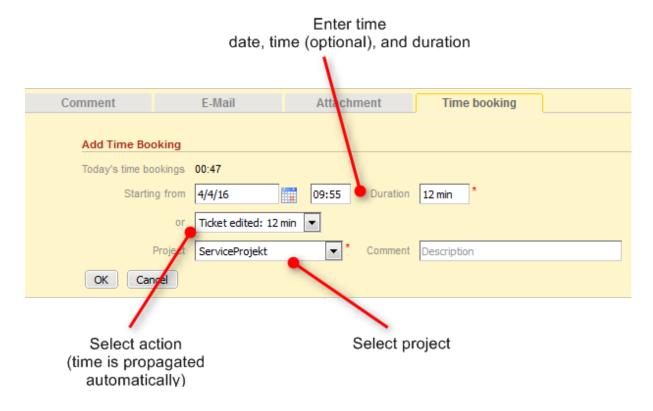

Figure 70: Adding a time booking

Fill out the duration of the time booking. There are two ways to do so:

• Enter the duration manually:
Select the date from the *Starting from* field, enter the starting time (optional) and enter the *Duration*.

# Data entry formats for the field Duration

**Proper** data entry formats for the field *Duration*:

- Plain numbers are automatically interpreted as minutes (e.g., 20 is interpreted as 20 minutes and 120 as 2 hours).
- Minutes can also be indicated by m or min (e.g., 20 m or 20 min).
- Hours are indicated by h (e.g., 2 h).
- The format 01:05 (one hour and five minutes) or 00:25 (25 minutes) is also possible.

**Improper** data entry formats for the field *Duration*:

- Combinations of hours and minutes (e.g., 2 h 25 min is not possible).
- Decimal numbers or fractions are not possible (e.g., 1,5 h or 1.5 h is not possible).

#### • Choose an action:

Select the action from the *or* field (below the *Starting from* field). The menu might show you for example the duration since you logged in (action *Login*) or since you started editing the ticket (action *Ticket edited*). The date, time and duration fields will be filled out automatically with the respective time period.

- If you cannot see the drop-down menu for action selection, it has been deactivated by your CM administrator. In this case, you need to enter the starting time and duration manually.
- Now, you have to choose a project from the drop-down list *Project*. You can enter a comment (optional).
  - It is not possible to change or delete a submitted time booking, but you can correct an incorrect time booking by a correction booking. To do so, you create a normal time booking and add a "-" (minus) in front of the duration of the booking. The correction booking will subtract the booked amount of time from the **overall time** booked on the regarding day.
- The new time booking is displayed in the <u>time booking report</u> in your engineer profile
  - Depending on the individual configuration of your CM system, automatic time booking might be enabled in your Web Client. This means that the time you spend creating a ticket or working with a ticket (using the Rich Text Editor to add comments or write e-mails) is automatically booked to the ticket.

# C.3.5 Internal Collaboration: Additional Engineers and Approval Processes

This chapter discusses the following:

- Additional Engineers
- Approval Processes

# C.3.5.1 Additional Engineers

Additional engineers are engineers who have a specific purpose, which is defined in your business process. Usually, an additional engineer has to carry out a certain task within the process or he has to be informed about the progress of the ticket. For example, additional engineers can be used in approval processes to assign the ticket to an approver if a customer refund exceeds a certain amount. Additional engineers have an engineer function which indicates their role/task in the process.

The additional engineers of a ticket are displayed in the <u>Additional Engineers Section</u>. If there is at least one additional engineer, the assigned engineer (if present) is displayed in this section as well. The assigned engineer's icon has a little soccer ball and a red label *assigned* after his name. The additional engineers are sorted by their engineer function and displayed below the heading corresponding to their function. If there is an <u>approval process</u> for this ticket, there can be various other symbols added to their icons.

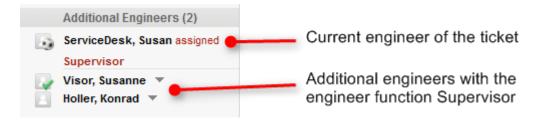

Figure 71: Additional engineers

## Adding an Additional Engineer

You can manually add an additional engineer if you have the required permissions. Depending on the individual configuration of your CM system, additional engineers can also be added automatically during the business process.

To add an additional engineer, click the *Add* link in the upper right corner of the Additional Engineers section and proceed as follows:

1. Select the engineer. You can either open the drop-down list or use the <u>Autocomplete Search</u> to limit the suggestions.

- 2. Select the engineer function. Only the engineer functions which are available for the selected engineer are displayed.
  - You can also choose the engineer function first to see only the engineers who have the selected engineer function.
- 3. Add a note (optional).
- 4. Click Add engineer.

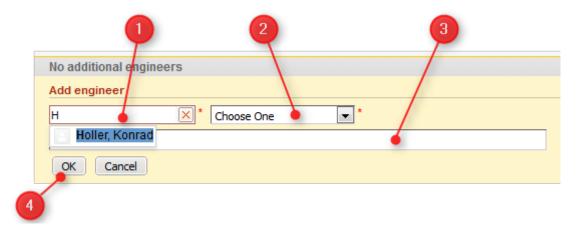

Figure 72: Adding an additional engineer

**①** 

The assigned engineer can also be added as an additional engineer provided he has the required engineer function.

# Adding and Editing the Note of an Additional Engineer

You can add a note to the additional engineer by clicking the little arrow next to the engineer's name and clicking *Add note* in the context menu. If a note has already been added, the context menu entry is called *Edit note* and you can edit the existing note.

# Assigning a Ticket to an Additional Engineer

You can assign the ticket to the additional engineer by clicking the little arrow next to the engineer's name and clicking *Assign* in the context menu. The ticket is now assigned to the additional engineer, i.e., the additional engineer is now both the assigned engineer of the ticket and the additional engineer with the given engineer function. His icon is displayed with the little soccer ball.

# Removing an Additional Engineer

To remove an additional engineer, click the little arrow next to the engineer's name and select *Remove* from the context menu. The additional engineer is now displayed in italics. At this point you can still undo the removal by clicking *Undo* in the context menu and you can still assign the additional engineer to the ticket by clicking *Assign* in the context menu. As soon as you execute any other action, the additional engineer is removed for good.

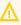

Removing an additional engineer might interrupt the business process, e.g., if the ticket is waiting for an approval and you remove the approver. Please only remove an additional engineer if you are sure that it is not needed anymore.

# C.3.5.2 Approval Processes

Some business processes include approval processes where an authorized person, i.e., the *approver*, takes a decision regarding the further processing of a ticket. For example, compensations to customers above a certain amount might need the approver's authorization.

The approver needs to be added as an additional engineer. This can either happen automatically, e.g., the engineer selects the workflow activity *Request approval* and the system automatically adds the approver as an additional engineer, or manually, e.g., the engineer adds an additional engineer with the engineer function *Approver*. The approver takes a decision, i.e., he either approves the request or declines it, and the engineer continues working on the ticket according to this decision.

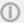

The approver can take the decision either directly in the Web Client by clicking on the corresponding workflow activity or via e-mail. It depends on the individual configuration of your CM system which options are available.

Depending on the status of the approval process, the approver's icon can have one of the following symbols:

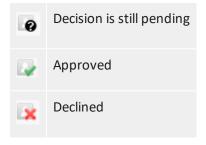

# C.3.6 Relations to Tickets and Resources

You can create relations between tickets (<u>ticket relations</u>) and between tickets and resources (resource relations).

Ticket relations allow you to link several tickets concerning a similar problem. For example, you can link two tickets about the same problem with a printer.

Resource relations allow you to link your tickets to the resources which they concern. For example, you can link an incident ticket to the printer which caused the problem or a service ticket to the customer's SLA.

# C.3.6.1 Ticket-Ticket Relations

This chapter discusses the following:

- Introduction to Ticket-Ticket Relations
- Types of Ticket Relations
- Adding a Ticket Relation
- Deleting a Ticket Relation
- Jumping to a Related Ticket via the Section for Related Tickets

#### Introduction to Ticket-Ticket Relations

Ticket-ticket relations (for greater readability called *ticket relations* in this section) are used to create links between tickets. They are displayed in the <u>Section for Related Tickets</u> (headline *Relations*). Ticket relations can be used to link similar tickets as a reference or to create dependencies. For example, you can link a ticket about a problem with a printer to another ticket concerning a similar problem or to several slave tickets representing tasks to fix the problem. The available ticket relations depend on the individual configuration of your CM system.

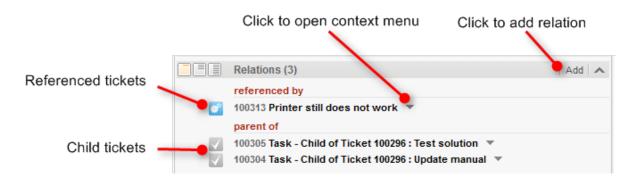

Figure 73: Examples of ticket relations

## Types of Ticket Relations

There are two kinds of ticket relations in the Web Client:

## • Reference relations

These are non-hierarchical relations. A ticket can have any number of *reference* relations. **Example**: You can create a reference relation between two support requests concerning a

similar problem.

#### Hierarchical relations

These relations have two hierarchical levels. Within one hierarchical relation, the ticket can be either the upper level or the lower level.

**Example**: Several child tickets are automatically created for a ticket which involves several tasks to be completed by different teams simultaneously.

There or two types of hierarchical relations:

#### · master-slave relations

The upper level of this relation is called *master ticket*, the lower level of this relation is called *slave ticket*. This relation is created manually. A ticket can have only one master ticket but any number of slave tickets.

#### · parent-child relations

The upper level of this relation is called *parent ticket*, the lower level of this relation is called *child ticket*. This relation is created automatically. As an engineer, you cannot add or remove this kind of relation. A ticket can have only one parent ticket but any number of child tickets.

The type of relation established between the current ticket with respect to the linked ticket is indicated by a red headline:

#### referenced by

There is a reference relation between the two tickets.

#### master of

There is a master-slave relation where the current ticket is the master of the linked ticket.

#### slave of

There is a master-slave relation where the current ticket is the slave of the linked ticket.

# · parent of

There is a parent-child relation where the current ticket is the parent of the linked ticket.

#### child of

There is a parent-child relation where the current ticket is the child of the linked ticket.

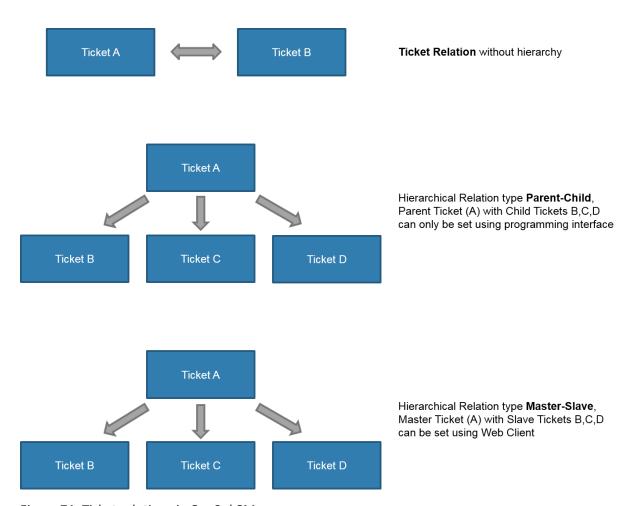

Figure 74: Ticket relations in ConSol CM

# Adding a Ticket Relation

Please proceed as follows to add a new ticket relation.

- 1. Click the *Add* link in the upper right corner of the Section for Related Tickets to add a new ticket relation. The background of the section turns yellow to indicate that it is in edit mode.
- 2. Use the <u>Autocomplete Search</u> to find the ticket which you want to link. Click the desired ticket to select it.
- 3. Choose the type of relation. You can click the *Back to search* button to return to the Autocomplete Search and select another ticket. Optionally you can add a note. Click *Add relation* to save the relation.

# Note on selecting the type of relation

The type of relation always refers to the ticket that you select from the Autocomplete Search. Therefore, if you want to the current ticket to be the master of the other ticket, you have to select *Slave*.

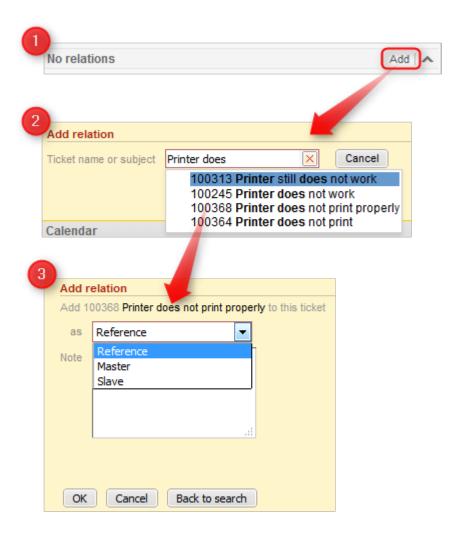

Figure 75: Adding a ticket relation

You can also <u>add a ticket relation via drag-and-drop</u>. Drag the icon of the desired target ticket from the ticket list, Workspace, or Favorites for this purpose. Once you have dropped the ticket icon into the Section for Related Tickets, this section is opened in edit mode. The target ticket is already selected and you can directly select the type of relation.

# **Deleting a Ticket Relation**

To remove a ticket relation, click the little arrow next to the name of the related ticket and select *Remove* from the context menu. The related ticket is now displayed in italics. At this point you can still undo the removal by clicking *Undo* in the context menu. As soon as you execute any other action, the ticket relation is removed permanently.

#### Jumping to a Related Ticket via the Section for Related Tickets

To open the related ticket in your main working area, click the little arrow next to the name of the related ticket and select *Jump to ticket*.

#### C.3.6.2 Ticket-Resource Relations

This chapter discusses the following:

- Introduction to Ticket-Resource Relations
- Adding a Resource Relation
- Editing the Note of a Resource Relation
- Switching to the Related Resource
- Deleting a Resource Relation

#### Introduction to Ticket-Resource Relations

Ticket-resource relations (for greater readability called *resource relations* in this section) can be used to link tickets to resources. For example, you can link an incident ticket to the printer which caused the problem or a service ticket to the customer's SLA. Resource relations are displayed in the <u>Section for Related Resources</u> of the ticket. The layout depends on the selected visibility setting. The following figure shows the Section for Related Resources with the visibility setting *Extended*. Each resource group is displayed in a box which contains the relations configured for this resource group. The resources are arranged below the name of the relation. Click the relation name to display the related resources. You can display further details about the resource by clicking the resource name. Click the small arrow button next to the resource name to open the context menu of the resource which allows you to delete the relation and jump to the resource page.

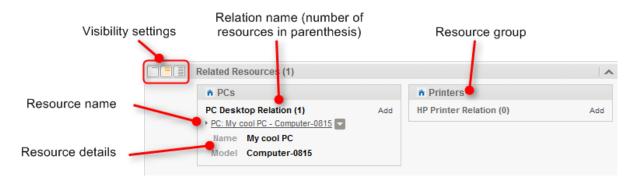

Figure 76: Resource relations

You can create relations based on the relation models which are configured in your CM system. The following is defined for each relation model:

- The **resource type**, i.e., which kind of resources can be linked to the ticket.
- The queue which the tickets have to be in.
- The **cardinality** of the relation, i.e., if you can link several resources of the same resource type to the ticket, and if the same resource can be linked to several tickets.
- The availability of the *Note* field.

**①** 

Resource relations are only available if your CM system uses CM.Resource Pool. The available relations and their configuration depend on the individual configuration of your CM system.

# Adding a Resource Relation

Please proceed as follows to add a new resource relation.

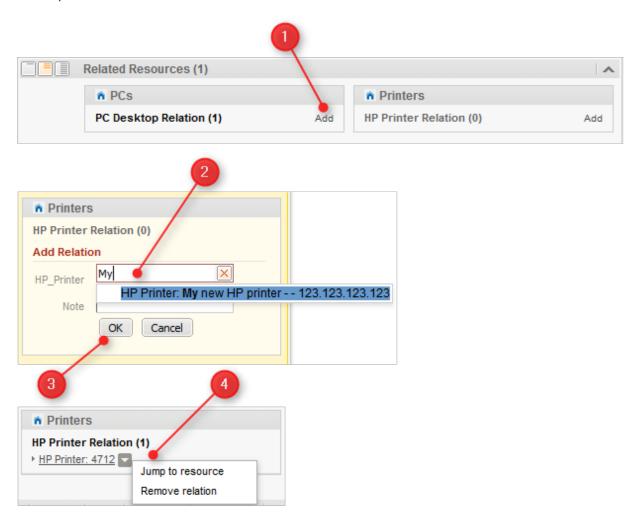

Figure 77: Adding a resource relation

- 1. Click the *Add* link next to the required relation name.
- 2. Start typing the name of the resource and select the desired resource from the suggestions of the Autocomplete Search. Optionally, you can enter a note.
- 3. Click *Add relation*.
- 4. The resource is now linked to the ticket. You can click the link with the resource name to display further details about the resource. The amount of detail varies depending on the selected visibility level.

# Editing the Note of a Resource Relation

Click *Edit* next to *Note* to edit the relation's note. The *Edit* link is only displayed if you have the selected the visibility level *Detail* (see <u>visibility level</u>).

# Switching to the Related Resource

You can view the corresponding <u>resource page</u> by clicking *Jump to resource* in the context menu.

# Deleting a Resource Relation

Click *Remove relation* in the context menu to delete the relation. The relation is now displayed in italics. At this point you can still undo the removal by clicking *Undo remove*. As soon as you execute any other action, the relation is removed for good.

# **D** - Customers

This section provides you with all the information you need to work with customers.

The meaning of the terms **customer**, **company**, **contact**, **customer group**, and **customer data model** within ConSol CM, the structure of a customer page and the display settings for them:

- Basic Knowledge about Customers
- Structure of a Customer Page
- Display Settings for Customer Pages

All information about working with customer data, from creating new customers and customer relations to deactivating and deleting customers:

• Working with Customers

# D.1 Basic Knowledge about Customers

# D.1.1 Explanation of Terms

# D.1.1.1 Customer

Customer is the generic term which designates the person or object that gave the reason for creating a ticket. The customer represents the external side of a ticket. A ticket always needs to have a customer as *main customer*. A customer always belongs to a <u>customer group</u>. Depending on the <u>customer data model</u>, a customer can either be:

## A company

The upper hierarchical level of a two-level customer model. A company can have several contacts.

#### A contact

The lower hierarchical level of a two-level customer model. A contact can only belong to one company.

The terms **company** and **contact** have the sole purpose of illustrating the hierarchical model. A company does not have to be a real company, and a contact does not have to be a real person. They could be machines, products, or any other entity managed in ConSol CM. It depends on the individual configuration of your CM system which entities are managed as companies and contacts.

#### D.1.1.2 Customer Data Model

The customer data model is the definition of the customer. There are two types of customer data models:

# • One-level customer data model Contains either companies or contacts, but not both of them.

# Two-level customer data model

Contains companies on the upper hierarchical level and contacts on the lower hierarchical level.

The customer data model also determines the available data fields and possible relations. There can be several customer data models within one CM system.

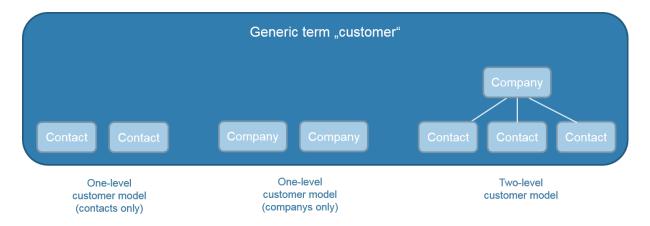

Figure 78: Explanation of the terms: customer, company, and contact

# D.1.1.3 Customer Group

The real customers, which are created using the Web Client, always belong to a customer group. The customer group determines which customer data model is used for its customers, i.e., which data fields are available and which relations and activities are possible for the customers. One CM system can have several customer groups to manage different kinds of customers within the same CM system. Engineers get access to customer data by customer group. They need at least read permissions for the customer group in order to see tickets whose main customer belongs to this customer group.

(i) Each CM system uses customized customer groups and data models. Therefore, the available customer groups, hierarchical levels for customer objects, data fields, relations, and activities depend on the individual configuration of your CM system.

# D.2 Structure of a Customer Page

A customer page contains the customer data and additional information about this customer. Depending on the type of customer, there are *contact pages* and *company pages*. They can have up to eight sections:

- Header Section (1)
- Groups Section (2)
- Section for Related Tickets (3)
- Section for Related Contacts (4)
- Section for Additional Details (5)
- Section for Related Customers (6)
- Section for Related Resources (7)
- History Section (8)
- The availability of the sections, their order, their headlines and whether they are collapsed or expanded by default depend on the individual configuration of your CM system.

# D.2.1 Example Structure of a Customer Page

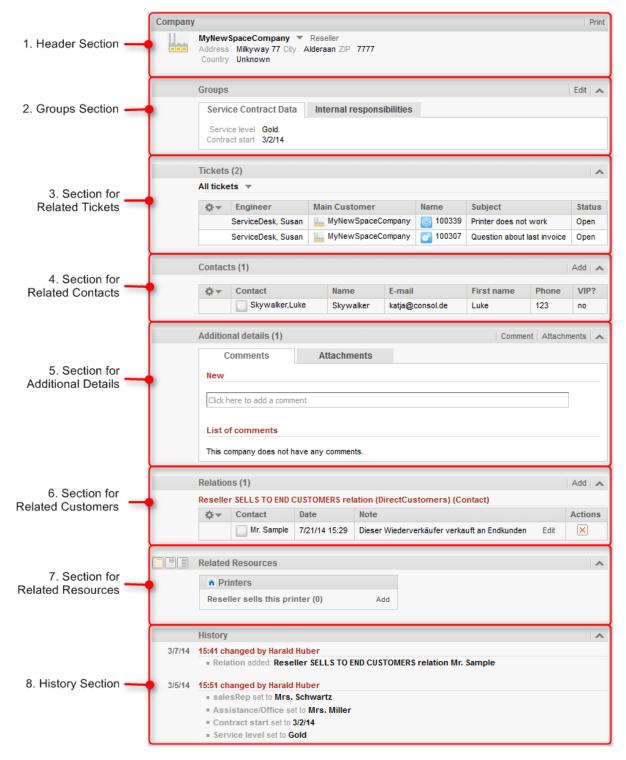

Figure 79: Sections of a company page

# D.2.2 Sections of a Customer Page

**(i)** 

Please note that the different sections always are used for the purpose stated below, but the section **headline** might differ. The number in brackets next to the section headline indicates how many data entries this section contains.

# D.2.2.1 Header Section (1)

The section headline, per default, is *Company* for company pages and *Contact* for contact pages. It contains the basic customer data. The customer name is displayed in bold font. On its left, the customer icon is displayed. Depending on the individual configuration of your CM system, there can be several icons for different types of customers and customer groups. On its right, there is a context menu which provides access to several functions, see <a href="Managing Customers">Managing Customers</a>. Next to the context menu you see the name of the customer group which the customer belongs to.

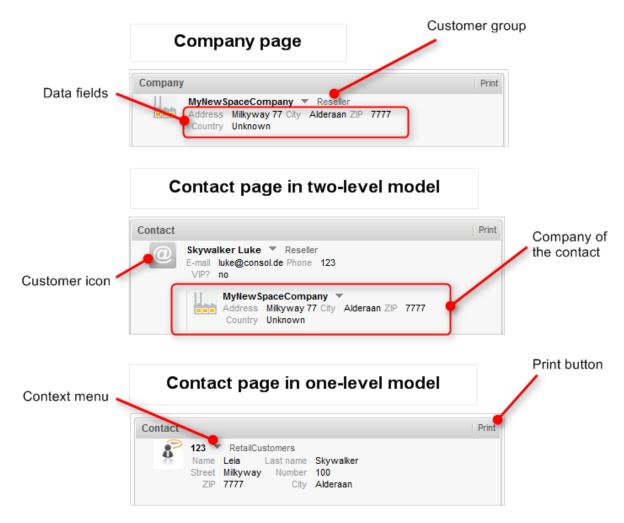

Figure 80: Header sections of customer pages

# D.2.2.2 Groups Section (2)

The section headline is usually *Groups*. This section contains additional data fields with customer data. Each group has its own tab allowing you to access the data. Click the tab heading to switch to the group. To edit the group data, click the *Edit* link on the right (see Editing Customer Data).

# D.2.2.3 Section for Related Tickets (3)

The section headline may be *Tickets*, *Cases*, *Calls*, or whatever tickets are called in your CM system. The number of tickets found with the current filter is stated in parenthesis. It contains a table listing all the tickets linked to the customer. If there is a column containing the ticket's main customer, you can click the name of the customer, which is a link, to open the respective customer page. In the same way, there can also be a column containing a link to the ticket. If you click another column, the ticket preview is opened within the tickets table. You can then open the ticket or switch to the preview of the next ticket in the list, see the following figure.

You can change the table columns and navigate between the pages. Please see <u>Adjusting Tables</u> for further information. In addition, you can open the ticket preview which always shows the ticket's last comment or e-mail. The following features are available:

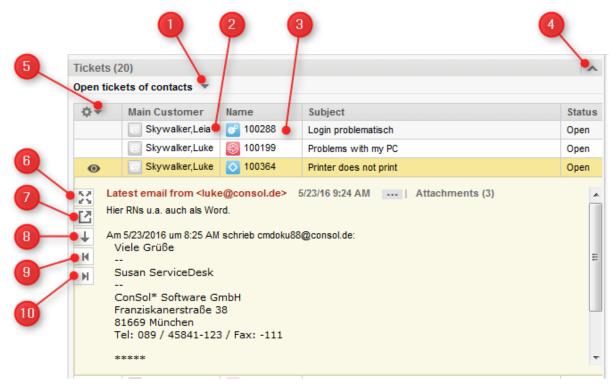

Figure 81: Section for Related Tickets on a customer page

- 1. Button to choose a filter (currently chosen filter: *Open tickets of contacts*)
- 2. Link to open the ticket's main customer
- 3. Link to open the ticket
- 4. Button to collapse the section

- 5. Button to open the column configuration
- 6. Button to show more details in the preview
- 7. Button to open the ticket in a new browser tab
- 8. Button to switch to the preview of the next result
- 9. Button to open a preview of the previous attachment (only attachments included in the last comment or e-mail)
- 10. Button to open a preview of the next attachment (only attachments included in the last comment or e-mail)

# Which Tickets are Displayed in the Section for Related Tickets of a Company Page?

The displayed tickets depend on your selection in the filter. The available options are:

#### All tickets

All the tickets where the company itself is either the main or an additional customer. Includes open and closed tickets.

#### Closed tickets

Closed tickets where the company is the main customer or an additional customer.

#### Company tickets

Tickets where either the company or a contact of the company is either the main or an additional customer. Includes open and closed tickets.

#### Open tickets

Open tickets where the company is the main customer or an additional customer.

# • Open tickets of contacts

Open tickets where a contact of this company is either main or an additional customer.

#### Own Tickets

Tickets where the company itself is the main customer of the ticket. (This option is only available for customers of customer groups whose customer data model has the option *Company as customer* enabled.)

#### Which Tickets are Displayed in the Section for Related Tickets of a Contact Page?

The displayed tickets depend on your selection in the filter. The available options are:

#### All tickets

All tickets where the contact is either the main or an additional customer. Includes open and closed tickets.

#### Closed tickets

Closed tickets where the contact is the main customer or an additional customer.

#### Company tickets

Tickets where the company of the contact or the contact itself is the main customer or an additional customer. Includes open and closed tickets.

#### Open tickets

Open tickets where the contact is the main customer or an additional customer.

#### Own tickets

Tickets where the contact is the main customer.

# D.2.2.4 Section for Related Contacts (4)

This section only exists on company pages. The headline usually is *Contacts*. It contains the contacts which belong to the company. The number of contacts is stated in parenthesis. If you click a contact the respective contact page is opened automatically. Click the *Add* button to create a new contact for this company, please see Creating a New Contact on the Company Page for further information.

You can change the table columns and navigate between the pages. Please see <u>Adjusting Tables</u> for further information.

# D.2.2.5 Section for Additional Details (5)

The section heading is *Additional details*. This section has two tabs showing the comments and attachments added to the customer. The number in the headline refers to the sum of both comments and attachments. You can only see this section if you have the required permissions. Please see <a href="Editing the Additional Details">Editing the Additional Details</a> for further information about working with comments and attachments.

# D.2.2.6 Section for Related Customers (6)

The section heading can be *Relations, Related companies* or something similar. It contains the customer relations existing between this customer and other customers (both companies and contacts). Customer relations can be used to indicate for example that a company sells products to another company. The customer relations are arranged below the different types of relation (red font). After the name of the customer relation, the customer group and the type of customer (company or contact) is displayed. The available relations depend on the individual configuration of your CM system.

Please see <u>Customer-Customer Relations</u> for further information about working with customer relations. You can change the table columns and navigate between the pages. Please see <u>Adjusting Tables</u> for further information.

# D.2.2.7 Section for Related Resources (7)

The section headline is usually *Related Resources*. This section shows the resources linked to the customer. It depends on the configuration of your individual CM system if resources are available. You can set the <u>visibility level</u> to determine how much information you want to see about each related resource. Please see <u>Customer-Resource Relations</u> for further information about working with resource relations.

# D.2.2.8 History Section (8)

The section headline is usually *History*. This section contains the customer history which shows all changes which were carried out for this customer. This includes changes to data fields, and the addition and removal of comments, attachments, relations and resources. The History Section contains the date and time of the change, and the name of the engineer who carried out the change. The latter can also be a technical name in case of automatic changes.

# D.3 Display Settings for Customer Pages

This chapter discusses the following:

- Expanding and Collapsing Customer Page Sections
- Visibility Level
- Adjusting Tables
- Meaning of the Background Colors of the Customer Page Sections

# D.3.1 Expanding and Collapsing Customer Page Sections

The customer page sections, except for the header, can be hidden, collapsed or expanded. If a section is collapsed you only see the section heading but not the content of the section. You can expand the section by clicking the down arrow on the right. To collapse a section and hide its content, click the up arrow. Your CM administrator determines whether customer page sections are hidden, collapsed, or expanded by default. You can collapse and expand sections while you are working with a customer but the default setting will be restored when you switch to another customer.

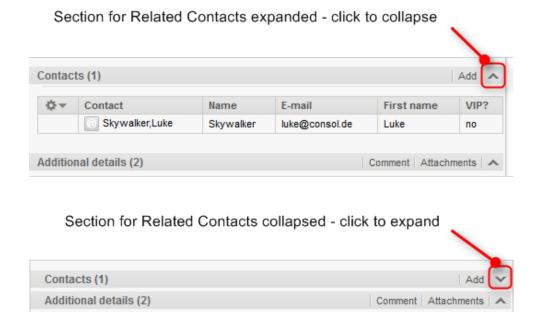

Figure 82: Expanding and collapsing customer page sections

# D.3.2 Visibility Level

The visibility level determines the degree of detail of the information displayed in a customer page section. It can be set only for the Section for Related Resources.

There are three visibility levels:

- Basic Basic degree of detail
- Extended Extended degree of detail
- **Detail**Maximum degree of detail

# Visibility level: Basic

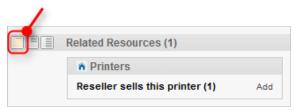

# Visibility level: Extended

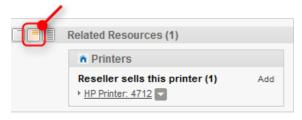

# Visibility level: Detail

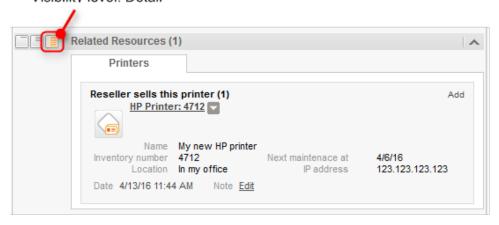

Figure 83: Setting the visibility level

# D.3.3 Adjusting Tables

Some customer page sections contain tables. You can adjust the table columns by clicking the little arrow next to the wheel icon. To remove a column, click the cross next to the column name. To add new columns, click in the white space next to the names of the displayed columns to see a list of all available columns, or start typing the column name, and click one of the suggested columns. Click OK to apply your changes. You can rearrange the columns within the table by dragging-and-dropping the column to the desired position.

If the list exceeds a predefined number of entries, it is split among several pages. You can select the number of entries per page at the bottom of the table and click the arrow buttons and page numbers to navigate the table.

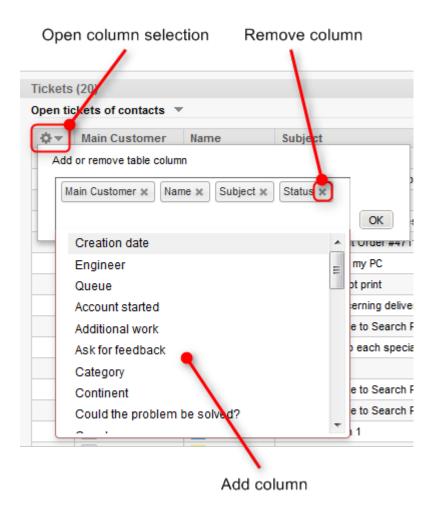

Figure 84: Selecting the table columns on a customer page

(1) ConSol CM saves your column selection. Even if you leave the customer page or log out of the system, the columns will be displayed as defined when you open the customer page again.

# D.3.4 Meaning of the Background Colors of the Customer Page Sections

As soon as you start editing customer data, e.g., changing data in the Groups Section, adding a comment, adding a relation, the section background turns yellow to indicate that the section is in edit mode. Once you saved your changes, or canceled the operation, the background turns gray again to indicate that the section is in view mode.

# **D.4 Working with Customers**

Some engineers have roles which allow them to carry out certain activities on customers. Here are some examples of tasks you might perform:

- You create a new customer, see Creating a New Customer.
- You edit the data of an existing customer, see Editing Customer Data.
- You deactivate a customer, see Deactivating a Customer.
- You delete a customer, see Deleting a Customer.
- You add a comment or attachment to a customer, see Editing the Additional Details.
- You perform an action for the customer, see Performing Customer Activities.
- You add a relation to another customer or to a resource, see <u>Relations to Other Customers and</u> Resources.

It depends on your permissions whether you are allowed to perform one or several of these tasks. If you do not have the required permissions you can skip this chapter as it does not apply to you.

There are several places where you can work with customers:

- All actions are possible on the customer page.
- Within a ticket, you can edit customer data and activate/deactivate a customer.
- (i) Changes to customers are **global changes**. It does not matter whether they are done on the customer page or in a ticket, they always apply to the **whole CM system**. This means that the changes are visible in every ticket the customer is added to and on the customer page.

If you have access to more than one customer group, you can limit your work to a specific customer group, see The Customer Group Filter.

# D.4.1 Creating a New Customer

If you have the required permissions, you can create a new customer in several places:

- In the main menu, see Creating a New Customer Using the Main Menu.
- In a ticket, see Creating a New Customer in a Ticket.
- On the company page, see Creating a New Contact on the Company Page.

In addition to these standard locations, it might be possible to create customers using activities, e.g., on a resource or customer page. This depends entirely on the individual configuration of your CM system.

# D.4.1.1 Creating a New Customer Using the Main Menu

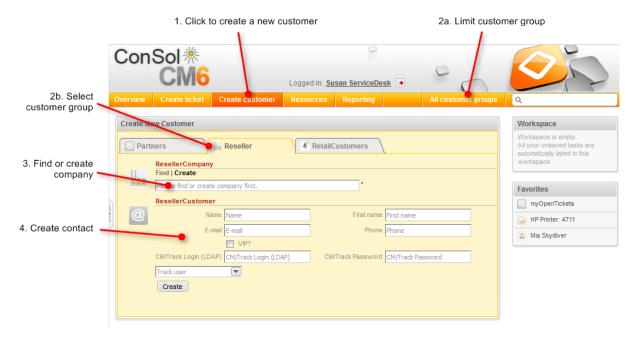

Figure 85: Creating a customer using the main menu (two-level customer model)

Please proceed as follows to create a new customer using the main menu:

- 1. Click Create customer in the main menu.
- 2. Select the customer group:
  - a. Limit the customer group globally throughout the system by selecting the desired customer group in the customer groups filter.
  - b. Click the tab of the desired customer group.
- 3. Provide the company (only two-level customer models):
  - a. Find an existing company by entering the company name. The Autocomplete Search will display matching companies as soon as you start typing the company name, see <a href="Autocomplete Search">Autocomplete Search</a>.

- b. Click the *Create* link to start creating a new company. Fill out the data fields and click *Create*.
- 4. Create the new contact by filling out data fields and clicking *Create*. The contact will be linked automatically to the company you selected or created above.
- If you work with a customer group with a one-level customer model, you skip step 3 as you only see one section, which corresponds either to the contact or company.

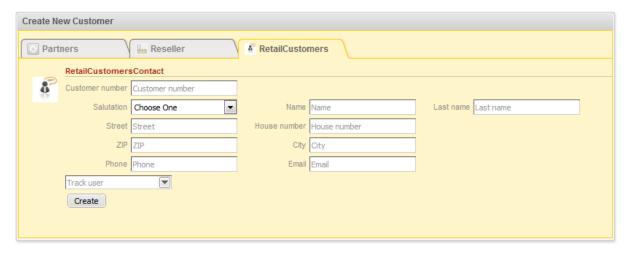

Figure 86: Creating a customer in a one-level customer model

# D.4.1.2 Creating a New Customer in a Ticket

You can create a new customer within a ticket. In this case you can only create customers in customer groups which are assigned to the current queue of the ticket. Therefore the available customer groups depend on the ticket's queue and on your selection in the customer groups filter. Please proceed as follows to create a new customer within a ticket:

- 1. Remove the existing ticket customer by clicking the *Change* link in the customer's context menu (only existing tickets, see Changing the Main Customer of an Existing Ticket.
  - If you are creating a new ticket, the <u>Customers Section</u> of the ticket is empty and you can directly start the creation of a new customer.
- 2. Select the customer group:
  - a. Limit the customer group globally throughout the system by selecting the desired customer group in the customer groups filter.
  - b. Click the tab of the desired customer group.

- 3. Provide the company (only two-level customer models):
  - a. Find an existing company by entering the company name. The Autocomplete Search will display matching companies as soon as you start typing the company name, see <a href="Autocomplete Search">Autocomplete Search</a>.
  - b. Click the *Create* link to start creating a new company. Fill out the data fields and click *Create*
- 4. Create the new contact by filling out data fields and clicking *Create and select*. The contact will be linked automatically to the company you selected or created above.
- If you work with a customer group with a one-level customer model, you skip step 3 as you only see one section, which corresponds either to the contact or the company.

# D.4.1.3 Creating a New Contact on the Company Page

In a <u>two-level customer model</u> you can create a new contact for an existing company on the company page. Please proceed as follows:

- 1. Open the company page.
- 2. Click the Add link in the Section for Related Contacts.
- 3. Fill out the data fields and click *Save changes*. The new contact will be linked automatically to the company.

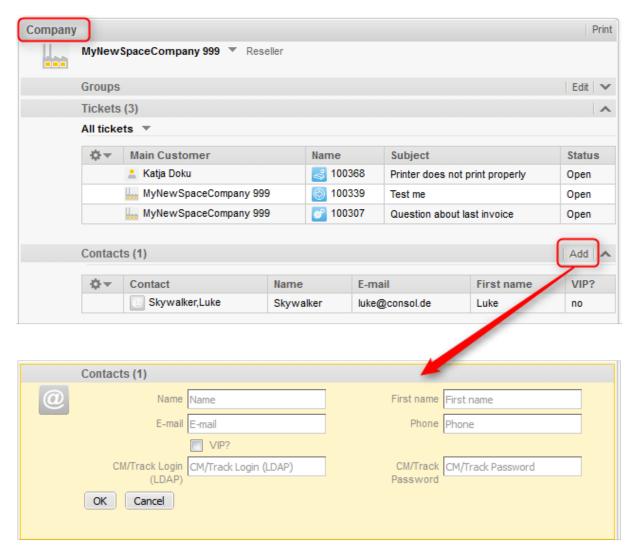

Figure 87: Creating a contact on the customer page

# D.4.1.4 How to Fill In the Data Fields During Customer Creation

Please see The Different Data Fields to learn how to fill in the standard data fields.

Some of the fields might activate the <u>Autocomplete Search</u> to check if there is already a matching customer. In this case, you can select one of the suggestions to open the respective customer page. Alternatively, you can ignore the suggestions and create the customer with the desired data

Nevertheless, if <u>CM.Track V1</u> or <u>CM.Track V2</u> is active in your system, there are some special data fields:

# • CM.Track user profile This drop-down list is called *Track user*. Select the user profile which should be used to grant

access to CM.Track. If you don't make a selection here, the customer cannot use CM.Track.

#### • CM.Track login data

The names of these data fields depend on the individual configuration of your CM system, but there is usually one field for the user name and one field for the password. Fill out these fields with the values which the customer should use to access CM.Track.

Your CM system can be configured to allow CM. Track access only for specific customer groups. In this case, the CM. Track login data fields may only be available in some of the customer groups.

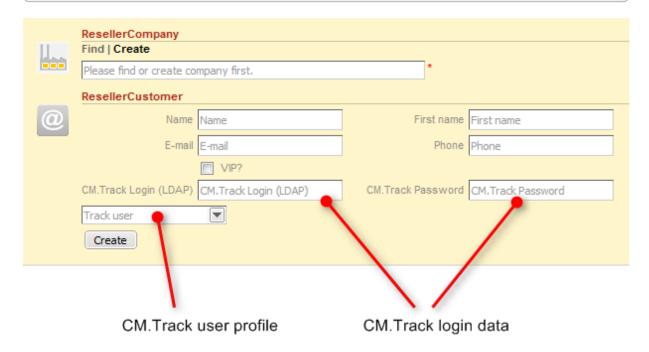

Figure 88: Data fields for CM. Track

The *Track user* field is always visible, also if CM. Track is not active in your system or not configured for the current customer group. In this case, you can simply ignore the field.

# **D.4.2 Managing Customers**

This chapter discusses the following tasks related to customers:

- Accessing Existing Customers
- Editing Customer Data
- Associating a Contact with Another Company
- Adding Attachments
- Adding Comments
- Printing a Customer Page
- Performing Customer Activities
- Creating a Ticket for the Customer
- Transferring Tickets to Another Customer
- Deactivating a Customer
- Deleting a Customer
- Making Customers Available Again

(i) Changes to customer data are always **global** changes, i.e., it does not matter where you carry out a change, it will always affect all places where this customer is used (customer page and tickets). This is because ConSol CM keeps the customer data in a central customer database.

# D.4.2.1 Accessing Existing Customers

If you want to see all details about a customer, you have to open its customer page. There are several ways to access the customer page of an existing customer:

- Opening a customer page from the Customers Section of a ticket.
- Opening a customer page using the link in the ticket list.
- Searching for a customer using the Quick Search or the Detailed Search.
- Opening a contact page using the link in the Section for Related Contacts of a company page.
- Opening a company page using the *Jump to company* link in the context menu of a company in the header section of a contact page.
- Opening a customer page via a relation (e.g., in the Section for Related Customers of a <u>resource</u> page, or in the <u>Section for Related Customers</u> of another customer page).

# **D.4.2.2 Updating Customers**

# **Editing Customer Data**

You can edit customer data using the context menu in the <u>Header Section</u> or the link in the <u>Groups</u> Section provided that you have the required permissions.

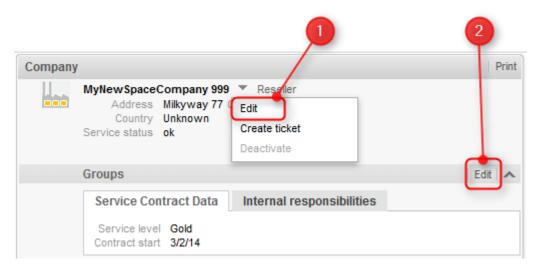

Figure 89: Editing customer data

- 1. Click the Edit link in the context menu of the customer.
- 2. Click the *Edit* link in the upper right corner of the Groups Section.

The section's background turns yellow to indicate that it is in edit mode. Edit the customer data as required (see <u>The Different Data Fields</u> for details about the different types of data fields). Click *Save changes* to save the new data. The section background turns gray again (view mode).

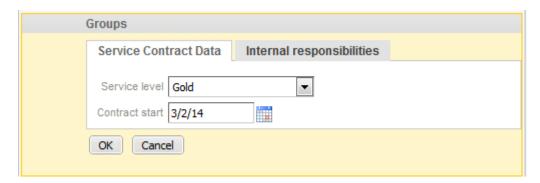

Figure 90: Groups Section in edit mode

1

You can also edit customer data within a ticket where the customer is added as the main customer or as additional customer (see <u>Editing Customer Data</u>).

# Associating a Contact with Another Company

If a contact is linked to the wrong company, you can fix this on the contact page. There you can change the company which a contact belongs to. To do so, please proceed as follows:

1. Open the contact page and click the *Change* link in the context menu of the associated **company**.

- 2. Provide the desired company:
  - a. Start typing the company name and select one of the suggestions from the <u>Auto-complete Search</u>.
  - b. Click the Create link to create a new company (see Creating a New Customer).

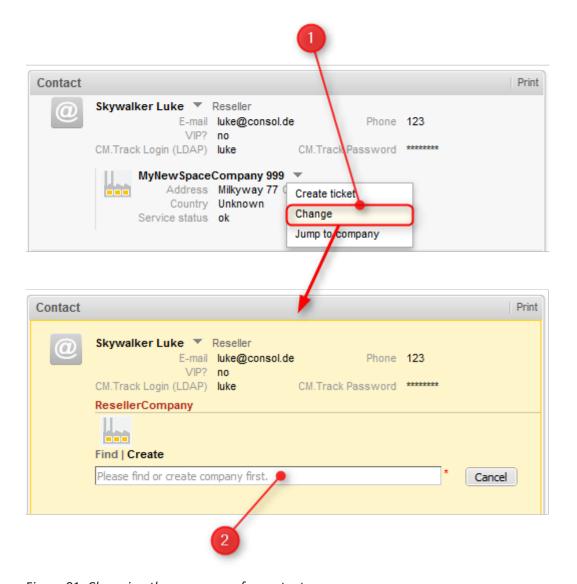

Figure 91: Changing the company of a contact

# **Editing the Additional Details**

The <u>Section for Additional Details</u> of the customer page allows you to add comments and attachments to the customer. The respective permissions are granted independently from the permissions to read and write customer data, so it is possible that you cannot view or edit this section.

You can use the additional details to collect information about the customer which is not related to a specific ticket, e.g., adding the customer's service contract as an attachment, or writing a comment about the best way to contact the customer.

#### **Adding Attachments**

To add an attachment, click the *Attachment* link in the header of the section. The section background turns yellow to indicate that it is in edit mode. If the section is already in edit mode, you can also add an attachment by clicking the *Attachment* tab. Upload the attachment using the file browser and click *Add*. You can also enter a description (optional). The attachment is then displayed in the list of attachments below.

The list of attachments provides the following information. You can filter the list using the drop-down boxes and text fields in the header:

# File type

Indicates the file type of the attachment.

#### Name

Indicates the file name of the attachment. Click the file name to download and open the attachment.

#### Description

Indicates the description provided when the attachment was added, if any.

#### Date

Indicates the date when the attachment was added.

#### Added by

Indicates who added the attachment. This can be either an engineer (who uploaded the file) or a technical user (in case the file was automatically uploaded by the system).

#### Action

Provides links to the available actions. These are:

#### Apply filters

Filters the list according to your selections in the header.

#### Clear filters

Removes the filter, i.e., displays all entries.

You can delete an attachment by clicking the red cross on the right. The attachment is now displayed in italics. At this point you can still undo the removal by clicking *Undo remove*. As soon as you execute any other action, the attachment is removed permanently.

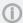

The possible file formats, maximum file size, and whether attachments are searchable depend on the individual configuration of your CM system.

# **Adding Comments**

To add a comment, click the *Comment* link in the header of the section. The section background turns yellow to indicate that it is in edit mode. If the section is already in edit mode, you can also add a comment by clicking the *Comment* tab. Enter the comment and click *Add*. The comment is then displayed in the list of comment below.

The list of comments provides the following information. You can filter the list using the drop-down boxes and text fields in the header:

#### Date

Indicates the date when the comment was added.

## Added by

Indicates who added the comment. This can be either an engineer (who entered the comment) or a technical user (in case the comment was automatically created by the system).

#### Comment

Shows the comment.

#### Action

Provides links to the available actions. These are:

# Apply filters

Filters the list according to your selections in the header.

# Clear filters

Removes the filter, i.e., displays all entries.

You can delete a comment by clicking the red cross on the right. The comment is now displayed in italics. At this point you can still undo the removal by clicking *Undo remove*. As soon as you execute any other action, the comment is removed for good.

### **Printing a Customer Page**

You can print a customer page by clicking the *Print* link in the upper right corner of the customer page. A pop-up window is displayed where you can select the desired printer.

# D.4.2.3 Performing Customer Activities

Customer activities allow you to perform certain actions for the current customer. You can find them in the *Activities* box next to the open customer page. Depending on the availability for a company or a contact, the activity is called *company activity* (company action) or *contact activity* (contact action). Click the desired activity to perform the corresponding action.

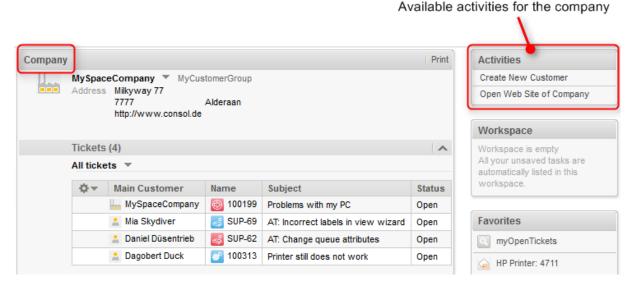

Figure 92: Company activities

Examples for customer activities are:

- Create a new ticket for the contact.
- Open the company's website.
- Load customer data from an external source.
- The available customer activities depend on the type of customer (company or contact), his customer group, and the individual configuration of your CM system. You can only perform customer activities if you have the required permissions to perform activities for this customer group.

# D.4.2.4 Managing the Customer's Tickets

# Creating a Ticket for the Customer

The customer page provides a convenient way to create a new ticket for this customer. Please proceed as follows:

- 1. Open the customer page.
- 2. Click *Create ticket* in the context menu of the customer.
- 3. Fill out the required data on the *Create ticket* page and click *Create*.
  - a. The current customer is already selected as the main customer of the new ticket.
  - b. You can only select queues to which the customer group of the current customer is assigned.

Please see Creating a New Ticket for further information about ticket creation.

**(i)** 

The *Create ticket* option is not available for companies in two-level customer models where tickets can only be created for contacts.

# Transferring Tickets to Another Customer

You can transfer the tickets of one customer to another customer. This is necessary for example if you want to deactivate or delete the customer. Please proceed as follows:

- 1. Open the customer page.
- 2. Click the *Transfer tickets* link in the context menu of the customer.
- 3. Select the customer who should receive the tickets using the Autocomplete Search.
  - The checkbox *Transfer only open tickets* determines if you transfer only open tickets (checkbox selected) or both open and closed tickets (checkbox not selected). Select the checkbox if you want to **deactivate** the customer afterwards. Leave it unchecked if you want to **delete** the customer, as you have to move **all** tickets in this case.
- 4. Click *Transfer data and continue*. The new customer will replace the previous customer in the tickets of the selected state (open / open and closed). This applies both to tickets where the customer is the main customer and to tickets where the customer is an additional customer.

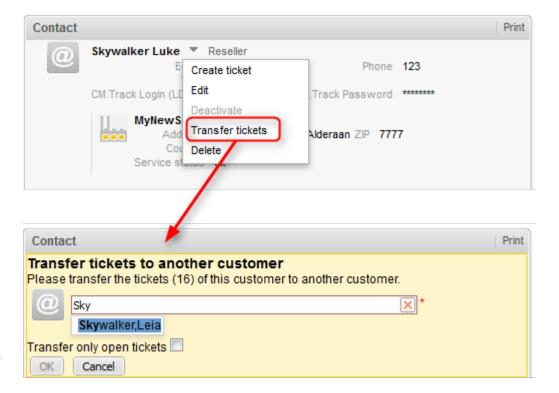

Figure 93: *Transferring tickets to another customer* 

# D.4.2.5 Making Customers Unavailable

If a customer should not be used in the CM system anymore, you have two options to handle this situation:

- Deactivating the customer
- Deleting the customer

The following table provides an overview of the requirements and implications of each option.

|                  | Deactivating a customer                                                                                                    | Deleting a customer                                                                                        |
|------------------|----------------------------------------------------------------------------------------------------|----------------------------------------------------------------------------------------------------|
| Type of customer | Company or contact                                                                                                    | Contact                                                                                                    |
| Preconditions    | <ul> <li>The customer must not be the main customer or an additional customer of any open ticket.</li> <li>Company in a two-level customer model: The contacts of the company must not be the main customer or an additional customer of any open ticket.</li> </ul> | The customer must not be the main customer or an additional customer of any ticket (both open and closed). |
| Reversal         | Can be undone by reactivating the customer                                                                                                    | Cannot be undone.                                                                                          |

|              | Deactivating a customer                                                                                                    | Deleting a customer                                                                                                    |
|--------------|----------------------------------------------------------------------------------------------------|----------------------------------------------------------------------------------------------------|
| Implications | The following actions are not possible any-                                                                                                    | <ul> <li>No actions are possible.</li> <li>Neither the customer himself<br/>nor his tickets can be found by<br/>entering the customer name.</li> </ul> |
|              | more:                                                                                                    |                                                                                                    |
|              | Creating tickets for the customer                                                                                                    |                                                                                                    |
|              | Assigning tickets to the customer                                                                                                    |                                                                                                    |
|              | <ul> <li>Assigning a deactivated contact to another company</li> </ul>                                                                                                    |                                                                                                    |
|              | <ul> <li>Assigning contacts to a deactivated company</li> </ul>                                                                                                    |                                                                                                    |
|              | <ul> <li>Searching for the customer using the Quick<br/>Search, Autocomplete Search, and Detailed<br/>Search without the option <i>Deactivated incl</i>.</li> <li>The following actions are still possible:</li> </ul> |                                                                                                    |
|              | • Finding the customer using the option<br>Deactivated incl. in the Detailed Search                                                                                                    |                                                                                                    |
|              | <ul> <li>Finding the closed tickets of the customer in<br/>the Quick Search, Detailed Search, and Auto-<br/>complete Search by entering the customer<br/>name</li> </ul>                                               |                                                                                                    |
|              | Editing customer data                                                                                                    |                                                                                                    |
|              | Reactivating the customer                                                                                                    |                                                                                                    |
|              | Transferring the closed tickets of the customer                                                                                                    |                                                                                                    |
|              | Performing activities for the customer                                                                                                    |                                                                                                    |
|              | Deleting the customer                                                                                                    |                                                                                                    |

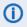

(i) We recommend not to delete customers because this has a huge impact on the data history. You won't be able to find the tickets which belonged to this customer anymore. The ticket history entries relating to the customer will remain in the ticket though.

Deactivate the customers instead!

# **Deactivating a Customer**

You can deactivate a customer on his customer page or within a closed ticket of the customer. The preconditions for deactivating the customer (see table) have to be met and you need the corresponding permission. Please proceed as follows:

- 1. Open the customer page or a ticket of the customer.
- 2. Click Deactivate in the customer's context menu.

3. The customer is deactivated. If you deactivate a company, all the contacts of the company are also deactivated.

#### **Deleting a Customer**

You can delete a contact on his contact page, provided that you have the required permissions. Please proceed as follows:

- 1. Open the contact page.
- 2. Click *Delete* in the contact's context menu.
- 3. If the contact still has (open or closed) tickets, you need to transfer them to another customer (see Transferring Tickets to Another Customer).
- 4. The contact is completely removed from the system. The only remaining reference is the ticket history entry created during the transfer (see following figure).

Reference to ticket transfer from Mara Skywalker (now deleted) to Luke Skywalker

# #1 created by Susan ServiceDesk | Action 10:31 default class Keyboard does not work 10:32 Main customer changed from Skywalker,Mara to Skywalker,Luke 10:31 Time booking added: 4/26/16 10:30 AM Duration: 00:01 10:31 Mark without SLA has been triggered 10:31 SLA exists? has been triggered, new Scope is Qualify 10:31 Reaction time set to 4/26/16 10:31 Calculate time for reaction has been triggered

Figure 94: History entry after ticket transfer

# D.4.2.6 Making Customers Available Again

You can make a deactivated customer, which is displayed in italics, available again by reactivating him. To do so, please proceed as follows:

- 1. Open the customer page or a ticket of the customer.
- 2. Click Reactivate in the customer's context menu.
- 3. The customer is reactivated but he does not get his tickets back (in case his tickets were transferred to another customer before deactivating him). If the customer is a company, its contacts remain deactivated. You have to reactivate them one by one.

# D.4.3 Relations to Other Customers and Resources

You can create relations between customer (<u>customer relations</u>) and between customers and resources (<u>resource relations</u>).

Customer relations allow you to take advantage of the CRM functionalities of ConSol CM and structure your customer base. For example, you can link a reseller to his end customers.

Resource relations allow you to link your customers to the resources which they use. For example, you can link a customer to the printer he owns.

#### D.4.3.1 Customer-Customer Relations

This chapter discusses the following:

- Introduction to Customer-Customer Relations
- Display of Customer Relations in the Web Client
- Configuring the Displayed Columns
- Adding a Customer Relation
- Editing the Note of a Customer Relation
- Switching to the Related Customer
- Deleting a Customer Relation

#### Introduction to Customer-Customer Relations

ConSol CM provides comprehensive CRM (Customer Relationship Management) functionalities which allow you to create links between your customers. These links are called relations and they can be established between customers of the same customer group and between customers of different customer groups. This way you can structure your customer base in ConSol CM to better reflect your real customers.

Examples for customer-customer relations (for greater readability called *customer relations* in this section) are:

- You want to map your customer's organizational chart, so you introduce directional relations (supervisor of and supervised by) between his contacts.
- You have two customer groups (resellers and end customers) and you want to reflect which reseller sells products to which end customers. To achieve this, you create directional relations (sells products to and buys products from) between customers from the customer group Reseller and customers from the customer group End customers.

The relations provide additional information about the customer and enable you to quickly access the pages of the related customers. You can create relations based on the relation models which are configured in your CM system. The following is defined for each relation model:

- The relation **type** determines whether the relation is hierarchical (**directional relation**) or on the same level (**reference relation**).
- The **customer group** which the customer has to belong to.

- The level determines the type of customer used in the relation. This can be:
  - Company
  - Contact
  - Any (either a contact or a company)
- Whether the relation is editable, i.e., whether it can be added, edited, and deleted in the Web Client.

### Display of Customer Relations in the Web Client

The customer relations are displayed in the <u>Section for Related Customers</u> of the customer page. There is a table for each relation model. The heading states the name of the relation model, the target customer group, and the type of customer (either company, or contact, or any). If no name has been configured for the relation, *Related* is displayed instead of the relation name. The table contains the relations which were created for this relation model.

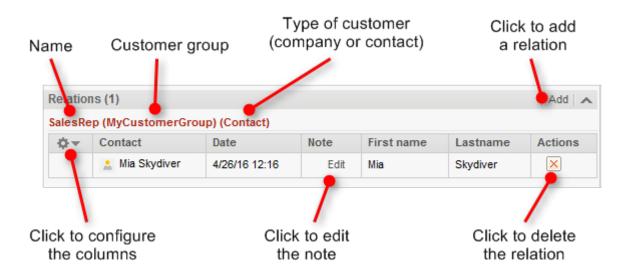

Figure 95: Display of available customer relations

If the type of customer is *any*, i.e., either a company or a contact, there are two tabs: one for relations to contacts and one for relations to companies.

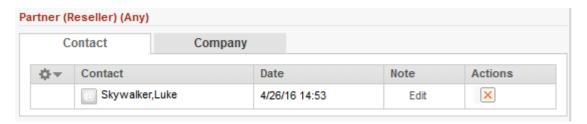

Figure 96: Tabs for customer relations

The relations are displayed on the customer pages of both affected customers. Depending on the relation type, the name may be different on each side:

#### Reference relations

The tables on both customer pages have the same name.

**Example:** A reference relation between two customers could be *Partner*. Both customers are on the same level and the relations table has the same heading on both customer pages (see example above).

#### Directional relations

The tables have different names on each customer page.

**Example:** A directional relation between two contacts could be *Buyer* and *SalesRep*. One customer represents the purchaser of goods and the other customer is the sales representative. The headings of the relations tables reflect this, so you can see the role of each customer (see example below).

# Configuring the Displayed Columns

Open the context menu next to the wheel icon to configure the table columns. The default columns (Contact/Company, Date, Note, Actions) cannot be removed, but you can add additional columns by entering the column name and selecting one of the suggestions from the <u>Autocomplete Search</u>. You can remove additional columns by clicking the cross next to their name.

#### Adding a Customer Relation

Please proceed as follows to add a new customer relation.

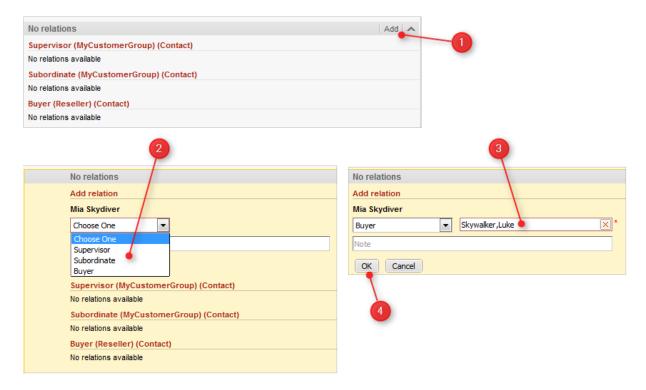

Figure 97: Adding a customer relation

- 1. Click *Add* in the header of the Section for Related Customers of the desired customer page (in this example, *Mia Skydiver*).
- 2. Select the type of relation from the drop-down list.
- 3. Select the target customer using the <u>Autocomplete Search</u> in the field *Unassigned*. Optionally, you can enter a note in the field below.
- 4. Click *Add relation* to create the relation to the selected customer. The relation is automatically created for both affected customers, i.e., the current customer and the selected target customer.

The following figures show the resulting relation:

- On the customer page of *Mia Skydiver*, you can see the relation of type *Buyer* to the contact *Luke Skywalker* from the customer group *Reseller*.
- On the customer page of *Luke Skywalker*, you can see the relation of type *SalesRep* to the contact *Mia Skydiver* from the customer group *MyCustomerGroup*.

# Customer page of Mia Skydiver

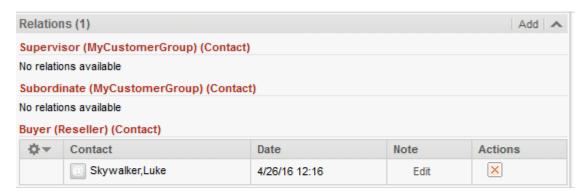

# Customer page of Luke Skywalker

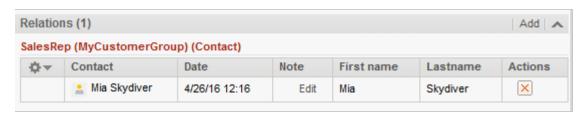

Figure 98: Customer relation added

#### Editing the Note of a Customer Relation

Click *Edit* in the *Note* column of the relation to add or edit its note. The note is optional.

# Switching to the Related Customer

You can switch to the customer page of the related customer by clicking his name in the column named *Contact* or *Company*. If you click another column, a preview window is opened where you can choose to open the customer page.

#### **Deleting a Customer Relation**

Click the red cross in the *Actions* column to delete the relation. The relation is now displayed in italics. At this point you can still undo the removal by clicking *Undo remove*. As soon as you execute any other action, the relation is removed for good. Note that the relation is also removed from the page of the related customer.

# D.4.3.2 Customer-Resource Relations

This chapter discusses the following:

- Introduction to Customer-Resource Relations
- Display of Resource Relations in the Web Client
- Adding a Resource Relation
- Editing the Note of a Resource Relation
- Switching to the Related Resource
- Deleting a Resource Relation

#### Introduction to Customer-Resource Relations

Customer-resource relations (for greater readability called *resource relations* in this section) can be used to link resources to the customers. This allows you to quickly access the relevant assets of the customers from their customer pages. In a Service Desk process, these assets can be for example the computer and printer used by the customer. You can also use resource relations to support the CRM functionalities of ConSol CM: For example you create an asset for a trade fair you attended and link this trade fair to all the customers you met there.

# Display of Resource Relations in the Web Client

Resource Relations are displayed in the <u>Section for Related Resources</u> of the customer page. The layout depends on the selected visibility setting. The following figure shows the Section for Related Resources with the visibility setting *Extended*. Each resource group is displayed in a box which contains the relations configured for this resource group. The resources are arranged below the name of the relation. If no name has been configured for the relation, *Related* is displayed instead.

Click the relation name to display the related resources. You can display further details about the resource by clicking the resource name. Click the small arrow button next to the resource name to open the context menu of the resource which allows you to delete the relation and jump to the resource page.

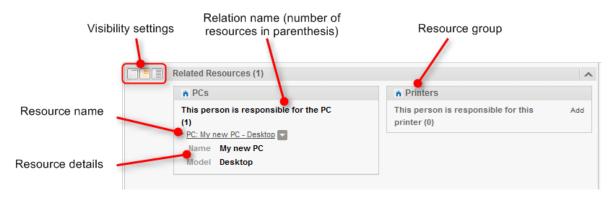

Figure 99: Resource relations

You can create relations based on the relation models which are configured in your CM system. The following is defined for each relation model:

- The **resource type**, i.e., which kind of resources can be linked to the customer.
- The customer group and type (company, contact, or both) which can be used for the relation.
- The cardinality of the relation, i.e., if you can link several resources of the same resource type to the customer, and if the same resource can be linked to several customers.
- The availability of the Note field.
- Whether the relation is editable, i.e., whether it can be added, edited and deleted in the Web Client.

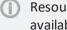

Resource relations are only available if your CM system uses CM.Resource Pool. The available relations and their configuration depends on the individual configuration of your CM system.

# Adding a Resource Relation

Please proceed as follows to add a new resource relation.

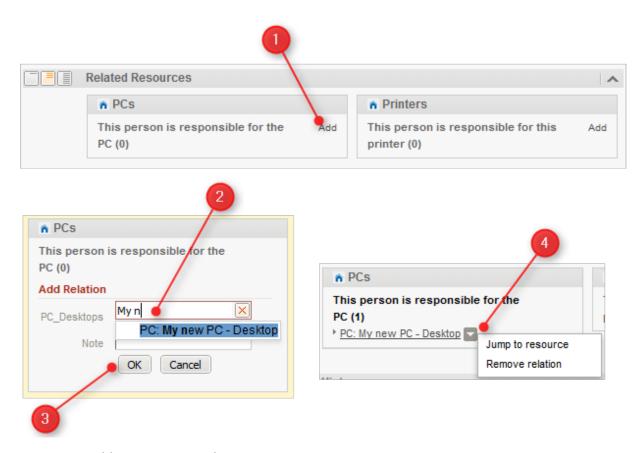

Figure 100: Adding a resource relation

- 1. Click the Add link next to the required relation name.
- 2. Start typing the name of the resource and select the desired resources from the suggestions of the Autocomplete Search. Optionally, you can enter a note.
- 3. Click Add relation.
- 4. The resource is now linked to the customer. You can click the link with the resource name to display further details about the resource. The amount of detail varies depending on the selected visibility level.

# Editing the Note of a Resource Relation

Click *Edit* next to *Note* to edit the relation's note. The *Edit* link is only displayed if you have the selected the visibility level *Detail* (see Visibility Level).

### Switching to the Related Resource

You can view the corresponding resource by clicking *Jump to resource* in the context menu.

# Deleting a Resource Relation

Click *Remove relation* in the context menu to delete the relation. The relation is now displayed in italics. At this point you can still undo the removal by clicking *Undo remove*. As soon as you execute any other action, the relation is removed for good.

# E - Optional ConSol CM Add-ons

ConSol CM offers several optional add-ons for improved business process management. Whether those add-ons are available depends on the configuration of your CM system.

This section provides you with all information about working with those add-ons.

#### CM.Resource Pool

CM.Resource Pool is an optional module which extends the CM database to manage additional data object called **resources**. Resources can be used to store assets which are relevant for the business process.

• CM.Resource Pool

#### CM.Doc

CM.Doc enables you to import ticket and customer data automatically into Microsoft Word and OpenOffice templates. This functionality allows you to quickly create a new document and directly attach it to the ticket.

• CM.Doc

#### CM.Track

CM.Track is an online portal that provides external access to tickets in your CM system for your (internal and external) customers. Your customers can track the status of their tickets and create new tickets using CM.Track. Currently, there are two versions of CM.Track. Please ask your CM administrator which version is installed in your CM system. You will find a section for each of the versions in this manual:

- CM.Track V1
- CM.Track V2

#### CM.Phone

CM.Phone integrates the telephone system of your company with the ConSol CM system (CTI, Computer Telephony Integration). This enables you to call customers with just one click in the Web Client or to create a new ticket for the customer of an incoming call.

• CM.Phone will be treated in a later version of this manual.

# E.1 CM.Resource Pool

Starting with version 6.10, ConSol CM offers the add-on **CM.Resource Pool**. CM.Resource Pool is an optional module which extends the CM database to manage additional data object called **resources**. Resources can be used to store assets which are relevant for the business process. In a help desk process, this can be for example the computers and printers, for which the customers create tickets. A reseller can use the resource pool to reflect their product portfolio. The sales department might create resources for trade fairs they attend and link them to the customers they met there.

This section provides you with all the information you need to work with resources.

Explanation of the concept and structure of the resource page:

- Basic Knowledge about Resources
- Display of Resources in the Web Client
- Display Settings for Resource Pages

All you need to know for working with resources:

Working with Resources

# E.1.1 Basic Knowledge about Resources

# E.1.1.1 Explanation of the Term Resource

Resources are objects managed in CM.Resource Pool. CM.Resource Pool is an optional add-on, so it may not be present in your system. If your system does not use CM.Resource Pool, you can skip this section.

The kind of resources available in your Web Client depends on the individual implementation of CM.Resource Pool in your company. Examples for resource pool implementations are:

- A help desk manages IT assets, e.g., computers, printers, monitors, and other technical devices as resources. This allows them to link the assets to the customers who use them, and to the tickets concerning the asset.
- A manufacturing company manages their products, e.g., coffee machines, as resources. This allows them to gather all information about the products in one place.
- The objects in CM.Resource Pool are called **resources** in this manual. They can have a different name in your CM system, e.g., **products** or **assets**. The term used depends on the individual configuration of your CM system

# E.1.2 Display of Resources in the Web Client

Resources are displayed on several pages. The <u>resource dashboard</u> provides an overview of all resources, the <u>resource type page</u> shows all resources of a given type, e.g., all printers of type *HP* 4711, and the <u>resource page</u> contains the details of a specific resource, e.g., of one specific printer of the type *HP* 4711.

# E.1.2.1 The Resource Dashboard

The resource dashboard is displayed when you click the menu item *Resources*. In the upper part of the screen, it shows a graphical summary of the resources which are present in the system. The lower part of the screens contains links to access existing resources and create new ones.

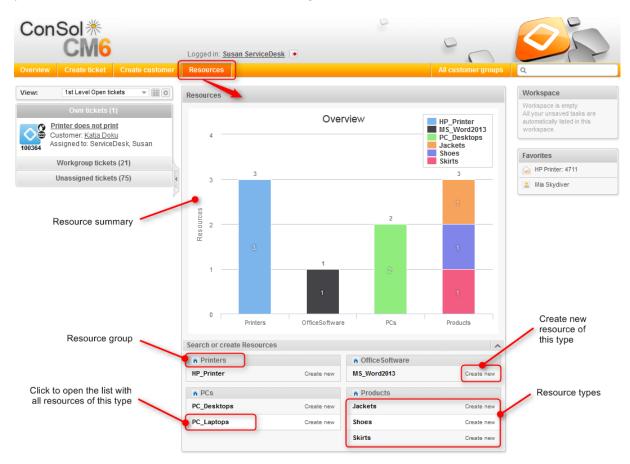

Figure 101: The resource dashboard

# E.1.2.2 The Resource Type Page

The resource type page is opened when you click a resource type on the resource dashboard. It contains a table listing all the resources of the resource type. The following actions are possible on this page:

Open a resource page
 Click the desired resource to open its resource page.

#### Create a new resource

Click the *Create* button in the upper right corner of the screen to create a new resource of this resource type.

# . Configure the table columns

Open the context menu next to the wheel icon to configure the table columns. The default column *Resource* cannot be removed but you can add additional columns by entering the column name and selecting one of the suggestions from the <u>Autocomplete Search</u>. You can remove additional columns by clicking the cross next to their name.

#### · Filter the list

Enter search criteria in the Search results section to filter the list, see Detailed Search.

You can display deactivated resources by checking the option Deactivated incl.

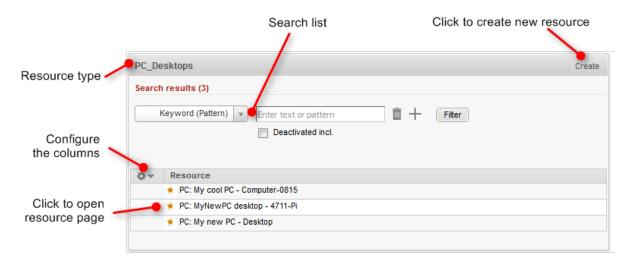

Figure 102: Resource type page

# E.1.2.3 The Resource Page

The resource page contains resource data and additional information about the resource. It can have up to seven sections. Next to resource page, the available resource activities are displayed.

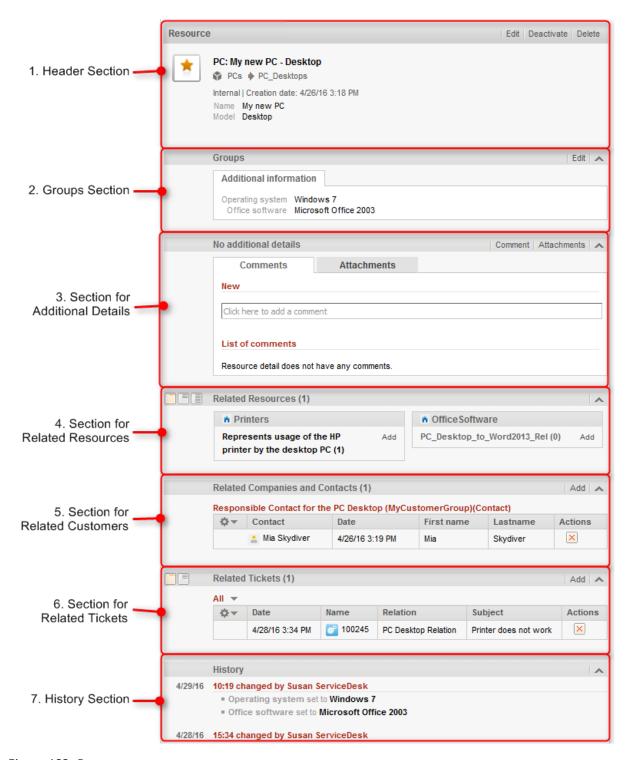

Figure 103: Resource page

#### Header Section (1)

The default headline of the section is *Resource*, but it may vary depending on how resources are called in you CM system. It contains the basic resource data. The resource name is displayed in bold font. On its left, the resource icon is displayed. Depending on the individual configuration of your CM system, there can be several icons for different resource types. Below the resource name, you see its resource group and resource type, followed by the resource mode and the creation data.

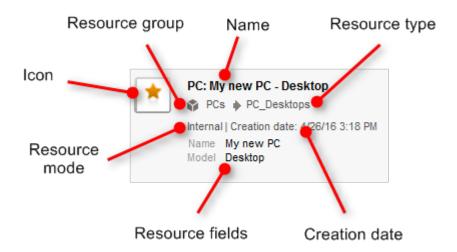

Figure 104: Resource data

In the upper right corner, you find several links which allow you to edit, deactivate, and delete the resource, see Accessing Existing Resources.

# (i)

#### Note on the resource modes

This manual describes how to work with **internal resources**. There are three other resource modes:

### on-the-fly

The resources are not saved in ConSol CM but dynamically retrieved from an external location. You cannot create or edit them in the Web Client. They are only visible in resource relations, where you can add them using their external ID.

#### cached

The resources are not saved in ConSol CM initially. Instead, single resources are imported when they are used in resource relations (by providing their external ID). You cannot create or edit these resources in the Web Client, and you can only view the resources which have been imported already.

#### imported

The resources are imported from an external system. You can use them in the same way as internal resources but you cannot create new ones. Also, your edits to these resources may get lost when a new resource import takes place.

#### Groups Section (2)

The section headline is usually *Groups*. This section contains additional data fields with resource data. Each group has its own tab allowing you to access the data. Click the tab heading to switch to the group. To edit the group data, click the *Edit* link on the right (see <u>Editing Resource Data</u>).

#### Section for Additional Details (3)

The section headline is *Additional details*. This section has two tabs showing the comments and attachments added to the resource. The number in the headline refers to the sum of both comments and attachments. You can only see this section if you have the required permissions. Please see <a href="Editing the Additional Details"><u>Editing the Additional Details</u></a> for further information about working with comments and attachments.

#### Section for Related Resources (4)

The default headline of the section is *Related Resources*, but it may vary depending on how resources are called in you CM system. This section shows the resources linked to the resource. You can set the <u>visibility level</u> to determine how much information you want to see about each related resource. Please see <u>Resource-Resource Relations</u> for further information about working with resource relations.

# Section for Related Customers (5)

The section heading is usually *Related Companies and Contacts* or something similar. It contains the relations existing between this resource and customers (companies and contacts). This kind of relations can be used for example to indicate that a contact uses a resource. The relations are arranged below the different relation types (red font). Next to the name of the relation, the customer group and the type of customer (company or contact) are displayed. The available relations depend on the individual configuration of your CM system.

Please see <u>Resource-Customer Relations</u> for further information about working with related customers. You can change the table columns and navigate between the pages. Please see <u>Adjusting</u> Tables for further information.

### Section for Related Tickets (6)

The section heading is usually *Related Tickets*. It contains the relations existing between this resource and tickets. This kind of relations can be used for example to link a ticket to the resource it concerns. The relations are arranged below the different relation types (red font). You can select whether all tickets, only open tickets or only closed tickets should be displayed by selecting the desired option from the context menu. The available relations depend on the individual configuration of your CM system.

Please see <u>Resource-Ticket Relations</u> for further information about working with relations to tickets. You can change the table columns and navigate between the pages. Please see <u>Adjusting Tables</u> for further information. In addition, you can set the <u>visibility level</u> to determine how much information you want to see about each related ticket.

# History Section (7)

The section headline is *History*. This section contains the resource history which shows all changes which were carried out for this resource. This includes changes to data fields, and the addition or

removal of comments, attachments and relations. The History section contains the date and time of the change, and the name of the engineer who carried out the change. The latter can also be a technical name in case of automatic changes.

# E.1.3 Display Settings for Resource Pages

This chapter discusses the following:

- Expanding and Collapsing Resource Page Sections
- Visibility Level
- Adjusting Tables

# E.1.3.1 Expanding and Collapsing Resource Page Sections

The resource page sections, except for the header, can be hidden, collapsed or expanded. If a section is collapsed you only see the section heading but not the content of the section. You can expand the section by clicking the down arrow on the right. To collapse a section and hide its content, click the up arrow. Your CM administrator determines whether resource page sections are displayed collapsed or expanded by default. You can collapse and expand sections while you are working with a resource but the default setting will be restored when you switch to another resource.

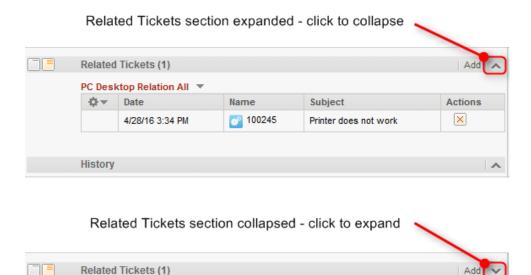

Figure 105: Expanding and collapsing sections

### E.1.3.2 Visibility Level

History

The visibility level determines the degree of detail of the information displayed in a resource page section. It can be set for the Related Resources section and Related Tickets section.

There are three visibility levels:

- Basic
   Basic degree of detail
- Extended Extended degree of detail

# Detail Maximum degree of detail

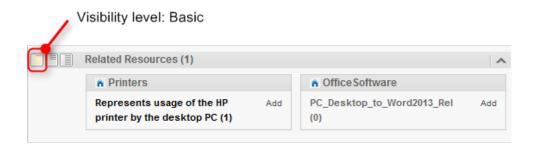

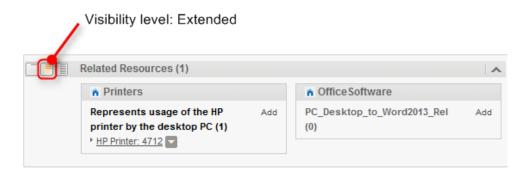

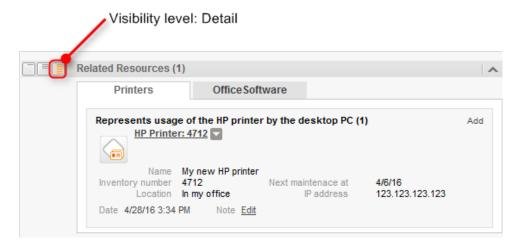

Figure 106: Visibility levels

# E.1.3.3 Adjusting Tables

Some resource page sections contain tables. You can adjust the table columns by clicking the little arrow next to the wheel icon. To remove a column, click the cross next to the column name. To add new columns, click in the white space next to the names of the displayed columns to see a list of all available columns, or start typing the column name, and click one of the suggested columns. Click OK to apply your changes. You can rearrange the columns within the table by dragging-and-dropping the column to the desired position.

If the list exceeds a predefined number of entries, it is split among several pages. You can select the number of entries per page at the bottom of the table and click the arrow buttons and page numbers to navigate the table.

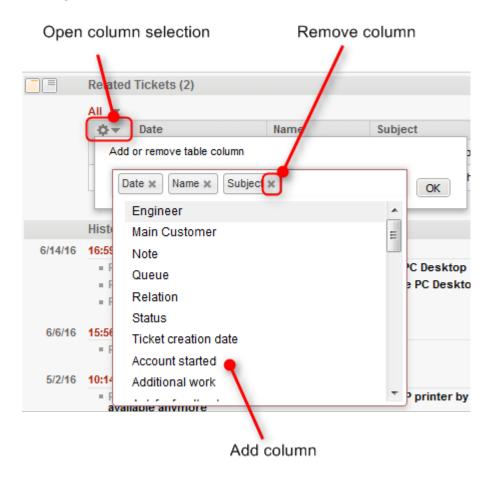

Figure 107: Adjusting the table columns

(i) ConSol CM saves your column selection. Even if you leave the resource page or log out of the system, the columns will be displayed as defined when you open the resource page again.

# E.1.4 Working with Resources

Some engineers have roles which allow them to carry out certain activities on resources. Here are some examples of tasks you might perform:

- You create a new resource, see Creating a New Resource.
- You edit the data of an existing resource, see Editing Resource Data.
- You deactivate a resource, see <u>Deactivating Resources</u>.
- You delete a resource, see Deleting Resources.
- You perform an action for the resource, see Performing Resource Activities.
- You add a comment or attachment to a resource, see Editing the Additional Details.
- You add a relation to a ticket, customer, or another resource, see <u>Relations to Tickets, Customers</u>, and Other Resources.

It depends on your permissions whether you are allowed to perform one or several of those tasks. If you do not have the required permissions or resources are not used in your CM system you can skip this chapter as it does not apply to you.

# E.1.4.1 Creating a New Resource

You can create a new resource from two locations provided that you have the required permissions.

• The resource dashboard:

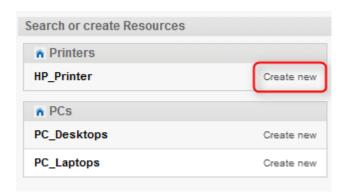

Figure 108: Creating a resource on the resource dashboard

• The resource type page:

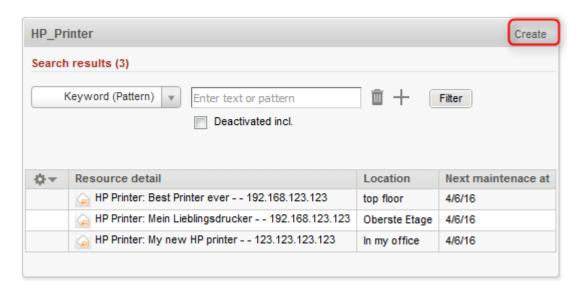

Figure 109: Creating a resource on the resource type page

In addition to these standard locations, it might be possible to create resources using activities, e.g., on a customer page. This depends entirely on the individual configuration of your CM system.

Please proceed as follows to create a new resource:

- 1. Locate the desired resource type.
- 2. Click the *Create new* link on the resource dashboard or click the *Create* link on the resource type page (see figures above).
- 3. Fill out the data on the *Create new resource* page. See <u>The Different Data Fields</u> for further information about how to fill out the fields.
- 4. Click *Create* to save the resource.

When you create a new resource, some of the fields might activate the <u>Autocomplete Search</u> to check if there is already a matching resource. In this case, you can select one of the suggestions to open the respective resource page. Alternatively, you can ignore the suggestions and create the resource with the desired data.

# E.1.4.2 Accessing Existing Resources

In order to update a resource, you need to open its resource page. There are several ways to access the resource page of an existing resource:

- Opening a resource on the resource type page.
- Searching for a resource using the Quick Search or the Detailed Search.
- Opening a resource using the *Jump to resource* link in the context menu of a resource in the Section for Related Resources of a customer page or a ticket.

# E.1.4.3 Editing Resource Data

If you have the required permissions, you can edit resource data in the <u>Header Section</u> and in the <u>Groups Section</u>.

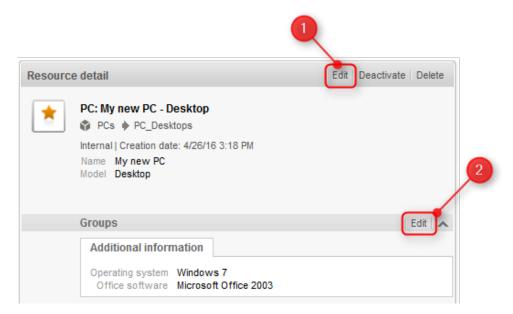

Figure 110: Editing resource data

- 1. Click the Edit link in the upper right corner of the Header Section
- 2. Click the *Edit* link in the upper right corner of the Groups Section.

The section's background turns yellow to indicate that it is in edit mode. Edit the customer data as required (see <u>The Different Data Fields</u> for details about the different types of data fields). Click *Save changes* to save the new data. The section background turns gray again (view mode).

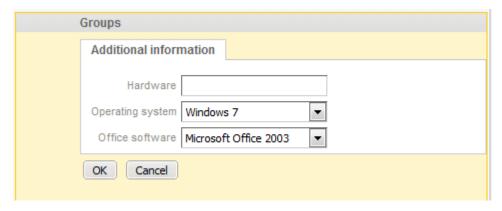

Figure 111: Groups Section in edit mode

# E.1.4.4 Editing the Additional Details

The <u>Additional Details Section</u> of the resource page allows you to add comments and attachments to the resource. The respective permissions are granted independently from the permissions to read and write resource data, so it is possible that you cannot view or edit this section.

You can use the additional details to collect information about the resource, e.g., adding the release notes to a resource representing a software product, or writing a comment about how to change the ink cartridges of a certain printer.

#### **Adding Attachments**

To add an attachment, click the *Attachment* link in the header of the section. The section background turns yellow to indicate that it is in edit mode. If the section is already in edit mode, you can also add an attachment by clicking the *Attachment* tab. Upload the attachment using the file browser and click *Add*. You can also enter a description (optional). The attachment is then displayed in the list of attachments below.

The list of attachments provides the following information. You can filter the list using the drop-down boxes and text fields in the header:

#### File type

Indicates the file type of the attachment.

#### Name

Indicates the file name of the attachment. Click the file name to download the attachment.

#### Description

Indicates the description provided when the attachment was added, if any.

#### Date

Indicates the date when the attachment was added.

# Added by

Indicates who added the attachment. This can be either an engineer (who uploaded the file) or a technical user (in case the file was automatically uploaded by the system).

#### Action

Provides links to the available actions. These are:

#### Apply filters

Filters the list according to your selections in the header.

#### Clear filters

Removes the filter, i.e., displays all entries.

You can delete an attachment by clicking the red cross on the right. The attachment is now displayed in italics. At this point you can still undo the removal by clicking *Undo remove*. As soon as you execute any other action, the attachment is removed permanently.

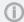

The possible file formats, maximum file size, and whether attachments are searchable depend on the individual configuration of your CM system.

### **Adding Comments**

To add a comment, click the *Comment* link in the header of the section. The section background turns yellow to indicate that it is in edit mode. If the section is already in edit mode, you can also add a comment by clicking the *Comment* tab. Enter the comment and click *Add*. The comment is then displayed in the list of comment below.

The list of comments provides the following information. You can filter the list using the drop-down boxes and text fields in the header:

#### Date

Indicates the date when the comment was added.

# Added by

Indicates who added the comment. This can be either an engineer (who entered the comment) or a technical user (in case the comment was automatically created by the system).

#### Comment

Shows the comment.

#### Action

Provides links to the available actions. These are:

#### Apply filters

Filters the list according to your selections in the header.

#### Clear filters

Removes the filter, i.e., displays all entries.

You can delete a comment by clicking the red cross on the right. The comment is now displayed in italics. At this point you can still undo the removal by clicking *Undo remove*. As soon as you execute any other action, the comment is removed for good.

# E.1.4.5 Performing Resource Activities

Resource activities allow you to perform certain actions for the current resource. You can find them in the *Activities* box next to the open resource page. Click the desired activity to perform the corresponding action.

Available activities

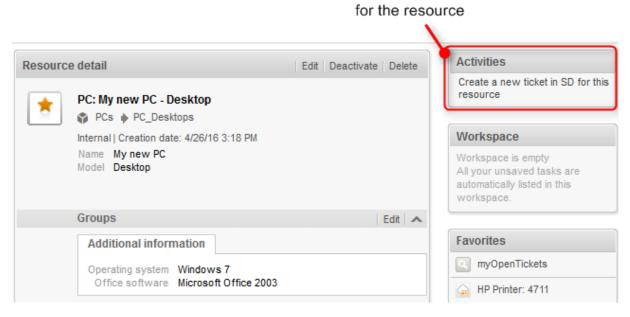

Figure 112: Resource activities

Examples for resource activities are:

- Create a new ticket for the resource.
- Create a new customer who is related to the resource.
- Update some resource data.

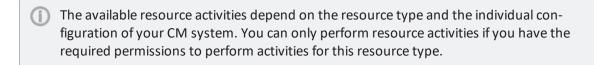

# E.1.4.6 Making Resources Unavailable

If a resource should not be used in the CM system anymore, you have two options to handle this situation:

- Deactivating Resources
- Deleting Resources

# **Deactivating Resources**

To deactivate a resource, click the *Deactivate* link in the upper right corner of the resource page. The resource is then displayed in italics both on its resource page and on the pages of related objects (customers, tickets, other resources). The deactivation of a resource has the following effects:

| Actions still possible                                                                                                    | Actions not possible anymore                                                                                                    |
|----------------------------------------------------------------------------------------------------|----------------------------------------------------------------------------------------------------|
| <ul> <li>Editing resource data</li> <li>Adding comments and attachments</li> <li>Displaying the resource on the resource type page (check the option Deactivated incl.)</li> </ul> | <ul> <li>Finding the resource in the Quick Search, Detailed<br/>Search without the option <i>Deactivated incl.</i>, and Autocomplete Search.</li> <li>Using the resource in relations</li> </ul> |
| <ul> <li>Finding the resource in the Detailed<br/>Search using the option Deactivated<br/>incl.</li> </ul>                                                                         |                                                                                                    |
| <ul> <li>Reactivating the resource</li> </ul>                                                                                                    |                                                                                                    |
| Deleting the resource                                                                                                    |                                                                                                    |

### **Deleting Resources**

To delete a resource, click the *Delete* link in the upper right corner of the resource page. If the resource has relations, you have to decide what should happen to the relations before you can delete the resource. There are two options:

#### 1. Transfer the relations

You can select another resource of the same resource type to transfer the relations of the current resource to the selected resource. To do so, perform the following steps:

- a. Select the target resource using the <u>Autocomplete Search</u> in the field *Resource detail replacement lookup*.
- b. Click the *Transfer relations and delete* button. The selected resource replaces the current resource in all relations and the current resource is deleted.

# 2. Delete the relations

You can simply delete the relations of the resource together with the resource itself. To do so, click the *Delete with relations* button.

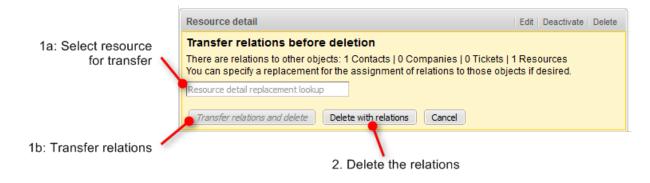

Figure 113: Deleting a resource

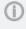

A transfer of relations is only possible if it does not generate any conflicts, e.g., you cannot transfer relations to a resource which is already related to the same customer. In this case, an error message will be displayed and you have to delete the relations.

# E.1.4.7 Making Deactivated Resources Available Again

You can make a deactivated resource, which is displayed in italics, available again by reactivating it. To do so, click the *Activate* link in the upper right corner of the resource page.

The following figure shows a deactivated resource (in italics) and the link to reactivate it.

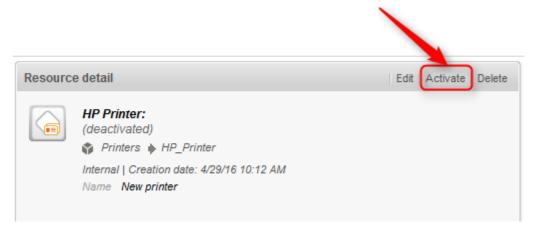

Figure 114: Reactivating a resource

### E.1.4.8 Relations to Tickets, Customers, and Other Resources

Three types of relations are possible for resources:

- Relations to other resources are displayed in the <u>Section for Related Resources</u>. They can be used to structure the resource pool. For example, you can link a computer to its installed software.
- Relations to customers (companies and contacts) are displayed in the <u>Section for Related Customers</u>. They can be used to link customers to their resources. For example, you can link a computer to the customer who uses it.
- 3. Relations to **tickets** are displayed in the <u>Section for Related Tickets</u>. They can be used to link resources to the tickets which refer to them. For example, you can link a printer to a ticket concerning a problem with this printer.

#### **Resource-Resource Relations**

This chapter discusses the following:

- Introduction to Resource-Resource Relations
- Display of Resource Relations in the Web Client
- Adding a Resource Relation

- Editing the Note of a Resource Relation
- Switching to the Related Resource
- Deleting a Resource Relation

#### Introduction to Resource-Resource Relations

Resource-resource relations (for greater readability called *resource relations* in this section) can be used to establish links between resources. They allow you to structure your resource pool, e.g., by linking software to the computer where it is installed.

You can create relations based on the relation models which are configured in your CM system. The following is defined for each relation model:

- The **resource type**, i.e., which kind of resources can be linked to the resource.
- The **cardinality** of the relation, i.e., if you can link several resources of the same resource type to the resource.
- The availability of the *Note* field.
- Whether the relation name is displayed.
- Whether the relation is editable, i.e., whether it can be added, edited, and deleted in the Web Client.

# Display of Resource Relations in the Web Client

Resource relations are displayed in the <u>Section for Related Resources</u> of the resource page. The layout depends on the selected <u>visibility level</u>. The following figure shows the Section for Related Resources with the visibility setting *Extended*. Each resource group is displayed in a box which contains the relations configured for this resource group. The resources are arranged below the name of the relation model. If no name has been configured for the relation, *Related* is displayed instead.

Click the relation name to display the related resources. You can display further details about the resource by clicking the resource name. Click the small arrow button next to the resource name to open the context menu of the resource which allows you to delete the relation and jump to the resource page.

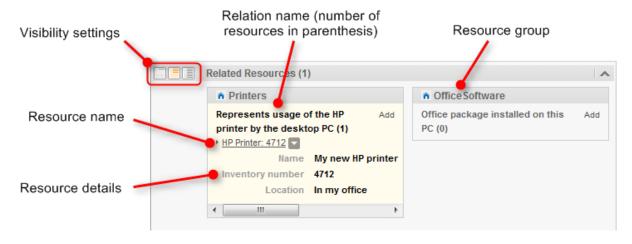

Figure 115: Resource relations

# Adding a Resource Relation

Please proceed as follows to add a new resource relation.

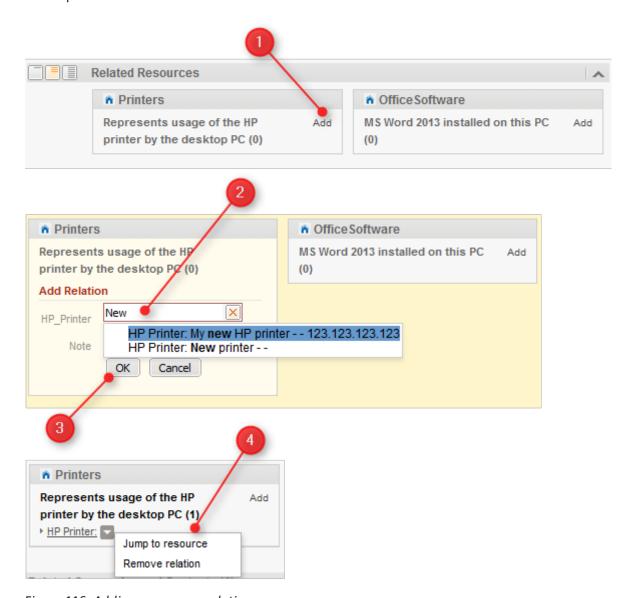

Figure 116: Adding a resource relation

- 1. Click the Add link next to the required relation name.
- 2. Start typing the name of the resource and select the desired resources from the suggestions of the Autocomplete Search. Optionally, you can enter a note.
- 3. Click Add relation.
- 4. The resource is now linked to the current resource. You can click the link with the resource name to display further details about the resource. The amount of detail varies depending on the selected visibility level. Click the little arrow next to the resource to open its context menu.

#### Editing the Note of a Resource Relation

Click *Edit* next to *Note* to edit the relation's note. The *Edit* link is only displayed if you have selected the visibility level *Detail* (see <u>visibility level</u>).

# Switching to the Related Resource

You can view the corresponding resource page by clicking *Jump to resource* in the context menu.

#### **Deleting a Resource Relation**

Click *Remove relation* in the context menu to delete the relation. The relation is now displayed in italics. At this point you can still undo the removal by clicking *Undo remove*. As soon as you execute any other action, the relation is removed permanently.

#### **Resource-Customer Relations**

This chapter discusses the following:

- Introduction to Resource-Customer Relations
- Display of Customer Relations in the Web Client
- Configuring the Displayed Columns
- Adding a Customer Relation
- Editing the Note of a Customer Relation
- Switching to the Related Customer
- Deleting a Customer Relation

# Introduction to Resource-Customer Relations

A resource-customer relation (for greater readability called *customer relation* in this section) defines the relation between this resource and a customer. Customer relations allow you, for example, to link your assets to the customers (contacts and companies) who use them. In an Help Desk process, these assets could be the computer and printer used by the customer or their contracts. You can also use customer relations to support the CRM functionalities of ConSol CM: For example you create a resource for a trade fair you attended and link this trade fair to all the customers you met there. You can quickly access the pages of the related customers from the resource page.

You can create relations based on the relation models which are configured in your CM system. The following is defined for each relation model:

- The **customer group** which the customer has to belong to.
- The **level** determines the type of customer used in the relation. This can be:
  - Company
  - Contact
  - Any (either a contact or a company)
- The **cardinality** of the relation, i.e., if you can link several resources to the customer, or several customers to the same resource.

- Whether the relation name is displayed. If no relation name is displayed, the table heading states Related.
- Whether the relation is editable, i.e., whether it can be added, edited and deleted in the Web Client.

### Display of Customer Relations in the Web Client

The customer relations are displayed in the <u>Section for Related Customers</u> of the resource page. There is a table for each relation model. The heading states the name of the relation model, the target customer group, and the type of customer (either company, or contact, or any). The table contains the relations which were created for this relation model.

If the type of customer is *any*, i.e., either a company or a contact, there are two tabs: one for relations to contacts and one for relations to companies (see upper part of the following figure).

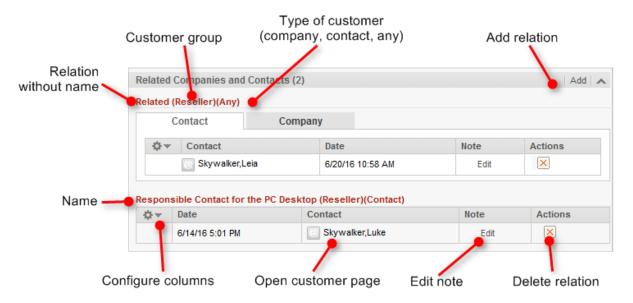

Figure 117: Customer relations of resources

The relations are displayed on the resource page and the related customer pages. Please note that the same relation can have a different name on the customer pages.

#### Configuring the Displayed Columns

Open the context menu next to the wheel icon to configure the table columns. To add columns, enter the column name and select a suggestion from the <u>Autocomplete Search</u>. You can remove columns by clicking the cross next to their name.

#### Adding a Customer Relation

Please proceed as follows to add a new customer relation:

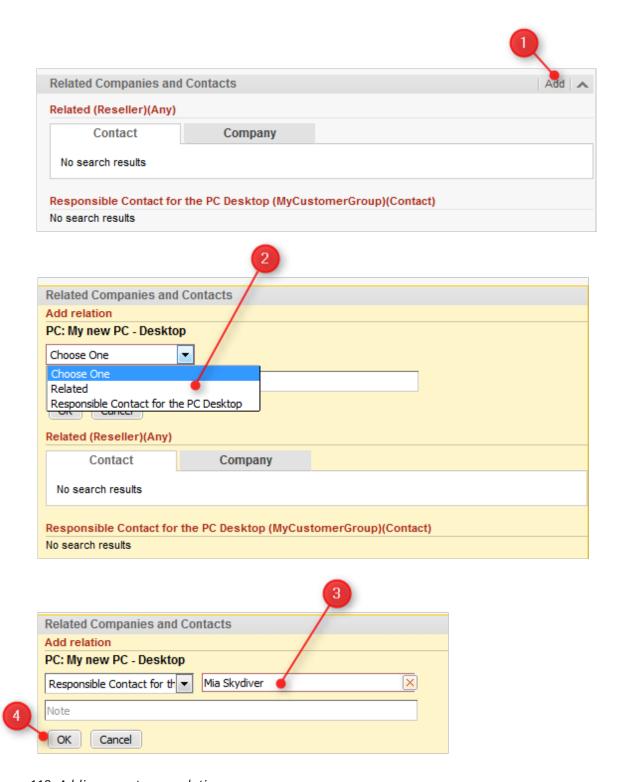

Figure 118: Adding a customer relation

- 1. Click Add in the header of the Section for Related Customers.
- 2. Select the relation model from the drop-down list.

- 3. Select the target customer using the <u>Autocomplete Search</u> in the field *Unassigned*. Optionally, you can enter a note in the field below.
- 4. Click *Add relation* to create the relation to the selected customer.

The following figures show the resulting relation:

- On the resource page of My new PC Desktop, you can see the relation of type Responsible Contact for the PC Desktop to the contact Mia Skydiver from the customer group MyCustomerGroup.
- On the customer page of *Mia Skydiver*, you can see the relation of type *This person is responsible for the PC* to the resource *My new PC Desktop* from the resource group *PCs*.

# Resource page of My new PC Desktop

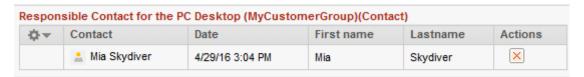

# Customer page of Mia Skydiver

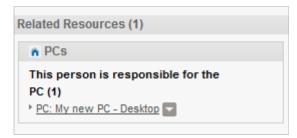

Figure 119: Resulting relations

### Editing the Note of a Customer Relation

Click *Edit* in the *Note* column of the relation to add or edit its note. The note is optional. If the *Note* column is not displayed, you have to add it first (see Configuring the Displayed Columns).

# Switching to the Related Customer

You can switch to the customer page of the related customer by clicking his name in the column named *Contact* or *Company*. If you click another column, a preview window is opened where you can choose to open the customer page.

#### **Deleting a Customer Relation**

Click the red cross in the *Actions* column to delete the relation. The relation is now displayed in italics. At this point you can still undo the removal by clicking *Undo remove*. As soon as you execute any other action, the relation is removed for good. Note that the relation is also removed from the page of the related customer.

#### **Resource-Ticket Relations**

This chapter discusses the following:

- Introduction to Resource-Ticket Relations
- Display of Ticket Relations in the Web Client
- Configuring the Displayed Columns
- Adding a Ticket Relation
- Editing the Note of a Ticket Relation
- Opening the Ticket
- Deleting a Ticket Relation

#### Introduction to Resource-Ticket Relations

A resource-ticket relation (for greater readability called *ticket relation* in this section) defines the relation between this resource and a ticket. Ticket relations allow you to link your assets to the tickets concerning them. For example, you can link an incident ticket to the printer which caused the problem or a service ticket to the customer's SLA. You can quickly access the tickets from the resource page.

You can create relations based on the relation models which are configured in your CM system. The following is defined for each relation model:

- The **queue** which the ticket has to be in.
- The **cardinality** of the relation, i.e., if you can link several resources to the same ticket, or several tickets to the same resource.
- Whether the relation name is displayed.
- Whether the relation is editable, i.e., whether it can be added, edited and deleted in the Web Client.

# Display of Ticket Relations in the Web Client

Ticket relations are displayed in the <u>Section for Related Tickets</u> of the resource page. The layout depends on the selected <u>visibility level</u>. The following figure shows the Section for Related Tickets with the visibility setting *Extended*. There is a table for each relation model. The heading states the name of the relation model and the range of tickets (all, open, or closed). If no name has been configured for the relation, *Related* is displayed instead. You can change the range of tickets by clicking the arrow next to the relation name and selecting another value.

The table contains the relations which were created for this relation model.

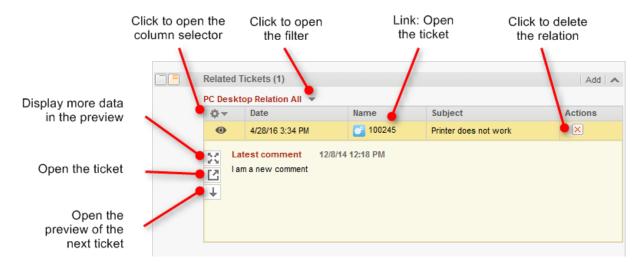

Figure 120: Ticket relations

# Configuring the Displayed Columns

Open the context menu next to the wheel icon to configure the table columns. To add columns, enter the column name and select a suggestion from the <u>Autocomplete Search</u>. You can remove columns by clicking the cross next to their name.

# Adding a Ticket Relation

Please proceed as follows to add a new ticket relation.

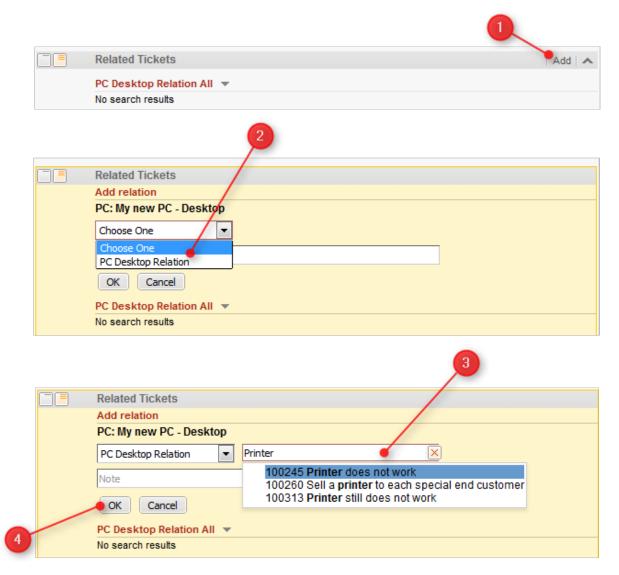

Figure 121: Adding a ticket relation

- 1. Click the Add link in the section header.
- 2. Select the desired relation model from the drop-down list.
- 3. Start typing the name of the ticket and select the desired ticket from the suggestions of the Autocomplete Search in the *Unassigned* field. Optionally, you can enter a note.
- 4. Click Add relation.

# Editing the Note of a Ticket Relation

Click *Edit* in the *Note* column of the relation to add or edit its note. The note is optional. If the *Note* column is not displayed, you have to add it first (see Configuring the Displayed Columns).

# Opening the Ticket

You can open the related ticket by clicking its number in the column *Name*. If you click another column, a preview window is opened where you can choose to open the ticket (see figure in section <u>Display of Ticket Relations in the Web Client</u>).

# Deleting a Ticket Relation

Click the red cross in the *Actions* column to delete the relation. The relation is now displayed in italics. At this point you can still undo the removal by clicking *Undo remove*. As soon as you execute any other action, the relation is removed for good.

# E.2 CM.Track V1

This chapter discusses the following:

| E.2.1 About CM.Track                                    | . 218 |
|---------------------------------------------------------|-------|
| E.2.2 CM.Track From Your Customers' Point of View       | 218   |
| E.2.3 CM.Track From the Engineers' Point of View        | 219   |
| E.2.4 Configuring CM.Track V1 for Your Customers        | . 220 |
| E.2.5 CM.Track V1 from Your Customers' Point of View    | 223   |
| E.2.6 Considering CM.Track V1 When Working with Tickets | 232   |

# E.2.1 About CM.Track

CM.Track provides your (internal and external) customers access to their tickets in your company's ConSol CM system. The customers receive a <a href="Months:CM.Track login">CM.Track login</a>, i.e., a user name, and a password, which they can use to log in to CM.Track. In CM.Track they have access to their tickets and can create new tickets. Their access permissions are defined in a <a href="CM.Track profile">CM.Track profile</a> which is assigned to the customer in the Web Client.

The following screenshot shows the standard layout of CM. Track. Depending on the individual configuration of your CM system, CM. Track may have a different layout and/or include additional features.

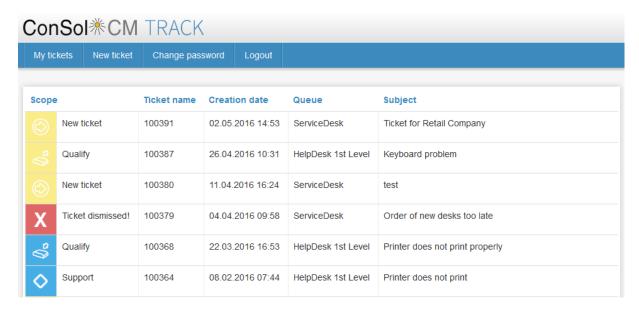

Figure 122: CM.Track

# E.2.2 CM.Track From Your Customers' Point of View

Your customers can log in to CM.Track to access their tickets. The following actions are possible in a standard installation of CM.Track, provided that the customers have the required permissions:

- viewing the ticket list
- · viewing the details of tickets
- · adding comments to tickets
- adding attachments to tickets
- creating new tickets
- searching the FAQs (Frequently Asked Questions)
- Additional features may be available through a customization of your CM system.

Please see <u>CM.Track V1 from Your Customers' Point of View</u> for a detailed explanation of how your customers work in CM.Track.

# E.2.3 CM.Track From the Engineers' Point of View

As an engineer, you might deal with CM. Track in the following contexts:

- You manage CM.Track accounts for your customers, see <a href="Configuring CM.Track V1 for Your Customers">Configuring CM.Track V1 for Your Customers</a>.
- You work on tickets which your customers access using CM.Track, see <a href="Considering CM.Track">COnsidering CM.Track</a> V1 When Working with Tickets.

# E.2.4 Configuring CM.Track V1 for Your Customers

This chapter discusses the following:

- Creating a CM.Track Account
- Resetting the Password

# E.2.4.1 Creating a CM.Track Account

Your customers need CM.Track accounts in order to be able to log in to CM.Track. CM.Track accounts can only be created for **contacts**, not for companies. You can create a CM.Track account for all contacts who belong to a customer group which has CM.Track enabled. In this case the customer data contains fields for the user name and password.

A CM. Track account consists of two elements:

#### 1. CM.Track profile

The CM.Track profile is created by the CM administrator. It contains the **permissions** for the contact. These permissions determine which tickets the contact can see (only his own tickets or all the tickets of contacts who belong to his company) and what actions he is allowed to carry out. One CM.Track profile can be assigned to several contacts. There can be several CM.Track profiles in your CM system, but a contact can only have one CM.Track profile.

### 2. CM.Track login

The CM.Track login consists of a **user name** and a **password**, which you, as an engineer, have to define in the contact data. The customer uses his CM.Track login to access CM.Track.

The following figure illustrates the different elements of the CM.Track account.

# Contact Print ResellerCustomer Name Skywalker First name Luke E-mail luke@consol.de 123 CM.Track Login OK Cancel ConSol<sup>\*</sup> CM TRAC⊦ CM.Track luke login (external side) ••••• password Forgot your password?

# Web Client (internal side)

Figure 123: CM. Track account

#### 1. CM.Track user

Enter the user name in the field for the CM. Track user. In the above example the field is called *CM. Track Login*. It probably has another name in your CM system.

### 2. CM.Track password

Enter the password in the field for the CM.Track password. In the above example the field is called *CM.Track Password*. It probably has another name in your CM system. For security reasons, the password is displayed as dots.

# 3. CM.Track profile

Select the CM.Track profile from the *Track user* field. The contact cannot log in without a CM.Track profile.

Once you have created the CM.Track account, you need to communicate the CM.Track login to your customer, so he can use it to access CM.Track.

- **①**
- Depending on the individual configuration of your CM system, CM. Track accounts may be created automatically. This can happen in two cases:
  - 1. The CM.Track accounts are imported automatically into the system.
  - 2. The customers create their own CM.Track accounts (requires an extension of the CM system).

#### Using LDAP for Authentication

The CM system can be configured to use LDAP for the authentication of customers in CM.Track. This option is used mostly for internal customers who belong to the same company. When LDAP authentication is enabled, the CM.Track user name and password are probably the same as the ones the contact uses for his general system login.

# E.2.4.2 Resetting the Password

It can happen that a customer forgets his password. For security reasons the password is displayed as dots in the Web Client, so you, as an engineer, cannot know an existing password. Depending on the individual configuration of your CM system, there are three ways to handle this situation:

- The engineer resets the password using the Web Client. To do so, proceed as follows:
  - 1. Open the contact page of the respective customer.
  - 2. Delete the current password in the CM. Track password field and enter a new one.
  - 3. Click Save changes and communicate the new password to the customer.
- The **customer resets his password** (only if your CM system supports this option). Tell the customer to proceed as follows:
  - 1. The customer opens the login screen of CM. Track.
  - 2. The customer clicks the Forgot your password? link.
  - 3. The customer will receive an e-mail with a link to reset the password.
- The **password** is **managed** in **LDAP** (only if the customer logs in to CM.Track using LDAP). In this case, neither the engineer nor the customer can reset the password. Tell the customer to contact his administrator.

# E.2.5 CM.Track V1 from Your Customers' Point of View

This chapter discusses the following:

- Logging in to CM.Track
- Viewing the Ticket List in CM.Track
- Viewing a Ticket in CM.Track
- Adding Content to a Ticket in CM.Track
- Creating a Ticket in CM.Track
- Searching the FAQs
- Changing the Password

This section deals exclusively with the external side of CM.Track, i.e., how your customers work with CM.Track. Please see Configuring CM.Track V1 for Your Customers and Considering CM.Track V1 When Working with Tickets for your tasks concerning CM.Track. As an engineer, you do not need to log in to CM.Track, you always work with the Web Client.

# E.2.5.1 Logging in to CM.Track

The CM.Track login page can be embedded into your company's website or can be a website on its own. Your CM administrator can tell you the URL.

Customers can log in to CM.Track by providing their user name and password. These login data are part of their CM.Track account.

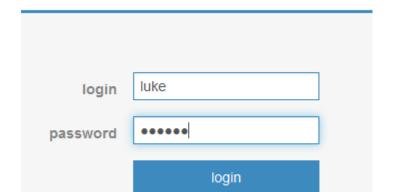

Forgot your password?

ConSol<sup>\*</sup>

CM TRACK

Figure 124: Customer login to CM. Track

# E.2.5.2 Viewing the Ticket List in CM.Track

The overview screen is displayed when the customer logged in to CM. Track. It consists of a menu bar and the ticket list.

| Menu bar        |                   |             |                  |                    | Ticket list                           |  |  |
|-----------------|-------------------|-------------|------------------|--------------------|---------------------------------------|--|--|
| ConSol*CM TRACK |                   |             |                  |                    |                                       |  |  |
| My tic          | kets New ticket   | FAQ Cha     | ange password L  | ogout              |                                       |  |  |
| Scope           |                   | Ticket name | Creation date    | Queue              | Subject                               |  |  |
|                 | New ticket        | 100391      | 02.05.2016 14:53 | ServiceDesk        | Laptop problem                        |  |  |
| Ø2              | Qualify           | 100387      | 26.04.2016 10:31 | HelpDesk 1st Level | Keyboard problem                      |  |  |
|                 | New ticket        | 100380      | 11.04.2016 16:24 | ServiceDesk        | Please install new version of Windows |  |  |
| Х               | Ticket dismissed! | 100379      | 04.04.2016 09:58 | ServiceDesk        | Order of new desks too late           |  |  |
| Ø.              | Qualify           | 100368      | 22.03.2016 16:53 | HelpDesk 1st Level | Printer does not print properly       |  |  |
| <b>\ \</b>      | Support           | 100364      | 08.02.2016 07:44 | HelpDesk 1st Level | Printer does not print                |  |  |

Figure 125: Overview screen of CM. Track

The menu bar contains links to different features. The available links depend on the individual configuration of your CM system. The following links are available in a standard setup:

# My tickets

Opens the overview with the ticket list.

### New ticket

Opens the screen where the customer can create a new ticket.

### • FAQ

Opens the FAQ search screen.

# Change password

Opens a screen where the customer can change his password.

### Logout

Logs the customer out of CM.Track

The ticket list contains the tickets which the customer is allowed to view. For each ticket the following information is provided:

# Scope

Displays the current scope of the ticket (in the workflow) and the ticket icon.

#### Ticket name

Displays the unique ticket name.

### Creation date

Displays the date and time when the ticket was created.

#### Oueue

Displays the current queue of the ticket.

### Subject

Displays the subject of the ticket.

The customer can sort the ticket list by column.

# Which Tickets are Displayed in the Customer's Ticket List?

The tickets displayed in the ticket list depend on the <u>CM.Track profile</u> which you assigned to the CM.Track account. Depending on the permissions included in the profile, the customer can see either:

#### Own tickets

All tickets where the customer is the main customer or an additional customer.

#### Own and company tickets

All tickets where the customer, another contact of the company which the customer belongs to, or the company itself is the **main customer** or an **additional customer**.

# E.2.5.3 Working with Tickets in CM.Track

#### Viewing a Ticket in CM.Track

Customers can view the details of a ticket by opening the ticket. They just have to click the row of the ticket in the ticket list. The ticket details contain additional ticket data. At the bottom, there is a button which the customer can use to add comments and attachments.

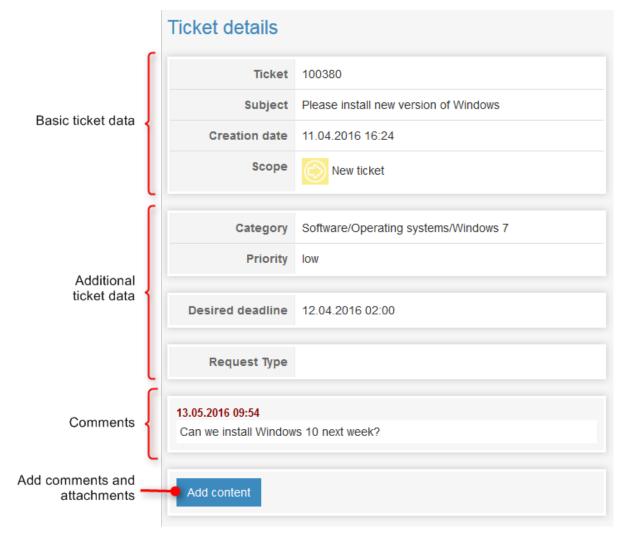

Figure 126: Ticket details

The customer can return to the overview containing the ticket list by clicking *My tickets* in the menu bar.

# Adding Content to a Ticket in CM.Track

Customers can add comments and attachments to their tickets using CM.Track. To do so, they have to open the respective ticket and click the *Add content* button. This opens the editor shown in the following figure.

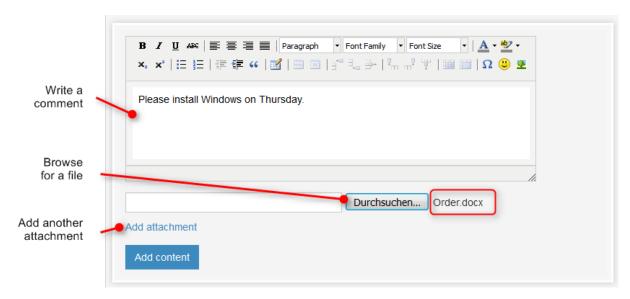

Figure 127: Editor to add content to a ticket

The customer can perform the following actions:

#### Write a comment

The customer can use the Rich Text Editor to enter his comment.

### • Browse for a file to upload an attachment

The uploaded file is displayed next to the browse button (here *Order.docx*). The customer can change the file by clicking the browse button and selecting another file.

## · Add another attachment

If the customer wants to add another attachment, he can click the *Add attachment* button. A new row with a browse button is displayed where the customer can select another file.

The customer has to click *Add content* to save his changes. Usually, the comments and attachments are directly visible in CM.Track.

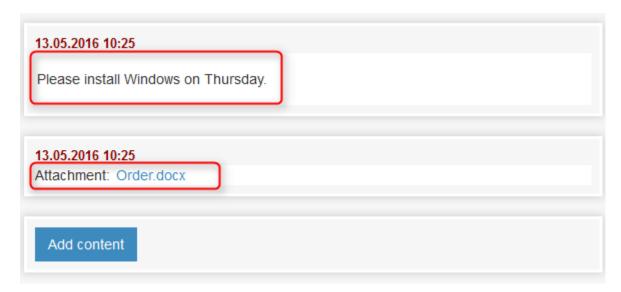

Figure 128: Added content visible in CM. Track

As an engineer, you can see your customers' comments and attachments in the Web Client, see <u>Customers Add Content to an Existing Ticket in CM.Track</u> in CM.Track.

# Creating a Ticket in CM.Track

Customers can create new tickets using CM.Track provided that their CM.Track profile contains the required permissions. They have to carry out the following steps:

- 1. The customer clicks *New ticket* in the main menu.
- 2. The customer fills out the data fields on the *Create ticket* screen. He can add a comment or attachment.
- 3. The customer clicks the *Create ticket* button to save the ticket.

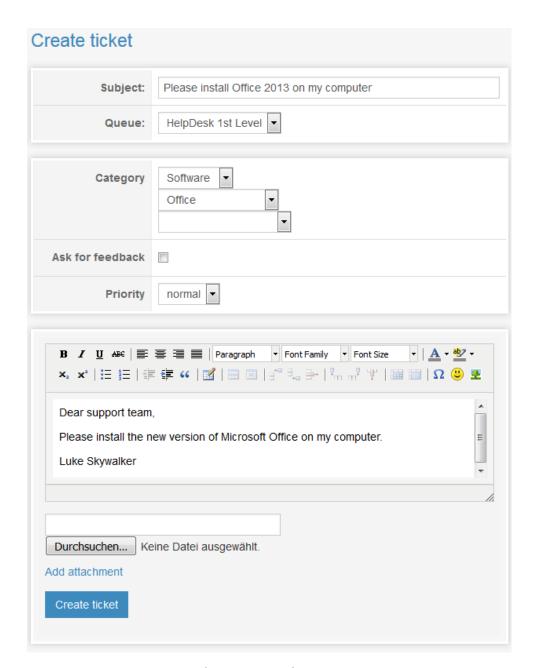

Figure 129: Creating a new ticket in CM.Track

As an engineer, you can see the new ticket in the Web Client, see <u>Customers Create New Tickets in CM.Track</u>.

In the standard configuration, the customer sees the same fields in CM.Track as you, as an engineer, see in the Web Client.

# E.2.5.4 Searching the FAQs

FAQs (Frequently Asked Questions) help your customers to find answers to common questions by themselves. FAQs are managed as tickets within your CM system, where FAQ tickets are located in a special FAQ queue. In contrast to normal tickets, which are visible to their customers only, FAQ tickets are visible to all customers in CM.Track. FAQ tickets can contain solutions to known problems or instructions on common tasks.

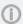

It depends on the individual configuration of your CM system whether the FAQ functionality is available.

Your customers can search the FAQ by proceeding as follows:

- 1. The customer clicks FAQ in the menu bar.
- 2. On the FAQ screen, the customer selects a queue, enters a search pattern, and clicks the *Search* button.
- 3. The matching FAQ tickets are displayed in the ticket list and the customer can click a ticket to open its details.

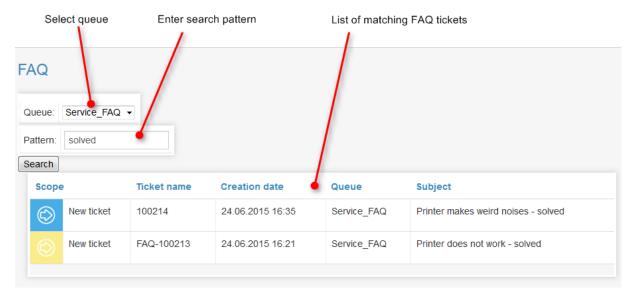

Figure 130: Searching the FAQ

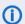

It is possible to use an asterisk (\*) as a wildcard in the search pattern.

# E.2.5.5 Changing the Password

Your CM system can be configured to allow your customers to change their CM. Track password within CM. Track. In this case, the menu bar includes a link for password change.

The customers can change their password by clicking the *Change password* link, and entering the old and new passwords into the respective fields. Afterwards, they have to click the *Change password* button to save their changes.

| Old password:     |                 |
|-------------------|-----------------|
| New password:     |                 |
| Confirm password: |                 |
|                   | Change password |
|                   |                 |

Figure 131: Changing the password

# E.2.6 Considering CM.Track V1 When Working with Tickets

This chapter discusses the following:

- How to Control What Your Customers See in CM.Track
- How Your Customers' Actions in CM.Track Affect Your Work in the Web Client

As an engineer working with the Web Client, you do not interact directly with CM.Track. Nevertheless, you should take CM.Track into account when working with tickets because some of your actions have an impact on what your customers see in CM.Track.

### E.2.6.1 How to Control What Your Customers See in CM.Track

Usually, your customers can see the ticket data in the Header and Groups Section. The visibility of the ticket history entries, i.e., comments, attachments, and e-mails, is controlled by <u>classes of text</u>. The customers can see the entries which are highlighted with a specific class of text. The name, icon, and color of this class of text depend on the individual configuration of your CM system.

The following screenshot shows an example of such a class of text.

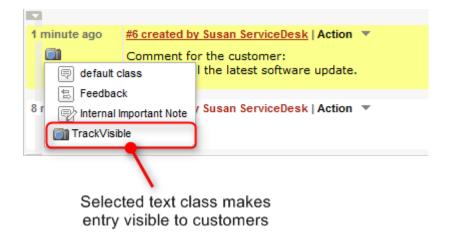

Figure 132: Class of text assigned to a comment

In your own CM system, the class of text probably has another name, icon, and color. There can also be several different classes of text which can be used to make an entry visible to the customers. Depending on the business process, classes of text can be applied automatically by the system. In a lot of CM systems, the comments and attachments which the customer adds using CM.Track are automatically highlighted with such a class of text, so the customer is able to see his own entries.

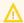

Only assign such a class of text to an entry that should be visible to your customer. Do not use it for internal notes!

#### E.2.6.2 How Your Customers' Actions in CM.Track Affect Your Work in the Web Client

Customers can carry out two actions in CM. Track which can influence your work in the Web Client:

- Customers Create New Tickets in CM.Track
- Customers Add Content to an Existing Ticket in CM.Track

#### Customers Create New Tickets in CM.Track

Customers can create new tickets using CM.Track provided that their CM.Track profile contains the required permissions. You can view and handle the tickets created by the customers in the same way as any other ticket. The only difference is that the customer who created the ticket is already added as the ticket's main customer and the ticket contains the data provided by the customer.

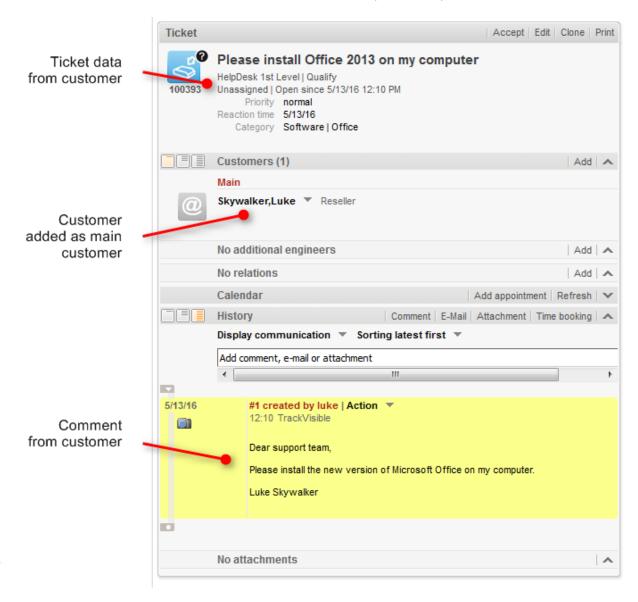

Figure 133: Ticket created in CM. Track

# Customers Add Content to an Existing Ticket in CM.Track

Customers can add comments and attachments to existing tickets using CM.Track. You can see the comments and attachments in the Web Client as soon as the customers save them. In a lot of CM systems, they are already highlighted with a class of text, so the customers can see their own comments and attachments in CM.Track.

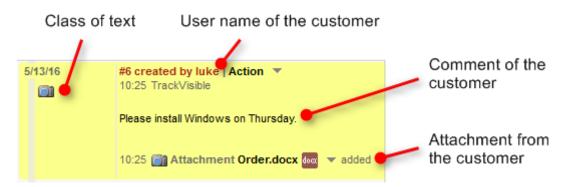

Figure 134: Comment and attachment from CM. Track

# E.3 CM.Track V2

This chapter discusses the following:

| E.3.1 About CM.Track                                    | 236 |
|---------------------------------------------------------|-----|
| E.3.2 CM.Track From Your Customers' Point of View       | 236 |
| E.3.3 CM.Track From the Engineers' Point of View        | 237 |
| E.3.4 Configuring CM.Track V2 for Your Customers        | 238 |
| E.3.5 CM.Track V2 from Your Customers' Point of View    | 241 |
| E.3.6 Considering CM.Track V2 When Working with Tickets | 251 |

# E.3.1 About CM.Track

CM.Track provides your (internal and external) customers access to their tickets in your company's ConSol CM system. The customers receive a <a href="Months:CM.Track login">CM.Track login</a>, i.e., a user name and a password, which they can use to log in to CM.Track. In CM.Track they have access to their tickets and can create new tickets. Their access permissions are defined in a <a href="CM.Track profile">CM.Track profile</a> which is assigned to the customer in the Web Client.

The following screenshot shows the standard layout of CM.Track. Depending on the individual configuration of your CM system, CM.Track may have a different layout and/or include additional features.

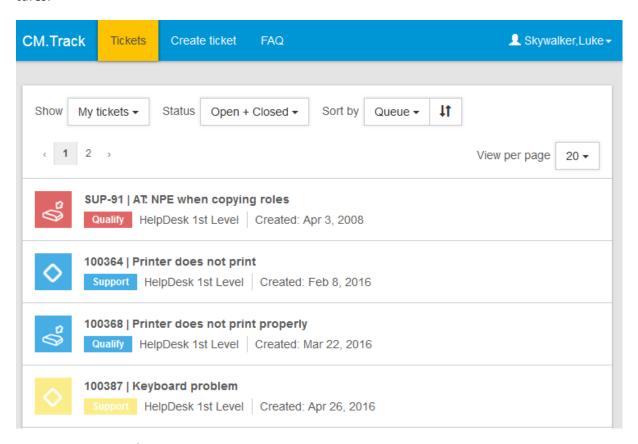

Figure 135: CM. Track

# E.3.2 CM.Track From Your Customers' Point of View

Your customers can log in to CM. Track to access their tickets. The following actions are possible in a standard installation of CM. Track, provided that the customers have the required permissions:

- viewing the ticket list
- · viewing the details of tickets
- · adding comments to tickets
- adding attachments to tickets

- creating new tickets
- searching the FAQs
- Additional features may be available through a customization of your CM system.

Please see <u>CM.Track V2 from Your Customers' Point of View</u> for a detailed explanation of how your customers work in CM.Track.

# E.3.3 CM.Track From the Engineers' Point of View

As an engineer, you might deal with CM. Track in the following contexts:

- You manage CM.Track accounts for your customers, see <u>Configuring CM.Track V2 for Your Customers</u>.
- You work on tickets which your customers access using CM.Track, see <u>Considering CM.Track</u> <u>V2 When Working with Tickets</u>.

# E.3.4 Configuring CM.Track V2 for Your Customers

This chapter discusses the following:

- Creating a CM.Track Account
- Resetting the Password

# E.3.4.1 Creating a CM.Track Account

Your customers need CM.Track accounts in order to be able to log in to CM.Track. CM.Track accounts can only be created for **contacts**, not for companies. You can create a CM.Track account for all contacts who belong to a customer group which has CM.Track enabled. In this case the customer data contains fields for the user name and password.

A CM. Track account consists of two elements:

#### 1. CM.Track profile

The CM.Track profile is created by the CM administrator. It contains the **permissions** for the contact. These permissions determine which tickets the contact can see (only his own tickets or all the tickets of contacts who belong to his company) and what actions he is allowed to carry out. One CM.Track profile can be assigned to several contacts. There can be several CM.Track profiles in your CM system, but a contact can only have one CM.Track profile.

### 2. CM.Track login

The CM.Track login consists of a **user name** and a **password**, which you, as an engineer, have to define in the contact data. The customer uses his CM.Track login to access CM.Track.

The following figure illustrates the different elements of the CM.Track account.

# Contact Print ResellerCustomer Name Skywalker First name Luke E-mail luke@consol.de 123 CM.Track Login luke ••••• rack user OK Cancel Please sign in CM.Track (external side) Username Password Sign in

# Web Client (internal side)

Figure 136: CM. Track account

#### 1. CM.Track user

Enter the user name in the field for the CM. Track user. In the above example the field is called *CM. Track Login*. It probably has another name in your CM system.

# 2. CM.Track password

Enter the password in the field for the CM.Track password. In the above example the field is called *CM.Track Password*. It probably has another name in your CM system. For security reasons, the password is displayed as dots.

# 3. CM.Track profile

Select the CM.Track profile from the *Track user* field. The contact cannot log in without a CM.Track profile.

Once you have created the CM.Track account, you need to communicate the CM.Track login to your customer, so he can use it to access CM.Track.

- **①** 
  - Depending on the individual configuration of your CM system, CM. Track accounts may be created automatically. This can happen in two cases:
    - 1. The CM.Track accounts are imported automatically into the system.
    - 2. The customers create their own CM.Track accounts (requires an extension of the CM system).

#### Using LDAP for Authentication

The CM system can be configured to use LDAP for the authentication of customers in CM.Track. This option is used mostly for internal customers who belong to the same company. When LDAP authentication is enabled, the CM.Track user name and password are probably the same as the ones the contact uses for his general system login.

# E.3.4.2 Resetting the Password

It can happen that a customer forgets his password. For security reasons the password is displayed as dots in the Web Client, so you, as an engineer, cannot know an existing password. Depending on the individual configuration of your CM system, there are two ways to handle this situation:

- The engineer resets the password using the Web Client. To do so, proceed as follows:
  - 1. Open the contact page of the respective customer.
  - 2. Delete the current password in the CM. Track password field and enter a new one.
  - 3. Click Save changes and communicate the new password to the customer.
- The **password** is **managed** in **LDAP** (only if the customer logs in to CM.Track using LDAP). In this case, neither the engineer nor the customer can reset the password. Tell the customer to contact his administrator.

# E.3.5 CM.Track V2 from Your Customers' Point of View

This chapter discusses the following:

- Logging in to CM.Track
- Viewing the Ticket List in CM.Track
- Viewing a Ticket in CM.Track
- Adding Content to a Ticket in CM.Track
- Creating a Ticket in CM.Track
- Searching the FAQs
- This section deals exclusively with the external side of CM.Track, i.e., how your customers work with CM.Track. Please see <a href="Configuring CM.Track V2 for Your Customers">Considering CM.Track V2 When Working with Tickets</a> for your tasks concerning CM.Track. As an engineer, you do not need to log in to CM.Track, you always work with the Web Client.

# E.3.5.1 Logging in to CM.Track

The CM.Track login page can be embedded into your company's website or can be a website on its own. Your CM administrator can tell you the URL.

Customers can log in to CM.Track by providing their user name and password. These login data are part of their CM.Track account.

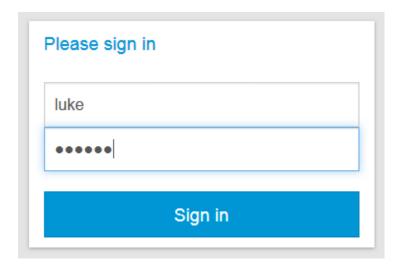

Figure 137: Customer login to CM.Track

# E.3.5.2 Viewing the Ticket List in CM.Track

The overview screen is displayed when the customer logged in to CM. Track. It consists of a menu bar and the ticket list including several options for filtering, sorting, and navigating the ticket list.

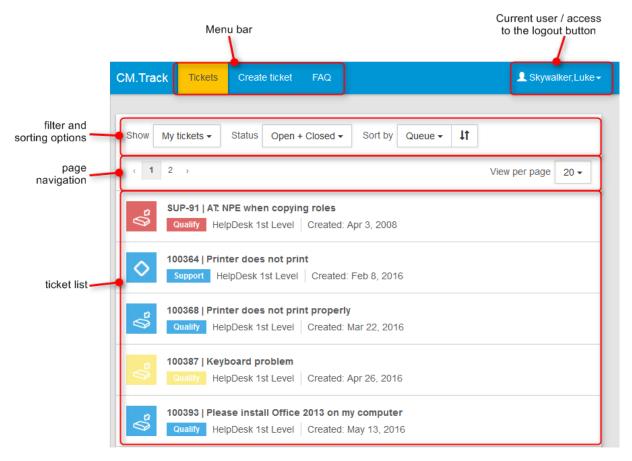

Figure 138: Overview screen of CM. Track

The menu bar contains links to different features. The available links depend on the individual configuration of your CM system. The following links are available in a standard setup:

#### Tickets

Opens the overview with the ticket list.

### Create ticket

Opens the screen where the customer can create a new ticket.

# FAQ

Opens the FAQ search screen.

The name of the current user is displayed next to the menu bar on the right side. The customer can click his name to open a drop-down menu containing a logout link.

Above the ticket list, a section with several filtering, sorting, and navigation options is displayed. The customer can set the following options:

#### Show

Determines whose tickets are displayed in the ticket list. The available options are:

#### My tickets

Only tickets of the current customer.

### Tickets of company

Tickets of the current customer, another customer of his company, or his company. (The availability of this option depends on the CM.Track profile assigned to the customer.)

#### Status

Determines the status of the tickets to be displayed in the ticket list. The available options are:

## • Open + Closed

The ticket list shows open and closed tickets.

#### Open

The ticket list shows only open tickets.

#### Closed

The ticket list shows only closed tickets.

# Sort by

Determines how the tickets are sorted in the ticket list. The customer selects the element to be considered for sorting from the drop-down list. The sorting order can be changed by clicking the sorting order button (two arrows). The available options are:

#### Queue

Sorts the tickets by queue name.

### Creation date

Sorts the tickets by creation date.

### Subject

Sorts the tickets by subject.

#### ID

Sorts the tickets by ticket number.

#### Scope

Sorts the tickets by queue and scope. (The scopes are usually sorted according to their position in the workflow.)

For each ticket the following information is provided:

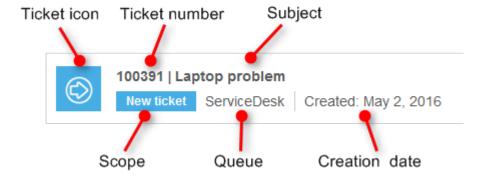

Figure 139: Details of an entry in the ticket list

### Which Tickets Are Displayed in the Customer's Ticket List?

The tickets displayed in the ticket list depend on the <u>CM.Track profile</u> which you assigned to the CM.Track account. Depending on the permissions included in the profile, the customer can see either:

#### Own tickets

All tickets where the customer is the **main customer** or an **additional customer** (filtering option *My tickets*).

### Company tickets

All tickets where the customer, another contact of the company which the customer belongs to, or the company itself is the **main customer** or an **additional customer** (filtering option *Tickets of company*).

# E.3.5.3 Working with Tickets in CM.Track

# Viewing a Ticket in CM.Track

Customers can view the details of a ticket by opening the ticket. They just have to click the row of the ticket in the ticket list. The ticket details contain additional ticket data in the *Additional information* section. The *Add a comment / attachment* button is located below the ticket data. The customers can click this button to add comments and attachments. The comment and attachment history is displayed at the bottom of the page.

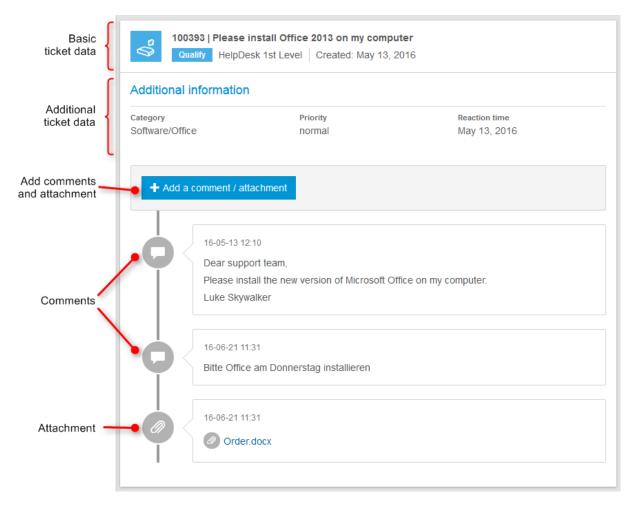

Figure 140: Ticket details

The customer can return to the overview containing the ticket list by clicking *Tickets* in the menu bar.

## Adding Content to a Ticket in CM.Track

Customers can add comments and attachments to their tickets using CM.Track. To do so, they have to open the respective ticket and click the *Add comment / attachment* button. This opens the editor shown in the following figure.

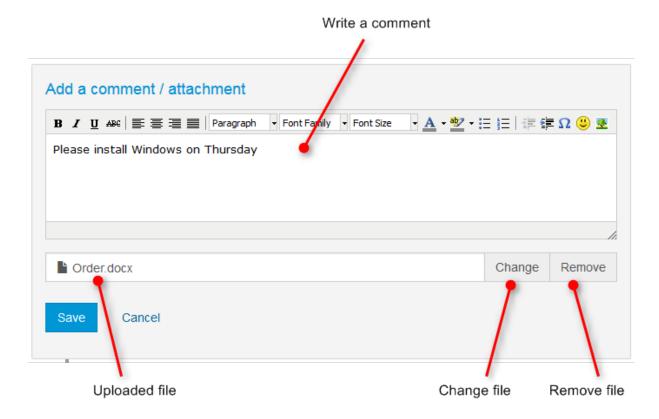

Figure 141: Editor to add content to a ticket

The customer can perform the following actions:

### • Write a comment

The customer can use the Rich Text Editor to enter his comment.

### Add an attachment

The customer can click the *Select file* button (on the right) to select a file from the file system. The uploaded file is displayed on the left (here *Order.docx*). The customer can change the file by clicking the *Change* button or remove the file by clicking the *Remove* button.

The customer has to click *Save* to save his changes. Usually, the comments and attachments are directly visible in CM.Track.

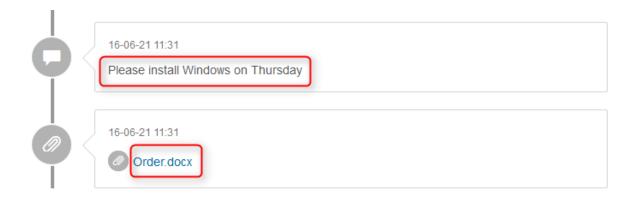

Figure 142: Added content visible in CM.Track

As an engineer, you can see your customers' comments and attachments in the Web Client, see <u>Customers Add Content to an Existing Ticket in CM.Track</u>.

# Creating a Ticket in CM.Track

Customers can create new tickets using CM. Track provided that their CM. Track profile contains the required permissions. They have to carry out the following steps:

- 1. The customer clicks Create ticket in the main menu.
- 2. The customer fills out the data fields on the *Create ticket* screen. He can add a comment or attachment.
- 3. The customer clicks the *Create Ticket* button to save the ticket.

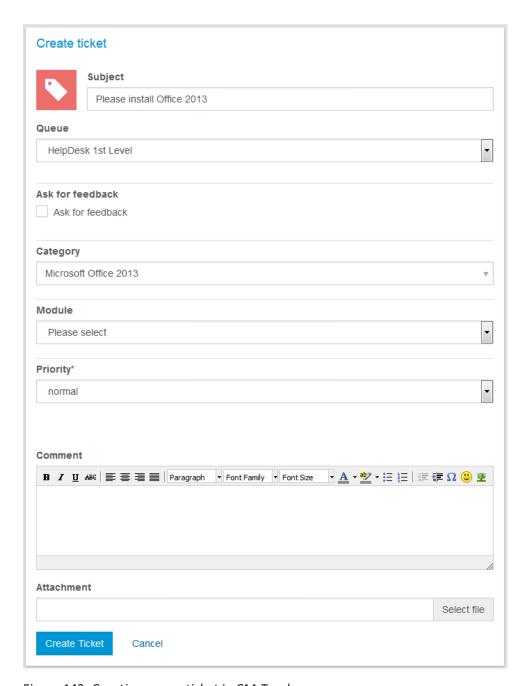

Figure 143: Creating a new ticket in CM.Track

As an engineer, you can see the new ticket in the Web Client, see <u>Customers Create New Tickets in CM.Track</u>.

In the standard configuration, the customer sees the same fields in CM.Track as you, as an engineer, see in the Web Client.

## E.3.5.4 Searching the FAQs

FAQs (Frequently Asked Questions) help your customers to find answers to common questions by themselves. FAQs are managed as tickets within your CM system, where FAQ tickets are located in a special FAQ queue. In contrast to normal tickets, which are visible to their customers only, FAQ tickets are visible to all customers in CM.Track. FAQ tickets can contain solutions to known problems or instructions on common tasks.

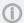

It depends on the individual configuration of your CM system whether the FAQ functionality is available.

Your customers can search the FAQ by proceeding as follows:

- 1. The customer clicks FAQ in the menu bar.
- 2. On the FAQ screen, the customer selects a queue, enters a search pattern, and clicks the *Search* button. If the customer does not enter a search pattern, all tickets in the selected queue are displayed.
- 3. The matching FAQ tickets are displayed in the ticket list and the customer can click a ticket to open its details.

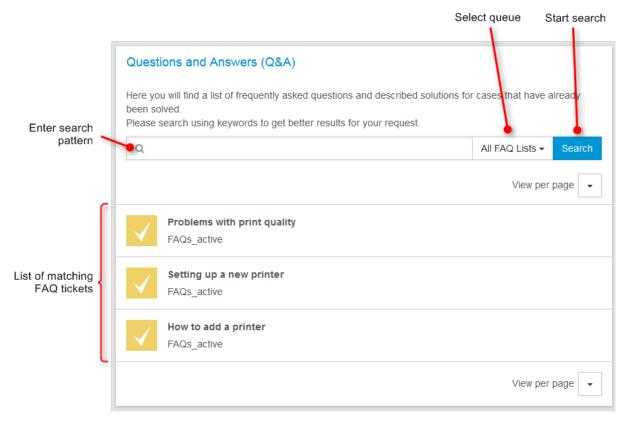

Figure 144: Searching the FAQ

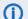

1 It is possible to use an asterisk (\*) as a wildcard in the search pattern.

# E.3.6 Considering CM.Track V2 When Working with Tickets

This chapter discusses the following:

- How to Control What Your Customers See in CM.Track
- How Your Customers' Actions in CM. Track Affect Your Work in the Web Client

As an engineer working with the Web Client, you do not interact directly with CM.Track. Nevertheless, you should take CM.Track into account when working with tickets because some of your actions have an impact on what your customers see in CM.Track.

#### E.3.6.1 How to Control What Your Customers See in CM.Track

Usually, your customers can see the ticket data in the Header and Groups Section. The visibility of the ticket history entries, i.e., comments, attachments, and e-mails, is controlled by <u>classes of text</u>. The customers can see the entries which are highlighted with a specific class of text. The name, icon and, color of this class of text depend on the individual configuration of your CM system.

The following screenshot shows an example of such a class of text.

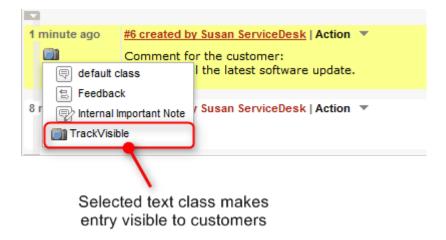

Figure 145: Class of text assigned to a comment

In your own CM system, the class of text probably has another name, icon, and color. There can also be several different classes of text which can be used to make an entry visible to the customers. Depending on the business process, classes of text can be applied automatically by the system. Usually, the comments and attachments which the customer adds using CM. Track are automatically highlighted with such a class of text, so the customer is able to see his own entries.

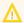

Only assign such a class of text to an entry that should be visible to your customer. Do not use it for internal notes!

#### E.3.6.2 How Your Customers' Actions in CM.Track Affect Your Work in the Web Client

Customers can carry out two actions in CM. Track which can influence your work in the Web Client:

- Customers Create New Tickets in CM.Track
- Customers Add Content to an Existing Ticket in CM.Track

#### Customers Create New Tickets in CM.Track

Customers can create new tickets using CM.Track provided that their CM.Track profile contains the required permissions. You can view and handle the tickets created by the customers in the same way as any other ticket. The only difference is that the customer who created the ticket is already added as the ticket's main customer and the ticket contains the data provided by the customer.

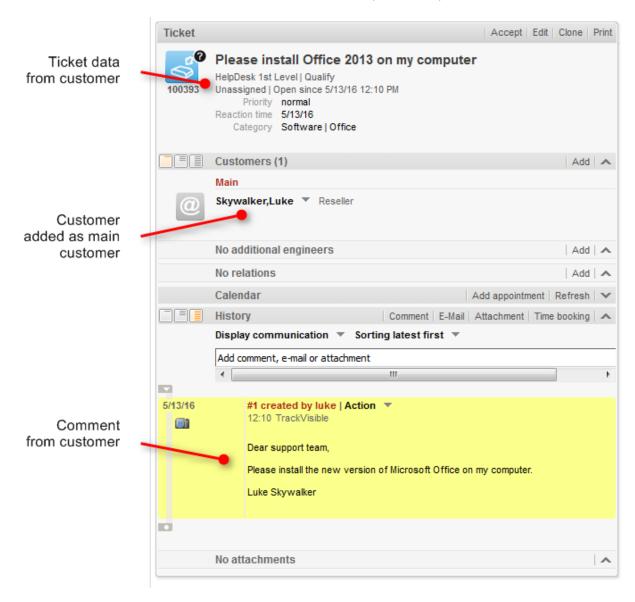

Figure 146: Ticket created in CM. Track

## Customers Add Content to an Existing Ticket in CM.Track

Customers can add comments and attachments using CM.Track. You can see the comments and attachments in the Web Client as soon as the customers save them. Usually, they are already highlighted with a class of text, so the customers can see their own comments and attachments in CM.Track.

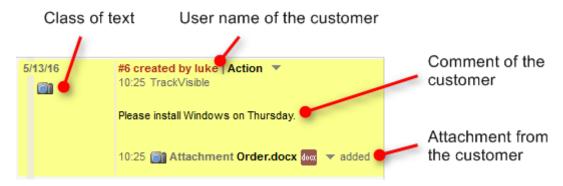

Figure 147: Comment and attachment from CM. Track

## F - Tips, Troubleshooting, and FAQs

This section provides additional hints which make working with the ConSol CM Web Client easier and quicker.

Tips and tricks for efficient work with ConSol CM:

• Tips & Tricks for Working More Efficiently

Description of common problems and their solutions:

Troubleshooting

Frequently asked questions and their answers:

• FAQs

## F.1 Tips & Tricks for Working More Efficiently

This chapter discusses the following:

| F.1.1 Getting Tooltips                          | 256 |
|-------------------------------------------------|-----|
| F.1.2 Using the Favorites                       | 257 |
| F.1.3 Using the Workspace                       | 261 |
| F.1.4 Adding Ticket Relations via Drag-and-Drop | 263 |
| F. 1. 5 Opening the Main Customer of a Ticket   | 264 |

## F.1.1 Getting Tooltips

There are many locations where you can get additional information, so called **tooltips**, when you hover over an element in the Web Client. The tooltip usually provides a description of the element. Tooltips are used for example in:

- Ticket icon

  Name of the scope and description of the overlays
- Activities
   Description of the activity
- Links and buttons

  Description of the action which can be performed by clicking the link or button

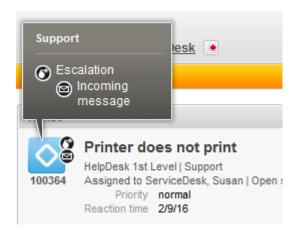

Figure 148: Tooltip for a ticket icon

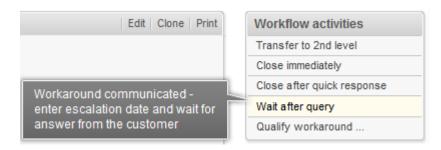

Figure 149: *Tooltip for a workflow activity* 

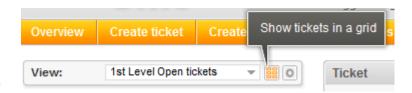

Figure 150: Tooltip for a button

## F.1.2 Using the Favorites

The Favorites are a box displayed to the right of the main working area. They serve as a quick access to certain items in ConSol CM. The items you add to the Favorites are saved in the Favorites independently of your session: you can still access them after logging out and logging in again.

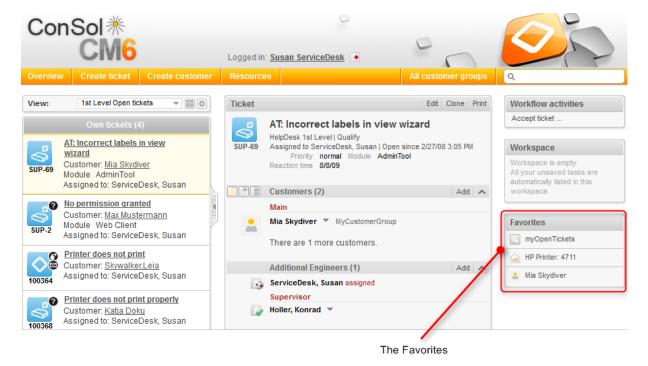

Figure 151: Favorites

The Favorites provide quick access to:

- Tickets
- Customers
- Resources
- Detailed Searches

## F.1.2.1 Adding a Ticket, Customer, Resource, or Detailed Search to the Favorites

You can add a ticket, customer, resource, or Detailed Search to the Favorites using the drag-and-drop features. Please proceed as follows to add the item to the Favorites:

- 1. Click the icon of the respective item. This can be the <u>ticket icon</u>, <u>customer icon</u>, <u>resource icon</u>, or search icon.
- Drag the icon to the Favorites box and drop it there. In case of a Detailed Search, you have to
  enter a name for the search before you can save it to the Favorites. Tickets, customers, and
  resources are automatically displayed with their names according to the individual configuration of your CM system.

The following figure illustrates how to add a contact to the Favorites:

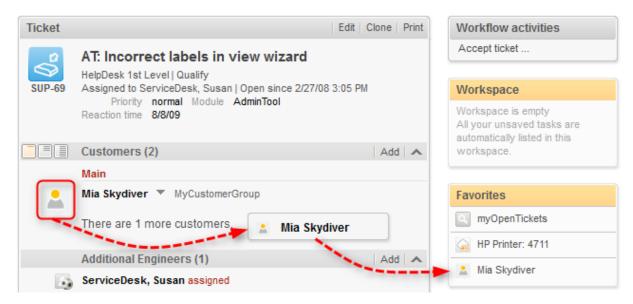

Figure 152: Adding a contact to the Favorites

Depending on the type of item, you can drag-and-drop it from several locations. For example, you can drag the ticket icon from the ticket list, the ticket header, a ticket relation, or a result table containing the ticket name and icon.

## F.1.2.2 Working with the Favorites

You can carry out different actions with the Favorites:

- Opening an Item from the Favorites
- Rearranging the Items in the Favorites
- Removing an Item from the Favorites

## Opening an Item from the Favorites

You can use the Favorites to open the items saved there. This can be a ticket, customer page, resource page, or Detailed Search. To do so, just click the name of the item, which is a link.

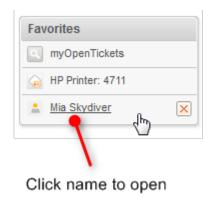

Figure 153: Opening an item from the Favorites

## Rearranging the Items in the Favorites

You can change the order of the items in the Favorites by dragging-and-dropping each item to the desired position.

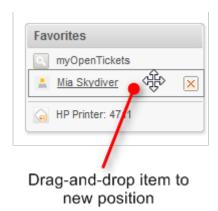

Figure 154: *Rearranging the Favorites* 

## Removing an Item from the Favorites

You can delete an item from the Favorites by clicking the red cross next to the item's name. The red cross is displayed as soon as you hover the mouse over the item.

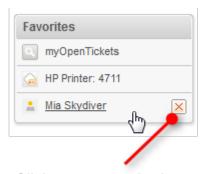

Click to remove the item

Figure 155: *Removing an item from the Favorites* 

## F.1.3 Using the Workspace

The Workspace is a box displayed to the right of the main working area. It serves as a temporary storage for changed tickets, customers, and resources, in case you switch to another object without having saved the changes to the previous object before. The content of the Workspace is deleted when your session ends, i.e., you log out of the Web Client or you are logged out automatically.

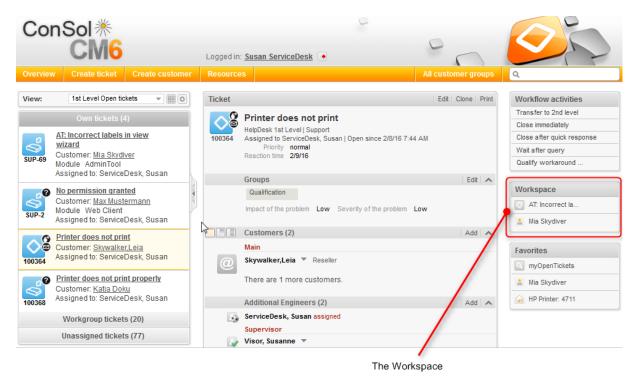

Figure 156: Workspace

The Workspace saves your changes both for new objects, i.e., when you create a new ticket, customer, or resource, and for existing objects, i.e., when you edit a ticket, customer, or resource. If you switch to another screen while editing data, your changes will not be lost, but you can resume work later on.

## F.1.3.1 Working with the Workspace

You can carry out different actions with the Workspace:

- Resuming Work on an Item in the Workspace
- Removing an Item from the Workspace

#### Resuming Work on an Item in the Workspace

You can resume work on an item from the Workspace by clicking its name. It will be opened in edit mode in the main working area and your unsaved changes will be present.

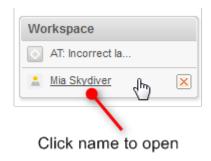

Figure 157: Resuming work on an item from the Workspace

#### Removing an Item from the Workspace

You can delete an item from the Workspace by clicking the red cross next to the item's name. The red cross is displayed as soon as you hover the mouse over the item.

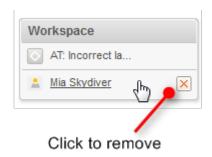

Figure 158: Removing an item from the Workspace

(i) When you log out of the Web Client or a session timeout occurs, the Workspace will be emptied automatically. You will be prompted for the decision to postpone the logout (to finish work on the objects in the workspace) or to continue the logout process and discard all changes to the objects in the workspace.

## F.1.4 Adding Ticket Relations via Drag-and-Drop

You can add ticket relations to a ticket by dragging-and-dropping the ticket icon into the <u>Section for Related Tickets</u> of the ticket. You can use a ticket icon from the ticket list (see figure below), from the Workspace, or from the Favorites for this purpose. Once you have dropped the ticket icon, the Section for Related Tickets is opened in edit mode. The target ticket is already selected and you can directly select the type of relation. Please see <u>Adding a Ticket Relation</u> for further information.

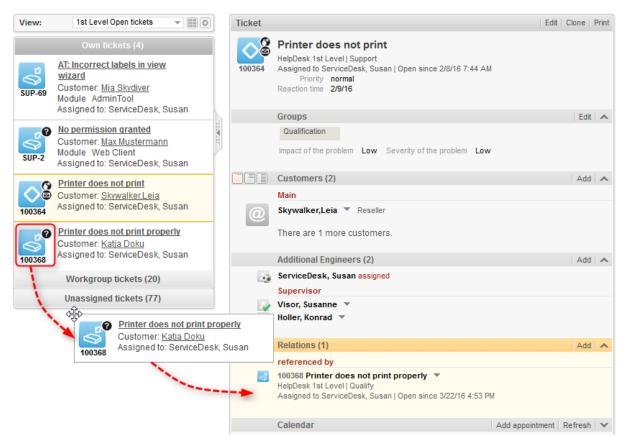

Figure 159: Adding a ticket relation using drag-and-drop

## F.1.5 Opening the Main Customer of a Ticket

There are two ways to quickly open the main customer of a ticket:

- 1. Click the customer link in the ticket list.
- 2. Click the Jump to contact / company link in the Customers Section of the ticket.

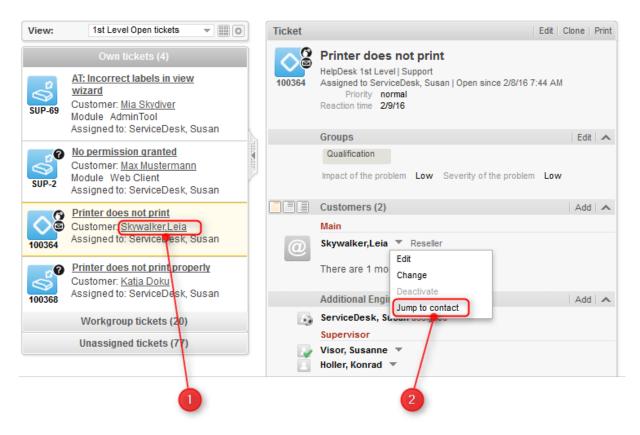

Figure 160: Opening the main customer of a ticket

If the customer is a contact within a two-level customer model, you can also jump directly to the company which the contact belongs to. To do so, please proceed as follows:

- 1. Select the visibility level Detail.
- 2. Click the *Jump to company* link in the context menu of the company.

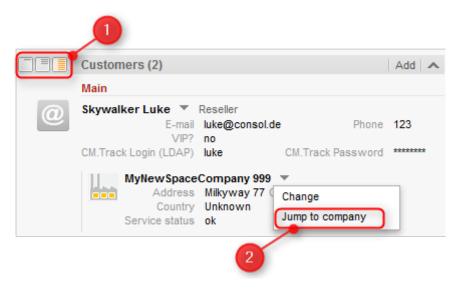

Figure 161: Opening the company

If you want to open the page of an additional customer, you can use the *Jump to contact / company* links in the context menu of the additional customer.

## F.2 Troubleshooting

This chapter discusses the following:

| F.2.1 User Name and Password | . 267 |
|------------------------------|-------|
| F.2.2 Tickets                | 269   |
| F.2.3 Customers              | .271  |
| F.2.4 Resources              | 272   |
| F.2.5 Views                  | .273  |
| F.2.6 CM.Doc                 | .274  |

#### F.2.1 User Name and Password

## F.2.1.1 You Forgot Your Password

If you forgot your password, you have to reset it, i.e., you have to choose a new password.

You can reset your password using the login page of the Web Client. To do so, please proceed as follows:

- 1. Open the login page of the Web Client.
- 2. Click the Forgot your password? link (see figure below).
- 3. Enter your user name in the field provided on the next screen and click OK.
- 4. You will receive an e-mail with instructions on how to reset your password. Usually the e-mail contains a link which leads you to a Web Client screen where you can enter a new password. Follow the instructions in the e-mail.

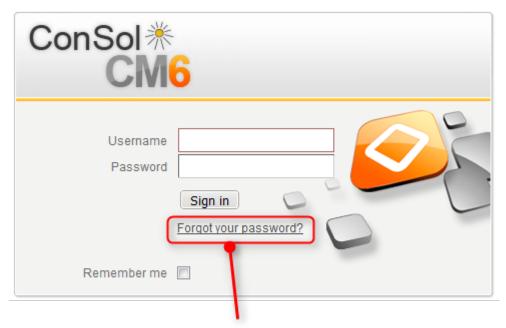

Click to reset your password

Figure 162: Resetting your password

If you log in via <u>LDAP</u> or <u>Single Sign-On</u>, you cannot reset your password via the login page of the Web Client. Please contact your CM administrator in this case.

## F.2.1.2 You Forgot Your User Name

If you forgot your user name, please contact your CM administrator. The user name of your engineer account is determined by your CM administrator; you cannot change it yourself.

## F.2.1.3 You are Automatically Logged in with a Certain User Name but Want to Log in with a Different One

There can be two reasons why you are being logged in automatically:

- 1. You activated the check box *Remember me* on the Web Client login page.
- 2. You are logged in via <u>Single Sign-On</u>. In this case, the engineer account you are logged in with depends on the user account you are currently using on your Windows computer.

In both cases you have two options for logging in with another user name:

- 1. Wait until you are logged in automatically and click the *Logout* button. You will be directed to the login page of the Web Client and can log in with another user name.
- 2. Enter the URL for the Web Client login page directly into your browser. This URL usually ends with ..../cm-client/login

### F.2.2 Tickets

allowed).

#### F.2.2.1 You Cannot Find a Ticket via the Search Functions

There can be several reasons why you cannot find a ticket using the Quick Search or Detailed Search:

- The ticket subject was changed, so you cannot find it when searching for its old subject.
   → Try searching for the ticket number instead.
- The Quick Search returns too many results, so your ticket is not included in the result list. This may happen because the number of results in the Quick Search is limited.
  - → Narrow down the search by entering more characters or use the Detailed Search.
- You do not have the necessary permissions to view the ticket. This may happen when a ticket
  was moved to another queue for which you lack read permissions or if the main customer was
  changed to a customer from a customer group for which you lack read permissions.
   → Contact your CM administrator who can grant you the required permissions (if this is
- You applied a <u>customer group filter</u> in the main menu to display only the selected customer group. If the ticket's main customer belongs to another customer group, you do not find it using the search functions.
  - ightarrow Select *All customer groups* in the customer group filter.
- The ticket has been deleted from the CM system.

## F.2.2.2 You Cannot Find a Ticket in the Ticket List

- 1. Search for the ticket using the Quick Search or Detailed Search to check if you can see the ticket at all. If you cannot find the ticket, see <u>You Cannot Find a Ticket via the Search Functions</u>.
- 2. If you can find the ticket via the search functions, check if you chose an appropriate view in the ticket list, i.e., a view that *should* contain the desired ticket.
- 3. Check if you activated a <u>filter</u> for the ticket list, which prevents the display of this particular ticket.
- 4. Check if you opened the correct group within the ticket list. The ticket might belong to a group other than the currently opened one.
- 5. Check your engineer profile if you set view criteria that prevent the display of the ticket.

## F.2.2.3 You Cannot See a Particular Ticket Section

Your CM administrator defines which ticket sections you are able to see and in which order they are displayed. You can <u>expand and collapse</u> ticket sections, but you cannot see a ticket section that has been disabled by your administrator.

#### F.2.2.4 You Cannot Work on a Ticket

There can be two reasons why you cannot work on a ticket:

- You do not have the necessary permissions to work on the ticket. As permissions are granted for different actions separately, it may happen that you can perform some but not all actions, e.g., you may be able to add a comment but not to assign the ticket to another engineer.
   → Contact your CM administrator who can grant you the required permissions (if this is allowed).
- 2. The ticket is closed. Therefore, no workflow activities are displayed, you cannot edit the ticket data and you cannot write comments or e-mails. Please see Open vs. Closed Tickets.

## F.2.3 Customers

#### F.2.3.1 You Cannot Find a Customer via the Search Functions

There can be several reasons why you cannot find a customer using the Quick Search or the Detailed Search:

- The Quick Search returns too many results, so your customer is not included in the result list. This may happen because the number of results in the Quick Search is limited.
  - → Narrow down the search by entering more characters or use the Detailed Search.
- You do not have the necessary permissions to view the customer. This may happen if the customer belongs to a customer group for which you lack read permissions.
  - → Contact your CM administrator who can grant you the required permissions (if this is allowed).
- You applied a <u>customer group filter</u> in the main menu to display only the selected customer group. If the customer belongs to another customer group, you do not find him using the search functions.
  - → Select *All customer groups* in the customer group filter.
- The customer has been deactivated.
  - → Use the Detailed Search with the option *Deactivated incl.*
- The customer has been deleted from the CM system.

# F.2.3.2 You Cannot See the Tabs for the Different Customer Groups While Creating or Editing Tickets or Customers

- You applied a <u>customer group filter</u> in the main menu to display only the selected customer group. In this case, the tabs of the other customer groups are not displayed.
  - $\rightarrow$  Set the filter to *All customer groups* to display the tabs for all customer groups which you have access to.
- You do not have the necessary permissions to create or view customers of other customer groups.
  - → Contact your CM administrator who can grant you the required permissions.
- The ticket's queue does not allow customers from other customer groups.

## F.2.3.3 You Cannot See a Particular Customer Page Section

Your CM administrator defines which customer page sections you are able to see and in which order they are displayed. You can <u>expand and collapse</u> customer page sections, but you cannot see a section that has been disabled by your administrator.

## F.2.4 Resources

#### F.2.4.1 You Cannot Find a Resource via the Search Functions

There can be several reasons why you cannot find a resource using the Quick Search or the Detailed Search:

- The Quick Search returns too many results, so your resource is not included in the result list. This may happen because the number of results in the Quick Search is limited.
  - → Narrow down the search by entering more characters or use the Detailed Search.
- You do not have the necessary permissions to view the resource. This may happen when the resource belongs to a resource type for which you lack read permissions.
  - → Contact your CM administrator who can grant you the required permissions.
- The resource has been deactivated.
  - → Use the Detailed Search with the option *Deactivated incl.*
- The resource has been deleted from the CM system.

## F.2.4.2 You Cannot See a Particular Resource Page Section

Your CM administrator defines which resource page sections you are able to see and in which order they are displayed. You can <u>expand and collapse</u> resource page sections, but you cannot see a section that has been disabled by your administrator.

## F.2.5 Views

## F.2.5.1 The Grouping by *Engineer* is No Longer Shown in the Ticket List

The grouping option *Engineer* is not shown in the drop-down menu *Group by* when you selected a filter since all groups but *Own tickets* would be empty. Select the option *All tickets* from the drop-down menu *Filter* to display this grouping option again.

## F.2.6 CM.Doc

## F.2.6.1 You Cannot Add Attachments Using CM.Doc

There can be several reasons why CM.Doc is not available:

- The Java plugin of your browser is not active.
  - → Activate the Java plugin.
- Java is not installed on your computer or a wrong version of Java is installed.
  - → Ask your CM administrator which Java version you need for CM.Doc.
- Microsoft Word or OpenOffice is not installed on your computer, or not used as a default program for opening doc., docx., or .odt. files.
  - → Ask your CM administrator which office software you need to use CM.Doc and set this office software as default for opening the files.
- CM.Doc is disabled for your CM system.

## F.3 FAQs

This chapter discusses the following:

| F.3.1 General   | 276 |
|-----------------|-----|
| F.3.2 Tickets   | 277 |
| F.3.3 Customers | 278 |
| F.3.4 Resources | 279 |

## F.3.1 General

## F.3.1.1 Why Can't I Change My Password in My Engineer Profile?

You cannot change your password if you log in using LDAP or Single Sign-On.

## F.3.1.2 An Error Message Is Displayed. What Should I Do?

If you see a red error message below the main menu, you should either take a screenshot of the message or copy the message text. Then you contact your administrator providing as much details as possible about what you did before the error occurred.

### F.3.2 Tickets

## F.3.2.1 What Is the Difference between Open and Closed Tickets?

As soon as a ticket is created it is an *open* ticket. After a ticket went through the whole business process and there are no workflow activities for the ticket anymore, the ticket is a *closed* ticket. Closing a ticket can be done manually by an engineer or automatically by the system, e.g., after a defined waiting time after the last step of the business process.

The actions you can carry out for **open tickets** are described in <u>Updating Tickets</u>.

For closed tickets, the following applies:

- They can still be found via the Quick Search, Detailed Search, and Autocomplete Search.
- They can still be duplicated and printed.
- They can no longer be edited, which means that ticket data cannot be changed anymore.
- They can no longer be worked with, which means that there are no workflow activities and you cannot add comments or send e-mails.
- They can only be reopened by the CM administrator.

## F.3.2.2 My Ticket History Has Become Quite Long. How Can I Reduce It?

There are two settings which allow you to reduce the number of entries in the ticket history:

- 1. You can change the <u>display mode</u> from *All entries* to *Communication*. This way, only e-mails, comments, and attachments are displayed.
- 2. You can change the <u>visibility level</u> of the ticket history from *Detail* or *Extended* to *Basic*. This way, less entries are shown and the information in each entry is reduced.

### F.3.3 Customers

## F.3.3.1 How Can I See All the Contacts Who Belong to a Company?

You can see the contacts who belong to a company on the company page, in the <u>Section for Related</u> <u>Contacts</u>. The number of contacts is usually indicated in parentheses in the section's headline.

## F.3.3.2 How Can I See All the Tickets of a Customer?

You can see the tickets of the customer (i.e., a company or a contact) on the customer page, in the <u>Section for Related Tickets</u>. There you can choose which tickets should be displayed. The number of tickets is usually indicated in parentheses in the section's headline. Note that you only see the tickets which you are allowed to view according to your permissions. Therefore, a customer might have more tickets, which you cannot view.

## F.3.3.3 What Purpose Does the Field *Track User* Serve?

This is a data field in the Header Section of a contact page. It is used to assign a CM.Track profile to a contact. If your company does not use CM.Track, you can ignore this field. Please see the CM.Track section for further information: <a href="Configuring CM.Track V1 for Your Customers">Configuring CM.Track V1 for Your Customers</a> and <a href="Configuring CM.Track V2 for Your Customers">Configuring CM.Track V2 for Your Customers</a>.

# F.3.3.4 I Accidentally Deactivated a Customer. How Can I Find and Reactivate the Customer?

You can find a deactivated customer using the Detailed Search. Tick the checkbox *Deactivated incl.* to display deactivated customers. Then you can open the customer page of the desired customer and reactivate him (see Making Customers Available Again).

## F.3.4 Resources

# F.3.4.1 | Accidentally Deactivated a Resource. How Can | Find and Reactivate the Resource?

You can find a deactivated resource on the resource type page or using the Detailed Search. In both places, you just need to tick the checkbox *Deactivated incl.* to display deactivated resources. Then you can open the resource page of the desired resource and reactivate it (see <a href="Making Deactivated Resources Available Again">Making Deactivated Resources Available Again</a>).

# G - Appendix

This section contains several appendices:

- Trademarks
- Glossary
- <u>Index</u>

## **G.1 Trademarks**

- Apache OpenOffice<sup>TM</sup> Apache and the Apache feather logos are trademarks of The Apache Software Foundation. <u>OpenOffice.org</u> and the seagull logo are registered trademarks of The Apache Software Foundation. See <u>Apache OpenOffice Trademarks web page</u>.
- Google Maps<sup>TM</sup> Google Maps is a trademark of Google Inc. See <u>Google trademark web page</u> for details.
- Microsoft® Microsoft and Windows are either registered trademarks or trademarks of Microsoft Corporation in the United States and/or other countries. See <u>Microsoft trademark</u> web page.
- Microsoft® Active Directory® Microsoft and Microsoft Active Directory are either registered trademarks or trademarks of Microsoft Corporation in the United States and/or other countries. See Microsoft trademark web page.
- Microsoft® Exchange Server Microsoft and Microsoft Exchange Server are either registered trademarks or trademarks of Microsoft Corporation in the United States and/or other countries. See Microsoft trademark web page.
- Microsoft® Office Microsoft and Microsoft Office are either registered trademarks or trademarks of Microsoft Corporation in the United States and/or other countries. See Microsoft trademark web page.
- Windows® operating system Microsoft and Windows are either registered trademarks or trademarks of Microsoft Corporation in the United States and/or other countries. See Microsoft trademark web page.
- Microsoft® SQL Server® Microsoft and Microsoft SQL Server are either registered trademarks or trademarks of Microsoft Corporation in the United States and/or other countries. See Microsoft trademark web page.
- Microsoft® Word® Microsoft and Microsoft Word are either registered trademarks or trademarks of Microsoft Corporation in the United States and/or other countries. See Microsoft trademark web page.
- MuleSoft<sup>TM</sup> and Mule ESB<sup>TM</sup> are among the trademarks of MuleSoft, Inc. See <u>Mule Soft web</u> page.
- Oracle® Oracle is a registered trademark of Oracle Corporation and/or its affiliates. See <u>Oracle</u> trademarks web page.
- Oracle® WebLogic Oracle is a registered trademark of Oracle Corporation and/or its affiliates. See Oracle trademarks web page.
- Pentaho® Pentaho and the Pentaho logo are registered trademarks of Pentaho Inc. See <u>Pentaho trademark web page</u>.

## Glossary

#### Α

#### **ACF**

ACF is the abbreviation of Activity Control Form. ACFs can be used in workflow activities to force the engineer to fill out certain fields before proceeding.

#### activity

Activities, also called actions, are operations which can be performed for tickets, customers, resources, and search results.

#### additional customer

Additional customers are customers (companies or contacts) who are interested in the ticket. They are optional and usually have a role indicating the reason why they were added.

## additional engineer

Additional engineers are engineers who have a specific purpose, which depends on your business process. Usually, they have to carry out certain tasks within the process.

#### R

#### business process

The business process determines how tickets are handled. It models the way your team works.

#### C

#### CM.Doc

A standard module of ConSol CM which enables the engineer via ConSol CM Web Client to work with Microsoft Word or OpenOffice documents prefilled with ConSol CM ticket or customer parameters.

#### **CM.Resource Pool**

CM.Resource Pool is an optional addon which allows to store different kinds of objects as resources in ConSol CM.

#### CM.Track

CM.Track is the portal of ConSol CM. Customers can access their tickets through CM.Track.

#### company

The company is the upper hierarchical level of a two-level customer model. A company can have several contacts.

#### contact

The contact is the lower hierarchical level of a two-level customer model. A contact can only belong to one company.

#### customer

The customer represents the external side of a ticket. It designates the person or object that gave the reason for cre-

ating a ticket. A customer can either be a company or a contact.

#### customer data model

The customer data model is the definition of the customers. It determines the available data fields and possible relations.

#### customer group

The customer group determines which customer data model is used for its customers and which actions are available.

#### E

#### engineer

Engineers are the users who work on the tickets in the Web Client

## engineer profile

The engineer profile contains the personal settings, representations, and time bookings of each engineer.

#### F

### **Favorites**

The Favorites are a box displayed to the right of the main working area. The engineers can add tickets, customers, resources, or searches to the Favorites to quickly access them afterwards.

#### G

#### GUI

**Graphical User Interface** 

#### Н

#### history

The history contains all changes which were carried out for the ticket, customer, or resource.

#### ī

#### **LDAP**

LDAP is the abbreviation of Lightweight Directory Access Protocol. It is a protocol used to manage login information for several applications.

#### M

#### main customer

The main customer is the customer who gave the reason for creating the ticket. The main customer is mandatory for a ticket.

#### main menu

The main menu is displayed in the upper part of the screen. It contains links to the different Web Client screens.

### main working area

The main working area displays the item which the engineer currently works on. This can be a ticket, a customer page, a search results page, a dashboard, or a resource page.

#### 0

#### overlay

Overlays are little symbols which are added to the ticket icon after specific events happened.

#### P

#### permission

Permissions determine which tickets an engineer can see in the Web Client and which actions he is allowed to perform. Permissions are always granted via roles, i.e., they are not assigned to a single user but to a group of users sharing a common role. Usually these users belong to the same team and/or have similar functions in the company.

#### Q

## queue

The queue contains thematically related tickets which should be handled in the same way and follow the same business process (workflow). Permissions and other parameters are also defined based on queues.

#### R

#### relation

Relations are connections between different data objects in ConSol CM. This can be a relation between two objects of the same type, e.g., between tickets, customers, and resources, or a relation between objects of different types, e.g., between a ticket and a resource or a customer and a resource.

## representation

Representations are temporary replacements. The representing engineer receives a copy of all e-mails which are sent from the CM system to the represented engineer's e-mail address. In addition, his ticket list has an option to display the tickets of the represented engineer.

#### resource

Resources are objects managed in CM.Resource Pool.

#### resource type

The resource type is the definition of the resources. It determines the available data fields and possible relations and actions.

## role

Roles are assigned to engineers. They define the engineers' access permissions and views.

#### S

## scope

The workflow is divided into different scopes which indicate the status of a ticket.

#### session

The session is the time period between your Web Client login and logout.

#### Т

#### template

Templates contain predefined and preformatted text. They can be used for comments, e-mails, and documents.

#### ticket

The ticket is the request of the customer which the engineer works on. It is the object which runs through the business process defined by the workflow.

#### ticket icon

The ticket icon is displayed in the upper left corner of a ticket and in the ticket list. It usually has a color, which represents the value of a certain parameter, and a symbol, which represents the current scope. The ticket icon can have overlays.

#### ticket list

The ticket list is located to the left of the main working area. It shows you certain tickets at a glance.

#### time booking

Time bookings allow the engineers to register the time they worked on a ticket or project.

#### V

#### view

Views limit the tickets which are shown in the ticket list in the ConSol CM Web Client to those tickets matching specific

criteria (scopes from one or more workflows). Views are assigned to roles.

### visibility level

The visibility level determines the degree of detail of the information displayed in certain sections of tickets, customers, and resources.

#### W

#### Web Client

The Web Client is the primary access to the system for the engineers.

#### workflow

The workflow is the implementation of the business process managed in ConSol CM. It contains a series of steps which are carried out by the engineers.

## workflow activity

Workflow activities are used to move tickets through the business process.

## Workspace

The Workspace is a box displayed to the right of the main working area. It serves as a temporary storage for tickets, customers, and resources which have been changed but the changes have not been saved yet.

## Index

|                              | ticket list 224, 241         |
|------------------------------|------------------------------|
| Α                            | visibility 232, 251          |
| ACF 118                      | comment 128                  |
| Activity Control Form 118    | add 128                      |
| additional customer 119, 122 | CM.Track 232, 251            |
| add 123                      | reply 128                    |
| remove 123                   | company 152                  |
| role 123                     | create 165                   |
| set as main customer 124     | create in ticket 166         |
| additional engineer 97, 141  | contact 152                  |
| approval process 143         | change company 171           |
| attachment 135               | CM.Track fields 168          |
| add 136                      | create 165, 167              |
| CM.Doc 137                   | create in ticket 166         |
| Autocomplete Search 56       | create on company page 167   |
|                              | customer 152                 |
| С                            | activities 174               |
| calendar 36                  | add attachment 173           |
| checkbox 38                  | add comment 173              |
| class of text 126            | additional customer 119, 122 |
| CM.Doc 137                   | create 165                   |
| CM.Track 218, 236            | create in ticket 166         |
| add attachment 226, 245      | create ticket 175            |
| add comment 226, 245         | deactivate 125, 178          |
| change password 230          | delete 179                   |
| contact data 168             | edit 124, 170                |
| create ticket 228, 247       | main customer 119-120        |
| FAQ 230, 249                 | open 170, 264                |
| login 223, 241               | print 174                    |
| ticket details 225, 244      | reactivate 179               |

| role 124                           | data entry field 36       |
|------------------------------------|---------------------------|
| tickets 175                        | date field 36             |
| transfer tickets 176               | date picker 36            |
| update 170                         | default customer group 78 |
| visibility 69                      | default queue 79          |
| customer activities 174            | Detailed Search 45        |
| customer data model 152            | document template 137     |
| one-level 152                      | drop-down list 38         |
| two-level 152                      |                           |
| customer group 153                 | E                         |
| customer group filter 34           | e-mails 129               |
| customer history 159               | forward 130               |
| customer page 154                  | reply 130                 |
| Groups Section 157                 | send 129                  |
| Header Section 156                 | engineer account 24       |
| History Section 159                | password 24               |
| Section for Additional Details 159 | user name 24              |
| Section for Related Contacts 159   | engineer profile 71       |
| Section for Related Customers 159  | default customer group 78 |
| Section for Related Resources 159  | default queue 79          |
| Section for Related Tickets 157    | time booking 80           |
| sections 156                       | view criteria 78, 102     |
| customer relation 180, 209         |                           |
| add 182, 210                       | F                         |
| delete 184, 212                    | Favorites 257             |
| directional relation 182           | add 257                   |
| edit note 183, 212                 | filter 104                |
| open customer 212                  |                           |
| open related customer 184          | G                         |
| reference relation 182             | grid 107                  |
| customer role 124                  |                           |
|                                    | Н                         |
| D                                  | hierarchical list 38      |
| dashboard 33                       |                           |

add attachment 202

|                       | add comment 203                    |
|-----------------------|------------------------------------|
| J                     | create 199                         |
| jump to resource 150  | deactivate 204                     |
| jump to ticket 148    | delete 205                         |
|                       | edit 201                           |
| L                     | open 200                           |
| link 37               | reactivate 206                     |
| login 25              | visibility 70                      |
| LDAP 25               | resource activity 203              |
| SSO 25                | resource dashboard 190             |
| logout 26             | resource history 194               |
| N4                    | resource page 191                  |
| M                     | adjust table 197                   |
| main customer 119-120 | collapse section 196               |
| add 120               | expand section 196                 |
| change 121            | Groups Section 194                 |
| main menu 32          | Header 193                         |
| main working area 31  | History Section 194                |
| mandatory field 36    | Section for Additional Details 194 |
| P                     | Section for Related Customers 19   |
|                       | Section for Related Resources 194  |
| password 24           | Section for Related Tickets 194    |
| change 74, 230        | visibility level 196               |
| portal 218, 236       | resource relation 148, 184, 206    |
| Q                     | add 149, 185, 208                  |
|                       | delete 150, 186, 209               |
| Quick Search 42       | edit 150                           |
| R                     | edit note 186, 209                 |
| radio button 38       | open resource 150, 186, 209        |
| representation 75     | resource type page 190             |
| ·                     | Rich Text Editor 127               |
| resource              |                                    |
| activity 203          |                                    |

|                        | overlay 90                       |
|------------------------|----------------------------------|
| S                      | symbol 90                        |
| search                 | ticket list 99                   |
| Autocomplete Search 56 | filter 104                       |
| Detailed Search 45     | grid 107                         |
| Quick Search 42        | group 105                        |
| session 24             | sort 107                         |
| session timeout 24     | view 102                         |
| Single Sign On 25      | view criteria 102                |
|                        | ticket relation 144, 213         |
| Т                      | add 146, 214, 263                |
| table 40               | delete 147, 216                  |
| template               | edit note 215                    |
| comment 131            | open related ticket 148          |
| document 137           | open ticket 216                  |
| e-mail 131             | ticket sections                  |
| text 131               | Additional Engineers Section 88  |
| text box 37            | Attachment Section 89            |
| text template 131      | Calendar Section 89              |
| ticket                 | collapse 91                      |
| assign 114             | Customers Section 88             |
| clone 116              | expand 91                        |
| create 110             | Groups Section 88                |
| edit 116               | History Section 89               |
| engineer 114           | Section for Related Resources 89 |
| print 117              | Section for Related Tickets 88   |
| sections 87            | Ticket Header 88                 |
| structure 86           | visibility level 91              |
| visibility 65          | time booking 80, 138             |
| workflow activity 117  | engineer profile 80              |
| Ticket Header 88       | manual 81                        |
| ticket history 89      | report 83                        |
| ticket icon 89         | time booking report 83           |
| color 90               |                                  |

## U

user name 24

#### V

view 102 view criteria 78, 102 visibility level 91

## W

workflow activities 117 Workspace 261